Susanne Floen Westrum Jens Tingstad Håkon Koren

# **Anvendelse av 3D skanning**

#### **Mai 2019**

#### **NTNU**

Norges teknisk-naturvitenskapelige universitet. Fakultet for ingeniørvitenskap Institutt for maskinteknikk og produksjon

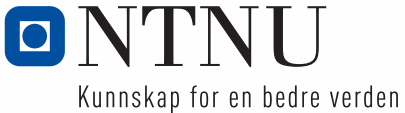

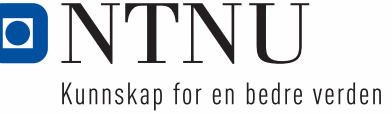

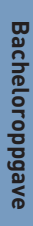

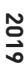

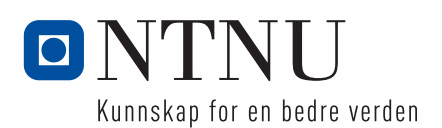

Susanne Floen Westrum Jens Tingstad Håkon Koren

# **Anvendelse av 3D skanning**

Bacheloroppgave Mai 2019

#### **NTNU**

Norges teknisk-naturvitenskapelige universitet. Fakultet for ingeniørvitenskap Institutt for maskinteknikk og produksjon

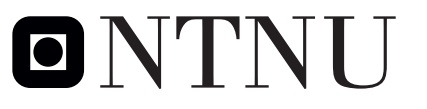

Kunnskap for en bedre verden

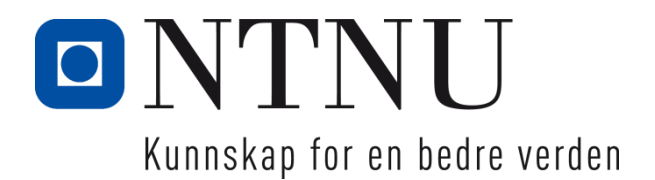

# Anvendelse av 3D skanning

Susanne Floen Westrum Jens Tingstad Håkon Koren

Bachelor i ingeniørfag - Maskin Innlevert: mai 2019 Veileder: Thomas Haavi

Norges teknisk-naturvitenskapelige universitet Institutt for vareproduksjon og byggteknikk

#### o NTNI J Institutt for vareproduksjon og byggteknikk

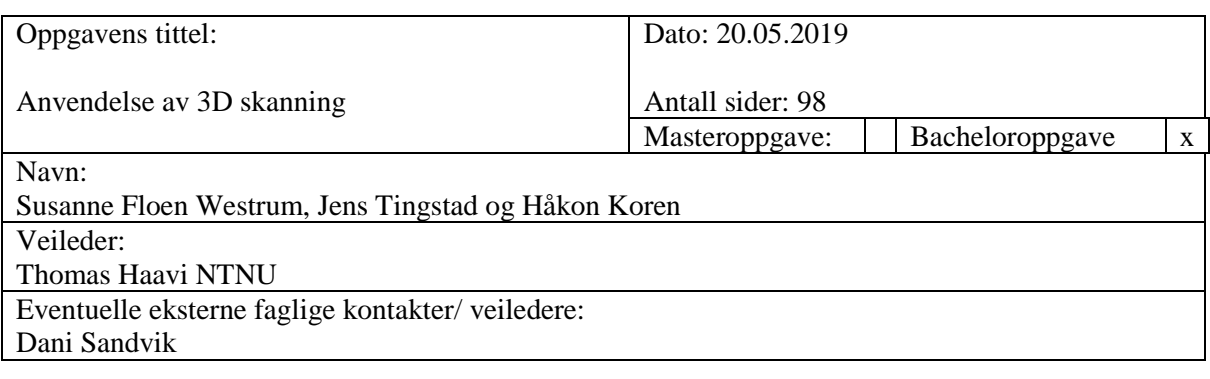

#### Sammendrag:

I dette prosjektet skal vi se nærmere på bruken av skolens 3D skannings utstyr og hvilke andre bruksområder det har. Vi har gjennomført dette prosjektet ved å bruke prøve og feile metoden når det kommer til selve skanningen da verken vi eller skolen hadde kunnskap med programvare eller utstyret. Videre har vi sett på teoriene bak 3D skanning, 3D printing og VR/AR teknologi. Etter endt skanning var det mye bearbeiding av modellen som måtte til, og det var i hovedsak denne delen som tok lengst tid og avgjorde om vi fikk tid til å printe og overføre filen til VR/AR. Til prosjektet fikk vi muligheten til å 3D skanne en unik, håndlaget bil på Toten som bileier ønsket å få målene til og eventuelt en modell til videre produksjon av karosseri. Ved endt prosjekt tilegnet vi oss mye kunnskap om 3D skanne utstyret og dens programvare. Dette gjør det enklere for skolen å ta i bruk utstyret senere da vi har funnet ut hva som er kritiske faktorer og hva som fungerer.

Stikkord:

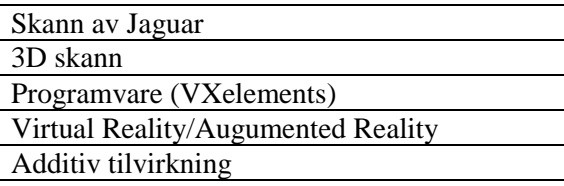

risanne Westmin Jens tigs K leore

# <span id="page-8-0"></span>**Abstract**

In this project we will look more closely at the use of the school's 3D scanning equipment and what other applications it has. We have carried out this project used trial and error method when it comes to the actual scan, as neither we nor the school had knowledge with software or the equipment. Furthermore, we have looked at the theories behind 3D scanning, 3D printing and VR / AR technology. After the scan, there was a lot of processing of the model that were needed, and it was mainly this part that took the longest time and decided whether we had time to print and transfer the file to VR / AR. For the project we got the opportunity to 3D scan a unique, handmade car at Toten as car owner wanted to get the measurements and possibly a model for further production of bodywork. Upon completion of the project, we gained a lot of knowledge about the 3D scanning equipment and its software. This makes it easier for the school to use the equipment later as we have found out what are critical factors and what works.

# <span id="page-9-0"></span>**Forord**

Oppgaven er gjennomført som en del av bachelorprogrammet Industriell design, Maskiningeniør ved fakultet for ingeniørvitenskap ved NTNU Gjøvik. Det er gjennomført våren 2019 og omfatter 20 studiepoeng. Prosjektets oppdragsgiver er Thomas Haavi, ved NTNU Gjøvik.

Bakgrunnen for oppgaven er et ønske om å benytte 3D-skanning i skolesammenheng. Det er i oppgaven benyttet 3D-skanningsutstyr til å skanne en bil. Rapportens bruksområder vil være i skolesammenheng der det er ett ønske om å bruke 3D skanneutstyr.

Det rettes en takk til intern veileder ved NTNU, førsteamanuensis Thomas Haavi. Det rettes en stor takk til Dani, bileier, som har gitt oss muligheten til å gjennomføre oppgaven på relevant og interessante objekter.

# <span id="page-10-0"></span>Innholdsfortegnelse

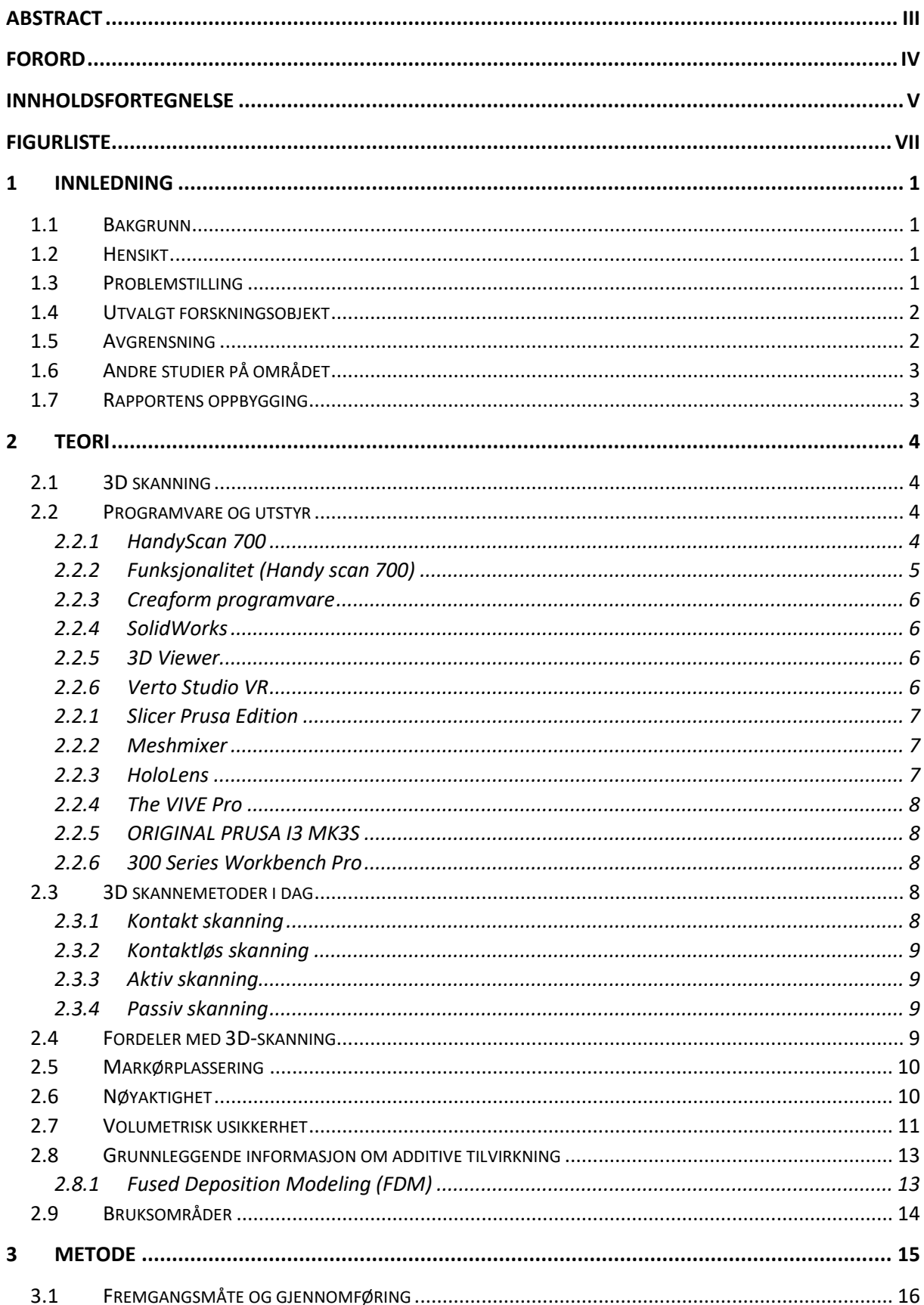

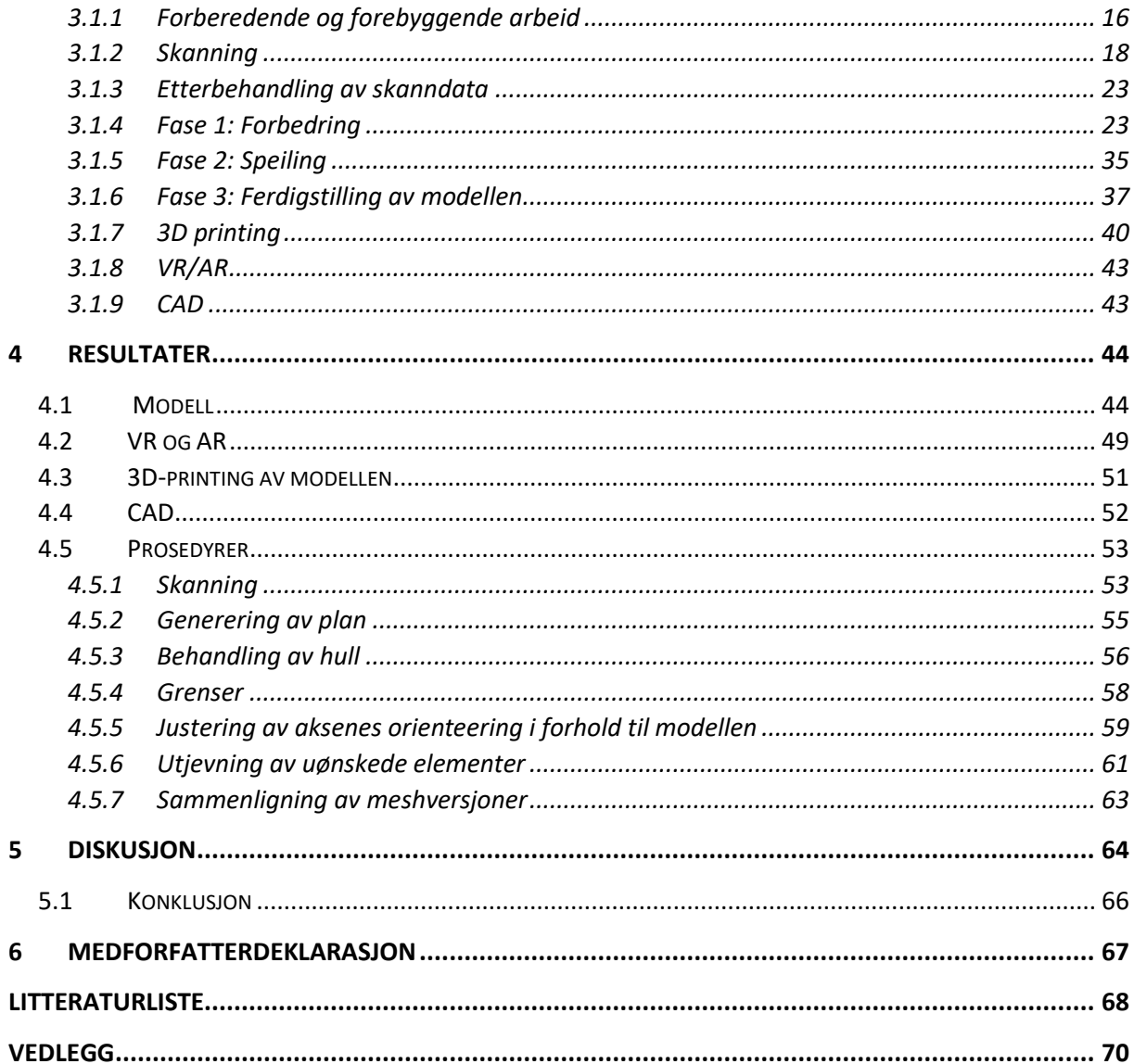

# <span id="page-12-0"></span>**Figurliste**

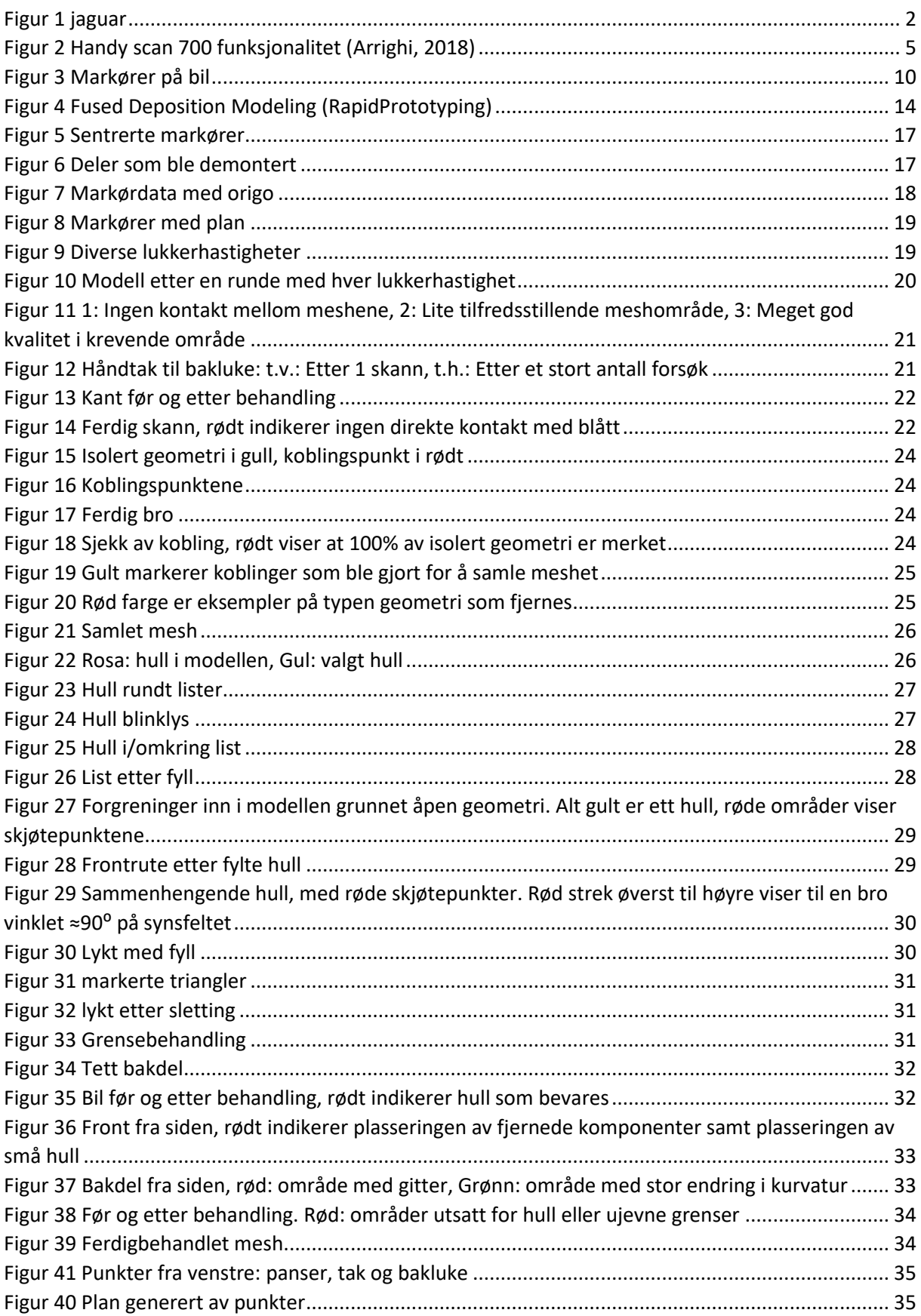

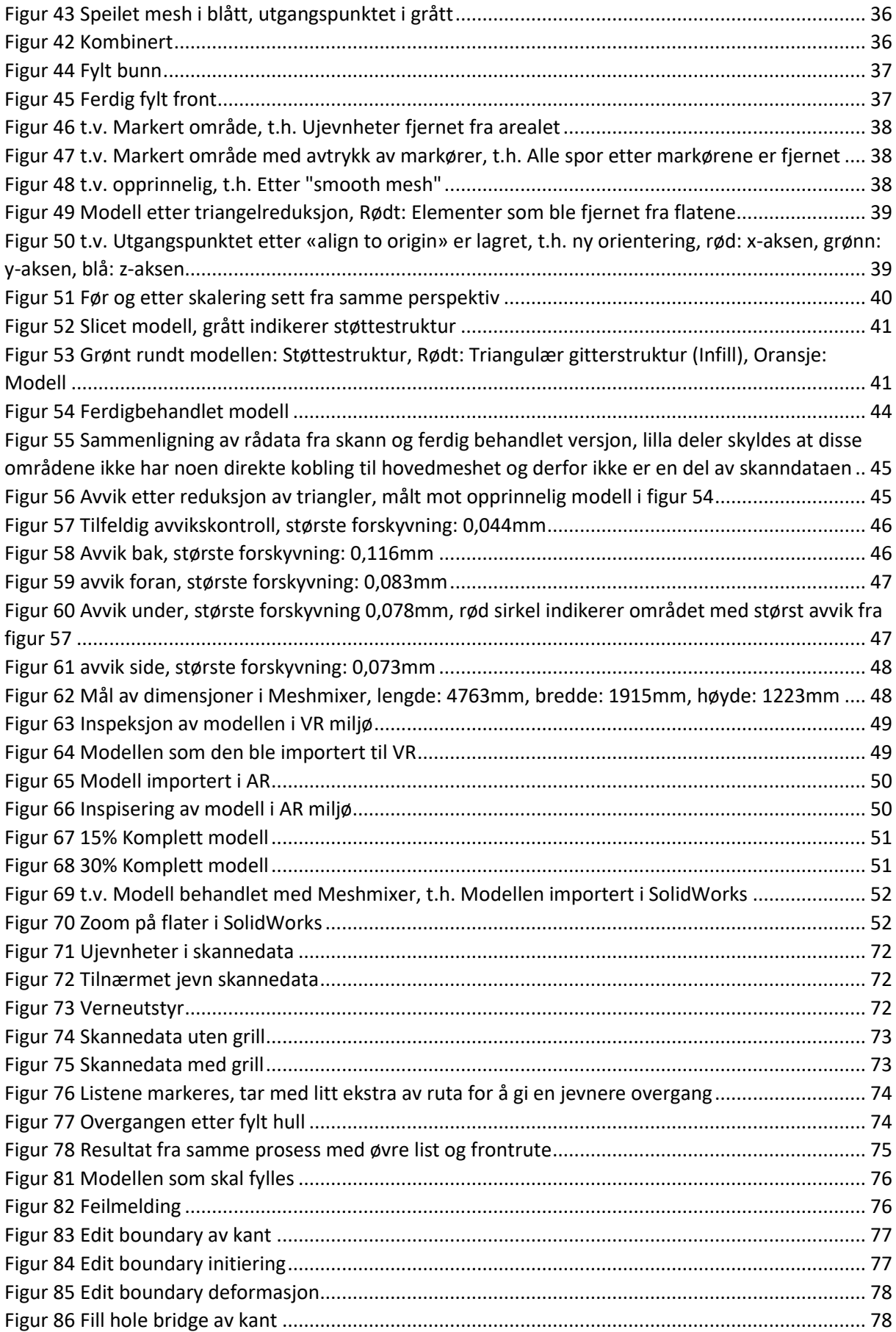

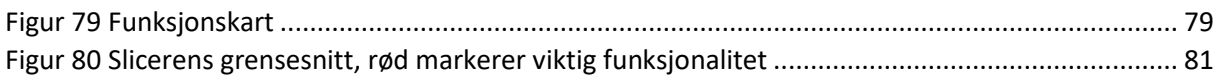

# **Definisjoner**

**CAD =** Computer Aided Design

**CAE =** Computer Aided Engineering

**VR** = Virtual Reality

**AR** = Augemented Reality

**Reverse engineering =** "omvendt konstruksjon". Tar noe fra hverandre, analyserer delene og lager tegninger og spesifikasjoner på hvordan det fungerer.

**Mesh** = Nettverk av triangler basert på punktdata

# <span id="page-16-0"></span>**1 Innledning**

## <span id="page-16-1"></span>**1.1 Bakgrunn**

3D skanning er en voksende trend og en fremtidsrettet teknologi som antas å ta større del i skole- og industrisammenheng. Innenfor flere fagfelt er det behov for å kunne inspisere og drive med *reverse engineering* og 3D skanning kan være til stor hjelp til akkurat dette.

Bakgrunnen for denne oppgaven er at NTNU Gjøvik har investert i 3D-skanne utstyr og ønsker kunnskap og en kartlegging på hvordan de kan bruke utstyret i fremtiden på best mulig måte. Slik situasjonen er i dag er det ingen som har kunnskap om utstyret.

Med vår bakgrunn som maskiningeniør studenter ved NTNU har vi hatt flere fag som har gitt oss god kunnskap i tredimensjonal modellering, men ingen kunnskap om 3D skanning. I denne oppgaven har vi muligheten til å anvende vår kunnskap og løse en problemstilling for både skole og ekstern arbeidsgiver. I all hovedsak er det teknologien som har vært vår største motivasjon til valg av oppgaven.

### <span id="page-16-2"></span>**1.2 Hensikt**

Det var også hensiktsmessig at vi tok i bruk utstyret for å tilegne oss kunnskap som vi kan videreformidle til NTNU til fremtidig bruk av utstyret. Hensikten med oppgaven er å anvende teknologien og tilegne oss kunnskap, samt å finne bruksområder det kan ha i skolesammenheng.

## <span id="page-16-3"></span>**1.3 Problemstilling**

Vår problemstilling er:

«Anvendelse av 3D-skann teknologi for å opparbeide kompetanse som videreformidles til NTNU»

Delmål 1: For å kunne benytte utstyret effektivt må vi mestre teknologien. Dersom vi oppnår tilstrekkelig kompetanse vil vi utarbeide prosedyrer for å løse problemer som dukker opp i løpet av prosjektet, med hensikt om at disse kan brukes i andre prosjekter ved en senere anledning.

Delmål 2: Vi vil prøve å skanne halve siden av en håndlaget og unik bil for å teste om vi klarer å speile bilens karosseri for å få en komplett og symmetrisk modell egnet for 3D printing. Toleransen for at modellen skal anses som vellykket er satt til 1mm.

Delmål 3: Vi vil forsøke å 3D printe modellen ved hjelp av skolens AddLab for additiv tilvirkning.

Delmål 4: Hvis vi lykkes med modellen og har nok tid tilgjengelig vil vi forsøke å overføre filen til AR- og VR-miljøer med utstyr tilgjengelig på universitetet.

## <span id="page-17-0"></span>**1.4 Utvalgt forskningsobjekt**

I hovedsak består vårt utvalgte forskningsobjekt av en spesiallaget Jaguar XJC V12 Broadspeed. Bilen er håndlaget fra start til slutt, hvor formålet med skannet er at bileier har intensjoner om å gjenskape den i fremtiden. Jaguaren skal 3D printes for å gi oss nok et medium for visuell fremstilling, samt at den skal brukes for å lage en støpeform som skaleres opp. Dette vil gi oppdragsgiver muligheten til å lage et duplikat av bilens karosseri. Videre er et av målene våre å overføre Jaguaren til et VR og AR miljø.

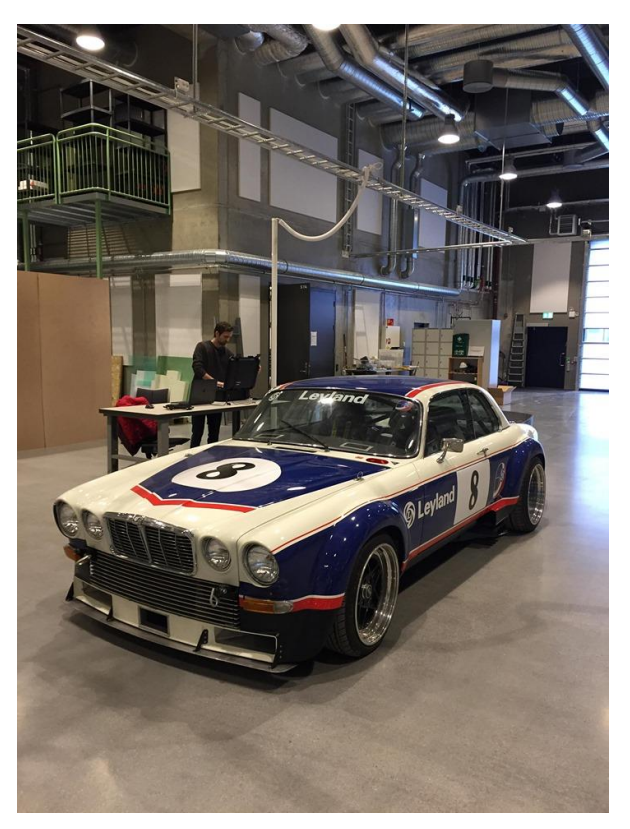

*Figur 1 jaguar*

## <span id="page-17-1"></span>**1.5 Avgrensning**

Til selve skanningen har vi benyttet oss av NTNU Gjøvik sitt 3D-skanneutstyr (HandyScan 700) og dens følgende programvare. Derfor vil selve skanningen og de problemer vi møter på være mer rettet til dette utstyret og ikke alle skannemetoder som finnes i dag. Videre vil også skolens 3D-printer og eventuelt VR og AR utstyr bli brukt. De objektene vi har skannet har to forskjellige mål. Bilen vi skal skanne vil gå på *reverse engineering* delen der modellen vi lager vil bli brukt til å kunne lage flere

slike biler i fremtiden. Til dette er det bare behov for bilens karosseri, så hovedfokus vil være å skape en modell av karosseriets kurvatur så presist som overhode mulig.

## <span id="page-18-0"></span>**1.6 Andre studier på området**

(Spets, 2018) skrev i sin masteroppgave for NTNU om 3D skanning til BIM ved bruk av smarttelefon i 2018. Dette er det nærmeste vi kommer tidligere studier innenfor 3D skanning, selv om det ikke går ut på samme teknikk eller utstyr. Masteroppgaven omhandlet bruken av skanning innenfor bygg og konstruksjon av bygg. Metoden som blir brukt går ut på å skanne ett rom for å så kunne bruke skannet til å innhente nødvendig informasjon om skannet.

En annen masteroppgave av Roar Nelissen Leirvåg (Leirvåg, 2013) tar for seg additiv tilvirkning av større komponenter som skal benyttes til offshore- og skipsindustrien. I oppgaven tar Leirvåg for seg 3D-printere og tar en evaluering rundt tilvirkningen av additive modeller.

Resultatene fra de disse rapportene går i hovedsak ut på testing og vurdering av avanserte produkter. Gitt våre begrensninger er det ikke alt som er like relevant, men litteraturen kan vurderes sammen med annet tilgjengelig litteratur innen skanning og additiv tilvirkning.

# <span id="page-18-1"></span>**1.7 Rapportens oppbygging**

Kapittel 2: Presentasjon av teori om 3D skanning og teknologiene som finnes i dag samt AR-, VR- og additiv tilvirkningsteknologi.

Kapittel 3: Beskrivelse av metoden som er brukt og hvordan vi har gått frem for å løse problemstillingen.

Kapittel 4: Resultatene vi har oppnådd ved vårt arbeid.

Kapittel 5: Diskusjon om vi hva vi har oppnådd og om vi har nådd de målene vi har satt oss, samt konklusjon.

# <span id="page-19-0"></span>**2 Teori**

## <span id="page-19-1"></span>**2.1 3D skanning**

3D skanning er en teknologi som analyserer et fysisk objekt eller et miljø for å samle inn data om egenskapene form, farge og tekstur til objektet. Dataen som er innhentet kan så brukes til å lage digitale tredimensjonale modeller.

Når man skanner et objekt samles det inn data i form av en punktsky. Disse punktene knyttes sammen tre og tre, og det skapes et mesh basert på disse for å danne formen til objektet. Punktene blir målt i x, y og z-retning for å oppnå tredimensjonale målinger. I de fleste tilfeller holder det ikke med et skann for å få den komplette modellen, og det kan kreves flere skanninger fra ulike vinkler for å få frem detaljene. 3D skanning bruker i hovedsak to konsepter, time-of-flight og triangulering. Time-of-flight referer til bruk av en laserfrekvens for å finne ut hvor lang tid laseren bruker fra skanner, til objektet og tilbake. Lysets hastighet er en kjent konstant, så ved hjelp av denne kan avstanden mellom skanneren og objektet beregnes ved å måle tiden laseren bruker. Triangulering går ut på et kamera som sporer laserpunktene på det skannede objektet. Dette gjør det mulig for skanneren å triangulere avstanden til objektene mye mer nøyaktig enn med time-of-flight målinger alene. Ved hjelp av de geometriske målepunktene (markørene), gjør det mulig for skanneren å vite hvor den er på objektet til enhver tid ved selvkalibrering. Typisk format til filen som lages er STL, OBJ og SAT (Wright, 2016). Til skanning hadde vi tre ulike markørtyper til disposisjon, markører med lite lim, mer lim og magnetiske markører. I dette prosjektet kan det være hensiktsmessig å benytte seg av markører med lite lim for å minske merker ved fjerning av markører i ettertid. De ulike metoden som blir brukt til skanning kan kategoriseres i to hovedgrupper; kontakt og kontaktløs skanning (Aniwaa).

## <span id="page-19-2"></span>**2.2 Programvare og utstyr**

#### <span id="page-19-3"></span>**2.2.1 HandyScan 700**

HandyScan 700 er en av Creaforms Premium skannere i serien med håndholdte, manuelle skannere. Skanneren benytter seg av teori som nevnt ovenfor. I selve skanneren ligger det en karbonstav mellom kameraene som gir en nøyaktig avstand og fungerer som en scale-bar. Deretter triangulerer den markørene for posisjonering ved at infrarøde lys treffer markørene. Skanneren projiserer et lasergrid

med kjent størrelse og leser av nettverket for å danne geometri. Videre blir det ren avlesning og optisk refleksjon tilbake til kamera. Programvaren som følger med utstyret til skolen er Creaform's VX elements. Optimal skanneobjektsstørrelse er alt innenfor 0.1 – 4 m på denne versjonen av håndholdt skanner. Nøyaktigheten på skanneren tar med seg detaljer 0.030mm og har en oppløsning på 0.050 mm (Creaform, 2019a). For mer informasjon rundt produktspesifikasjoner se vedlegg.

#### <span id="page-20-0"></span>**2.2.2 Funksjonalitet (Handy scan 700)**

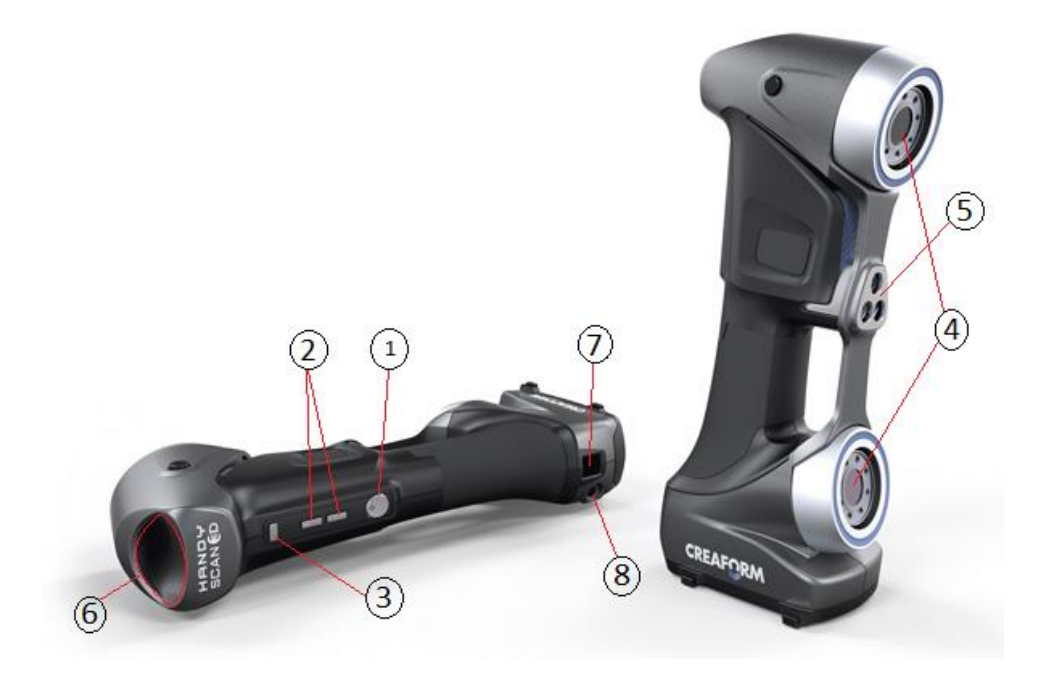

*Figur 2 Handy scan 700 funksjonalitet (Arrighi, 2018)*

- 1. Av og på knapp. Knappen lyser grønt når skanneren er klar for å aktiveres. Ett trykk aktiverer de 7 laserkryssene. 2 trykk aktiverer singel laser.
- 2. Brukes som zoom. Nedre knapp indikerer minus ( ) og øvre indikerer pluss ( + ).
- 3. Knappen brukes til å bytte ut zoome funksjonen med lukkertid funksjonen.
- 4. Laser (krysslaser, singlelaser).
- 5. Avstandsmåler for markører.
- 6. Fargeindikasjon som viser avstanden fra skanneren relativt til objektet.

7,8. Strøm tilkobling.

#### <span id="page-21-0"></span>**2.2.3 Creaform programvare**

Creaform er en bedrift som startet opp i Canada i 2002 og er verdensledende innen 3D måleteknologi (Creaform, 2019b). De utvikler, produserer og distribuerer bærbare og automatiske 3D-skannere over hele verden. I denne studien er det brukt Creaform sin programvare VXelements, ett program som behandler punktskyen fra skanneren, og inneholder flere programmer som VXscan, VXmodel og VXinspect. Programmene som følger med har viktige funksjoner og gjør at du kan gjøre ulike ting i samme program som å skanne, modellere og inspisere modellen. Programvaren vi bruke mest under prosessen var VXmodel, der VXmodel er en programvare som etterbehandler modellen (Creaform, 2019c). Ved hjelp av denne kunne vi ferdigstille skannet der det hadde oppstått feil og mangler. Videre går det også an å overføre modellen til SolidWorks.

#### <span id="page-21-1"></span>**2.2.4 SolidWorks**

SolidWorks er ett anerkjent modellering CAD og CAE-program som eies av Dassault Systemes og brukes av millioner av ingeniører og designere verden over. Denne type program er i hovedsak til hjelp for den som arbeider med tredimensjonale modeller. Et slikt program inneholder typisk informasjon om toleranser, materialer, dimensjoner og prosesser. Modellering i programmet foregår i et 3D-miljø, hvor du kan gjøre modifikasjoner på modell underveis. Dessuten krever programmet at du har visse forkunnskaper for å kunne navigere deg rundt i programmet (SolidWorks, 2019).

#### <span id="page-21-2"></span>**2.2.5 3D Viewer**

3D viewer er et program fra Microsoft i Windows 10 som lar deg se 3D objekter med HoloLens. Programmet lar deg åpne og se filer så lenge de er i (.fbx) format. Programmet har noen begrensninger i filstørrelse og geometri, da filstørrelse må ligge mellom 5KB til 500MB per modell og ha en polygon modell med høyrehendt koordinatsystem. 3D viewer lar deg skalere, rotere og animere på individuelle objekter (Microsoft, 2017).

#### <span id="page-21-3"></span>**2.2.6 Verto Studio VR**

VertoStudio VR er ett komplett 3D modellerings studio som er designet for å kjøre i fullstendig VR, tilpasset Vive og Oculus Touch enheter. VertoStudio VR kan kjøpes på Steam og i windows store.

Programmet kan brukes til å importere filer direkte fremfor deg og lar deg konfigurere visningen ned til enkle polygoner. Programmet har en innebygd polygonreduksjonsfunksjon som lar deg skalere alle modeller ned til VR-vennlig kompleksitet uten at du trenger å benytte deg av flere forskjellige 3D modellerings verktøy (Verto Studio).

#### <span id="page-22-0"></span>**2.2.1 Slicer Prusa Edition**

Slic3r Prusa Edition er et standard program som følger med i pakken med drivere og applikasjoner fra Prusa. Programmet har alle verktøyene du trenger for å eksportere koder til Original Prusa i3-skriver. Slic3r PE kommer med en rekke funksjoner som automatiske oppdateringer, flerspråklig støtte, omfattende utskriftsinnstillinger med konfigurasjon av ulike typer støtte og fyll og forhåndsinnstillinger for over 30 filamenter (Prusa).

#### <span id="page-22-1"></span>**2.2.2 Meshmixer**

Meshmixer er en gratis programvare som er laget for å enkelt redigere og fikse på 3D modeller. Denne type verktøy har blant annet spesialiserte funksjoner for 3D printing. Programvaren inneholder mange funksjoner, noen av disse er for eksempel: Mesh & Mix, sculpt, stamp, edit, analysis og print. Alle disse funksjonene er til hjelp for brukeren til å ferdigstille sine mesh for å så 3D printe, hvis dette skulle ønskes. Fordelen med denne type programvare er at du kan stort sett fikse 3D modellen din slik du måtte ønske. En annen fordel med programmet, er at det er forholdsvis enkelt å navigere seg rundt i programvaren (Sculpteo).

#### <span id="page-22-2"></span>**2.2.3 HoloLens**

Microsoft HoloLens er de første smartbrillene som kjører Windows Mixed Reality Platform under Windows 10 operativ system (Wikipedia, 2019). Denne type teknologi kan brukes til å samarbeide med andre. Blandet virkelighet tillater oss å finne nye måter å uttrykke kreativitet og løse problemer. Brillene fungerer som et hodesett med innebygd bærbar datamaskin. Dette åpner en verden som er svært interessant for mange. Et mål med denne type teknologi er i hovedsak å hjelpe industrier og deres arbeidere slik at de kan gjennomføre viktige oppdrag raskere, tryggere og mer effektivt (Microsoft Hololens, 2017).

#### <span id="page-23-0"></span>**2.2.4 The VIVE Pro**

The VIVE Pro leverer god grafikk, teksturer og tekst i simuleringer. Den kommer med en sammensatt oppløsning på 2880 x 1600 piksler, 615 PPI. Hodesettet er designet for å kunne ta det enkelt av og på. Den er også designet for å forbedre simuleringer og inntrykk hos brukeren (Vive). Når det kommer til lyd så har hodetelefonene ekte Hi-Res-lydsertifisering og ekte 3D-omgivelses lyd. Doble mikrofoner bidrar til aktiv støyredusering (Elkjøp).

#### <span id="page-23-1"></span>**2.2.5 ORIGINAL PRUSA I3 MK3S**

ORIGINAL PRUSA I3 MK3S er noen av de bedre 3D printerne på markedet. Det som gjør denne printeren unik er alle de ekstraordinære egenskapene den har. Dette er en smart printer. Den er utstyrt med en mengde sensorer som holder hele printeprosessen idiot sikker. Printeren kan printe filament med diameter 1.75mm. Plasttyper som den håndterer er ABS, PLA, Fleksibel, HIPS, Nylon med flere. Når det kommer til tilkobling så er printeren kompatibel med USB og SD - kort (Flynt, 2018).

#### <span id="page-23-2"></span>**2.2.6 300 Series Workbench Pro**

300-serien Workbench Pro er et *fused deposition modeling* additivproduksjonssystem med ett byggeområde på 1m x 1m x 0,7 m. Printere n har en mekatronikk som gir den en industriell styrke med overlegen ytelse og pålitelighet og tilbyr brukere servomotor, oppgraderte kontroller og tilleggs utstyr i form av ekstrudere (3D platform).

### <span id="page-23-3"></span>**2.3 3D skannemetoder i dag**

#### <span id="page-23-4"></span>**2.3.1 Kontakt skanning**

Hovedprinsippet ved denne metoden omhandler bruken av fysisk kontakt mellom skanneren og objektet. Her avgjøres avstanden fra og størrelsen på objektet ut ifra bevegelsene til sondearmen i forhold til startposisjonen. Stort sett benyttes et tre akset-skinnesystem, noe som lar sonden bevege seg fritt rundt objektet. Dermed klarer sondearmen å samle data langs hele objektets flate. Det finnes flere typer prober, tilpasset diverse geometrier. De mest vanlige er mekaniske, optiske, laserbaserte og hvitlys baserte prober. Denne metoden er mye brukt for å få nøyaktig data av dype hull i diverse konstruksjoner, der andre metoder ikke kommer til.

#### <span id="page-24-0"></span>**2.3.2 Kontaktløs skanning**

Vi deler kontaktløs skanning inn i to undergrupper; aktiv og passiv skanning. Majoriteten av skannerne som brukes i dag faller under kategorien aktiv kontaktløs skanning. Skanneren vi benytter i denne oppgaven inkludert.

#### <span id="page-24-1"></span>**2.3.3 Aktiv skanning**

Alle metoder som slipper ut en form for lys, røntgenstråling eller ultralyd for deretter å bruke gjennomtrengninger eller refleksjoner til å måle avstand og posisjon. Skannere som brukes industrielt faller i all hovedsak inn i denne undergruppen. Denne gruppen omfatter strukturlysskannere, brorparten av laserskannere og ultralydskannere.

#### <span id="page-24-2"></span>**2.3.4 Passiv skanning**

Disse metodene slipper ikke ut noen form for lys eller stråling, men benytter ulike teknikker for å fange opp former fra tilstedeværende lys/stråling. Metoder av denne arten er som regel billigere, men mindre presise. I visse tilfeller trenger man ikke annet enn et kamera og programvare for å fremstille en 3D-modell. De mest vanlige av disse metodene er stereoskopi, fotogrammetri og silhuett-teknikker.

### <span id="page-24-3"></span>**2.4 Fordeler med 3D-skanning**

Fordeler med 3D laser skanning er at det er en kontaktløs, ikke-destruktiv teknologi som digitalt fanger formen på ett fysisk objekt.

Utstyret vi har brukt har en teknikk der den har ett rutemønster bestående av syv laserkryss som gir evnen til å fange opp 450 000 punkter per sekund uten å gå på bekostning av nøyaktigheten.

Teknologien har et bredt bruksområde og kan brukes ved mange ulike industrier og fagfelt. 3Dskannerne har høy presisjon, noe som er meget viktig når det kommer til oppfanging av detaljert geometri.

## <span id="page-25-0"></span>**2.5 Markørplassering**

Når man skanner er det viktig at det er nok markører innenfor synsfeltet til skanneren. Disse hjelper skanneren med å vite hvor den er på objektet og fungerer som geometriske referansepunkt. For at skanneren skal vite hvor den er på objektet er det nødvendig at den hele tiden har tre markører i sitt synsfelt. Dette bidrar til å redusere tap av nøyaktighet over tid siden den enkelt selv-kalibrerer. Skannere har ett synsfelt på 275 x 250 mm, dette medfører at markørene skal plasseres med en avstand på rundt 10 cm fra hverandre i ett tilfeldig mønster. Dette bidrar til et godt resultat når det kommer til dataoppsamling i programvaren.

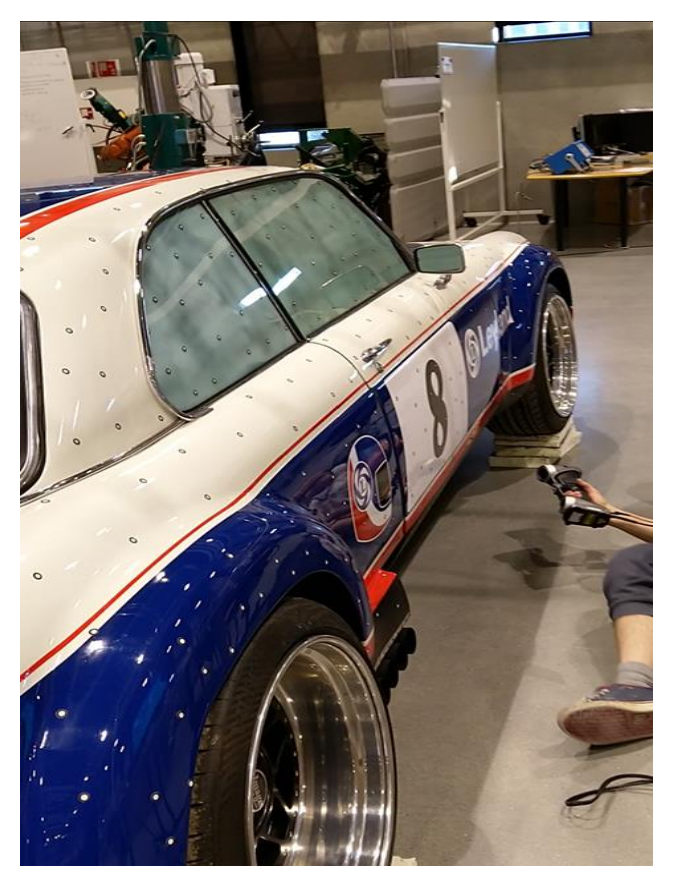

*Figur 3 Markører på bil*

## <span id="page-25-1"></span>**2.6 Nøyaktighet**

Skanneren har en innebygd avstandsindikator som sier ifra hvor nærme du er og om du er innenfor gunstig skanneavstand. Den optimale avstanden til HandyScan 700 ligger mellom 250 – 300 mm. Fargeindikasjon finnes både på skanneren og på dataskjermen under skanning. Konsekvensen av å være unøyaktig med avstanden under skanneprosessen vil resultere i en utilstrekkelig modell og mer omfattende bearbeiding må til for å ferdigstille modellen.

# <span id="page-26-0"></span>**2.7 Volumetrisk usikkerhet**

ISO 230-6

Volumetrisk usikkerhet er et utrykk for totalt avvik langs x-, y- og z-aksen på et gitt punkt i rommet. Avviket regnes ut med følgende formel:

$$
\sqrt{\left(\left(\frac{\ln axD_x(x,y,z) - \min D_x(x,y,z)}{2} + \frac{\int ((\max D_y(x,y,z) - \min D_y(x,y,z)) - \int (x,y,z) - \int (x,y,z) - \min D_z(x,y,z)\right)}\right)^2}
$$

Usikkerheten er definert som rotverdien av summen av alle kvadrerte medianforskyvninger langs x-, y- og z-aksen (Wang, 2003).

Grunnleggende informasjon om VR og AR

**Augumented Reality (AR)** er en live oppfattelse av verden samtidig som at du har innblikk i en PCgenerert verden. Eksempler på PC-genererte inntrykk er grafikk, lyd og video (Chavan, 2016). I vårt tilfelle har vi tenkt til å bruke HoloLens (AR), ettersom skolen har kjøpt inn nytt utstyr til disposisjon. Det som er unikt med denne typen AR teknologi, er at den består av et hodesett som er forholdsvis enkelt å bruke ved litt trening.

En klar fordel med teknologien er at den kan brukes i skolesammenheng innenfor ulike fagfelt for å bidra til læring. Dessuten er en ulempe med teknologien at den er relativt kostbar for en privatperson. Noe som igjen betyr at bare et få antall personer vil ha et virkelig utbytte av teknologien. Dette endres mest sannsynlig med tid, ettersom teknologi vanligvis synker i pris med årene som går.

**Virtual Reality (VR)** er en kunstig skapt verden som er laget ved hjelp av programvare og presenteres som en ekte verden for brukeren. Brukeropplevelsen styrkes ettersom sanseinntrykk blir stimulert under bruk av denne type teknologi. Sanser som lukt, berøring, syn og hørsel blir satt på prøve ved bruk av utstyret og dette er med på å styrke virkelighetsopplevelsen. Denne type teknologi assosieres ofte som en PC-skjerm eller TV (Chavan, 2016). Noe som er relativt riktig ettersom VR utstyret består av en LCD-skjerm koblet rundt hodet som et hodesett. En VR-enhet blir ofte omtalt som briller.

Den største fordelen VR teknologien har er evnen til å lage en realistisk verden ved hjelp av programvare. Med lik linje med AR teknologien så kan VR bidra til læring i f.eks. skolesammenheng. Dessuten gir VR mulighet for eksperimentering i en kunstig verden på en sikker og trygg måte. Noen ulemper med denne type teknologi kan være, at folk heller ønsker å tilbringe tiden sin i en virtuell verden istedenfor den ekte. En annen problemstilling er at trening i en virtuell verden fører nødvendigvis ikke til like resultater som trening i den ekte verden (Chavan, 2016).

VR og AR er nokså lik teknologi, hvor formålet av den er å bidra til unike opplevelser. Hver dag blir denne type teknologi mer og mer etterspurt i underholdningsindustrien. Store selskaper investerer betydelige summer i denne type teknologi, noe som bidrar til raskere utvikling på denne fronten. Potensialet for denne type teknologi er dessuten enorm når det kommer til bruk i fagfelt som medisin, hvor operasjoner kan simuleres og gjennomføres på en realistisk måte (Chavan, 2016).

VR lager en full kunstig verden mens AR legger til noe i den allerede eksisterende virkelige verden. AR er avhengig av bruk av en skjerm innlemmet i ulike enheter. I motsetning av AR så trenger VR det motsatte, nemlig enheter som isoleres i den virtuelle verden. VR plattformen er mest brukt når det kommer til videospill, mens AR har bedre omdømme i informasjons og markeds sammenhenger (Chavan, 2016).

Et av våre mål i løpet av prosjektets varighet, er å skape en CAD-modell av Jaguaren for å så overføre modellen til et AR og VR miljø. Skolen har både anskaffet nytt AR utstyr (HoloLens) og har Htc Vive (VR) til disposisjon. Dette er høyteknologisk utstyr som vi har tilgang til etter behov. Hvis overføringen av modellen går som planlagt, så har vi tilegnet oss verdifull kunnskap. Denne kunnskapen vil gi nytteverdi til oss som gruppe, men også for de som jobber med utstyret daglig på skolen. Derfor er det et poeng at vi videreformidler kunnskapen eller lager en brukerprosedyre etter testingen av utstyret, hvis dette etterspørres.

### <span id="page-28-0"></span>**2.8 Grunnleggende informasjon om additive**

### **tilvirkning**

Additiv tilvirkning (3D-printing) er en fellesbetegnelse for metoder og teknikker som bygger et objekt i et fast materiale lag for lag med ett utgangspunkt i en tredimensjonal modell. Det er stor forskjell fra denne metoden til tradisjonell bearbeiding der komponenter bygges ved å skille spon fra et arbeidsstykke (Mæhlum, 2017). Enkelt forklart foregår 3D-printing ved at et materiale ekstruderes i varm tilstand gjennom en dyse og fester seg lag for lag på flaten. Det finnes også mer avanserte printere der det brukes pulver eller tråd som smelter før det treffer overflaten. Dette gjør det mulig å fremstille komponenter med både en indre og ytre geometrisk kompleksitet som er umulig å lage i tradisjonelle bearbeidingsmetoder. Fordelen med additiv tilvirkning er at det lages lag for lag og det trengs ikke å bli tatt hensyn til geometrier. I begynnelsen ble pulverbad-metoden mest brukt til å lage prototyper. Til additiv tilvirkning brukes det mange forskjellige materialer som ulike polymerere ,plaststoffer, metaller, legeringer, keramer, kompositter, næringsstoffer og biologisk materiale.

#### <span id="page-28-1"></span>**2.8.1 Fused Deposition Modeling (FDM)**

Fused Deposition Modeling, FDM, er en additiv tilvirkningsteknikk som benyttes hovedsakelig til produksjon av prototyper. Hele prosessen starter med en programvareprosess der man danner en STLfil. Denne kan deles opp i lag etter ønske. Selve teknikken går ut på at et plastfilament som oftest er lagret på rull og formet som en tråd, blir ekstrudert gjennom en oppvarmet dyse. Plasttråden vil smelte og danne lag horisontalt eller vertikalt lag for lag. Det er også mulig å danne støttestruktur dersom det kreves. En FDM printer kan ofte skrive ut i to forskjellige materialer, en til støttestruktur og en til selve objektet. Støttestrukturen kan brekkes løs i fra modellen når den er ferdig konstruert (Kristiansson, 2016).

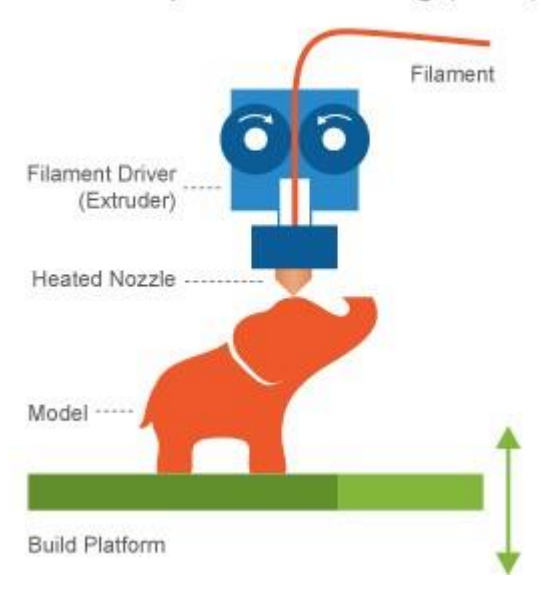

#### Fused Deposition Modeling (FDM)

*Figur 4 Fused Deposition Modeling (RapidPrototyping)*

## <span id="page-29-0"></span>**2.9 Bruksområder**

Først og fremst er denne type teknologi sentral i alle industrier som har behov for *reverse engineering*. Romfartsindustrien er en industri som kan ha behov for dette, noe som er den mest etterspurte industrien i verden. Skanneren kan være et godt verktøy når det kommer til *reverse engineering* av gass turbiner, motor deler eller førerkabin til fly (Creaform, 2019d). Teknologien er også sentral i bilindustrien hvor utstyret kan skanne komplekse geometrier og brukes til *reverse engineering*, simuleringer, produksjon og inspeksjoner (Creaform, 2019e). Dessuten er interessen for teknologien særlig stor i helsesektoren, hvor 3D skanning kan brukes til å bytte ut tradisjonelle metoder og gi pasienter nye muligheter. Teknologien kan blant annet brukes effektivt for å designe og produsere proteser (Creaform, 2019f).

Når det kommer til skolesammenheng så er 3D printing svært sentralt på Gjøvik. Derfor tenker vi at teknologien kan brukes til å skanne objekter for å så printe dem med skolens tilgjengelige printere. Dessuten så kan det tenkes at helselinjene ved skolen kan ta i bruk utstyret, med tanke på alle mulighetene utstyret kan bidra med i helsesektoren. Det kan også tenkes at Geomatikk linjene her på skolen kan benytte seg av utstyret for å tilegne seg bredere kunnskap rundt denne teknologien.

# <span id="page-30-0"></span>**3 Metode**

For å svare på problemstillingen har vi valgt å benytte oss av følgende metoder/teknikker:

• Prøve og feile prinsippet

Dette er en teknikk som går ut på å prøve og feile til du finner en løsning på problemet. I vårt tilfelle er dette essensielt da vi ikke hadde noen tilknytning eller kjennskap til verken skanneren eller programvaren ved prosjektstart. Valget av denne metoden er det mest hensiktsmessige i forhold til oppgaven, ettersom utstyret ikke har blitt brukt i en så stor skala ved NTNU Gjøvik tidligere. Fordelen her er at vi har hatt muligheten til å lære oss ulike aspekter med programvaren og vi har brukt muligheten til å lære oss mer om både programvare og skanneren enn vi ville gjort ved å følge en manual. Svakheten med denne metoden er at vi ved prosjektstart ikke innehar den nødvendige kompetansen til å vite hvilke aspekter av programvaren som burde benyttes i forskjellige situasjoner. De første testobjektene ble skannet utelukkende ved bruk av denne metoden, men ettersom vi tilegnet oss mer kompetanse på feltet underveis ble teknikken benyttet i mindre grad i prosjektets senere faser. Skanning av bil vil bli gjennomført på skolens lab.

• Litteraturstudie

Vi har sett på diverse litteratur innen 3D skanningsmetoder, VR/AR teknologi og additiv tilvirkning. Litteraturstudie er en systematisk gjennomgang av litteraturen og en kritisk gjennomgang av kunnskapen som ligger til grunn. Denne metoden er den mest naturlige som ligger til grunn bak de teoretiske delene av oppgaven.

• Programvare

Vi benyttet oss av VXElements og medfølgende underprogrammer henholdsvis VXscan og VXmodel for å skanne, konstruere, ferdigstille og kvalitetssikre modellen vår. Disse programmene er designet for å guide brukeren fra skannefasen til sluttprodukt.

## <span id="page-31-0"></span>**3.1 Fremgangsmåte og gjennomføring**

#### <span id="page-31-1"></span>**3.1.1 Forberedende og forebyggende arbeid**

Planen var å skanne halve bilen, for så å speile meshets geometri over et plan som gikk langs jaguarens sentrum. Ettersom vi ikke hadde tilgang på løftebukk resonerte vi oss frem at det mest gunstige ville være å jekke opp passasjersiden. Dette ville gi oss tilgang til den geometrien på undersiden av bilen vi var interessert i å skanne. Derfor var dette en naturlig start, da testforsøk viste det var umulig å få gode flater på jaguarens undersider da den sto på bakken.

Før markørene kunne plasseres på bilen måtte vi klargjøre flatene. Hovedprinsippet er at flatene skal være så rene som mulig, dette grunnet skannerens nøyaktighet som gir utslag på støv og mindre partikler. Med dette i bakhodet rengjorde vi alle bilens flater før vi plasserte ut markørene basert på prinsippene fra 2.3. Til tross for at vi bare skulle skanne halve bilen valgte vi å plassere markører litt over midten, for å sikre at vi plukket opp data langs hele kanten som skulle bli kontaktflaten mellom det skannede og speilede meshet.

Vi hadde en plan som gikk ut på å legge opp en laserlinje langs jaguarens senter, for så å plassere tre markører midt på strålen og bruke disse til å lage et plan til å speile modellen. Vi forhørte oss rundt om i laboratoriet og på campus, men fikk ikke tilgang til en laserlinje. Vi var i løpende dialog med oppdragsgiver som informerte om at den geometrien han var mest interessert i var bilens sideflater og vingene bak og at et helt nøyaktig panser ikke var nødvendig. Dette førte til at vi ikke lenger behøvde å finne senter 100% presist. Dermed besluttet vi å gjøre det så korrekt som mulig med det utstyret vi hadde til disposisjon. Tre markører ble plassert i områder vi antok var sentrerte: midtstilt bak panserornamentet, foran antennen midt på taket og på spissen av logoen bakerst på bagasjeluka (figur 5).

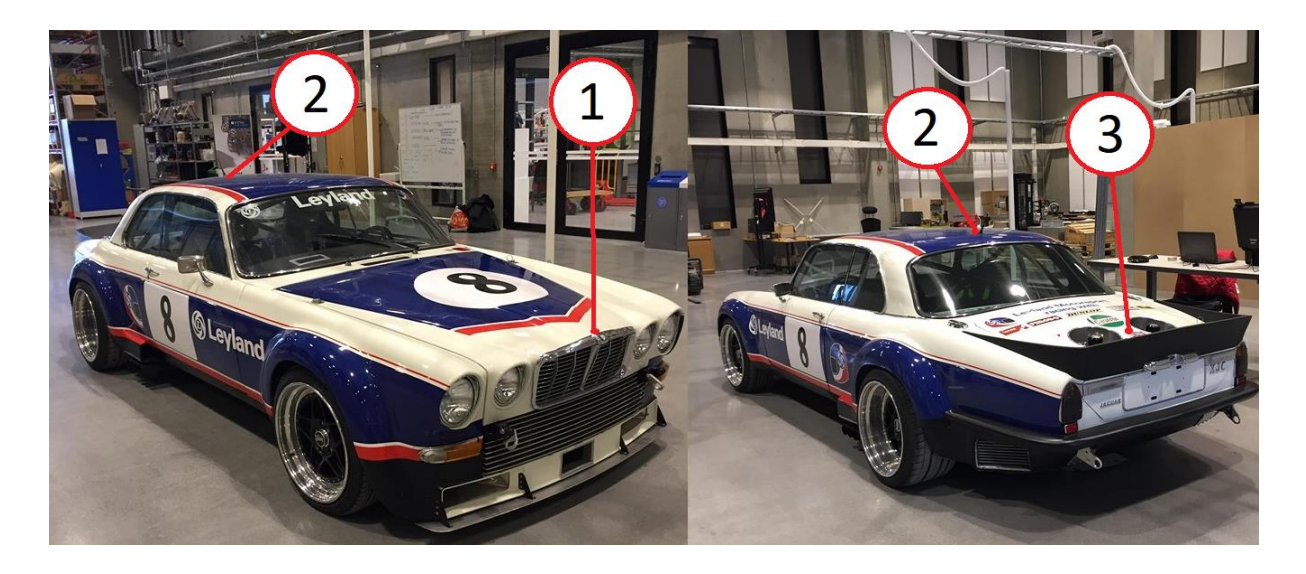

*Figur 5 Sentrerte markører*

Tester gjort på forhånd viste seg at vinduer er utfordrende å skanne og disse ble derfor behandlet med en matt hvit pulverspray fra innsiden på bilen. Videre testing indikerte at Jaguarens frontgrill og «catkiller» sto i veien for nøyaktigheten på hullene de var montert i, derfor valgte vi å demontere disse (figur 6).

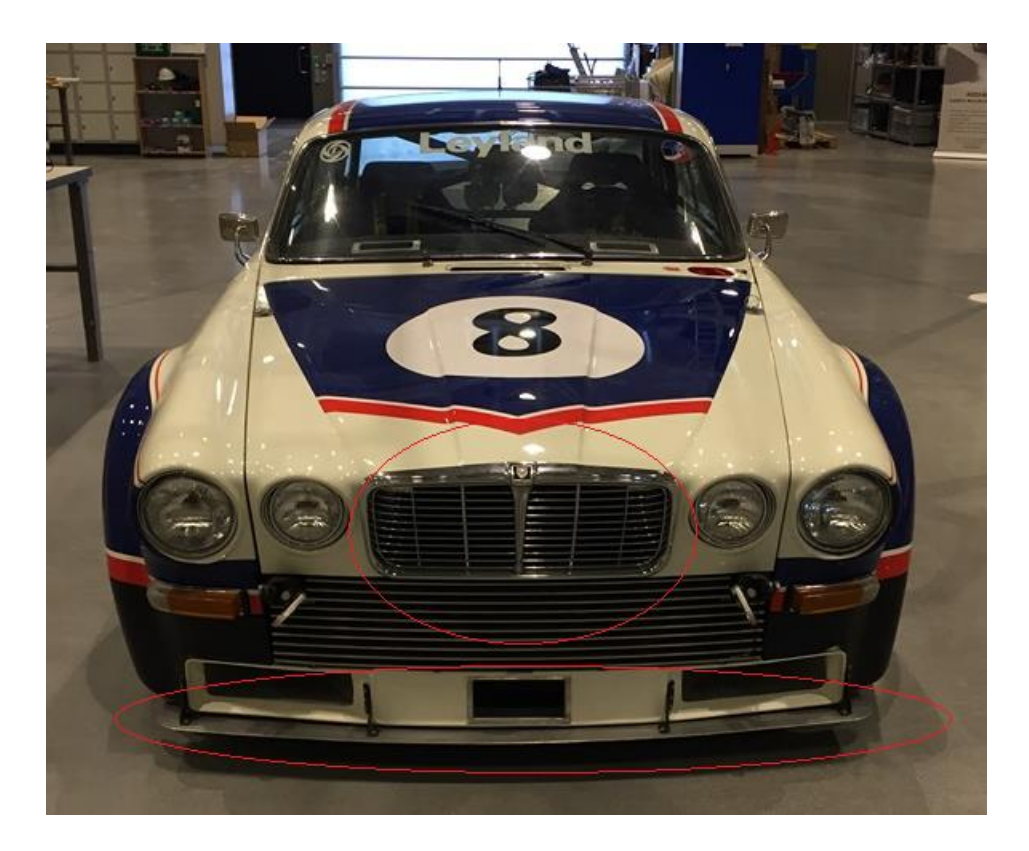

*Figur 6 Deler som ble demontert*

### <span id="page-33-0"></span>**3.1.2 Skanning**

Med alt forarbeid unnagjort var det på tide å starte skanneprosessen. Det første som måtte gjøres var å samle opp markørdata. Ettersom forskningsobjektet er relativt stort besluttet vi å starte oppsamlingen i overgangen mellom bildøren og bakdelen av karosseriet, noe som er tilnærmet midt på bilen. Samlet ble det utplassert 1086 markører på bilens flater, og vi ser at koordinatsystemet i programvaren satt origo der vi fanget opp den første markøren.

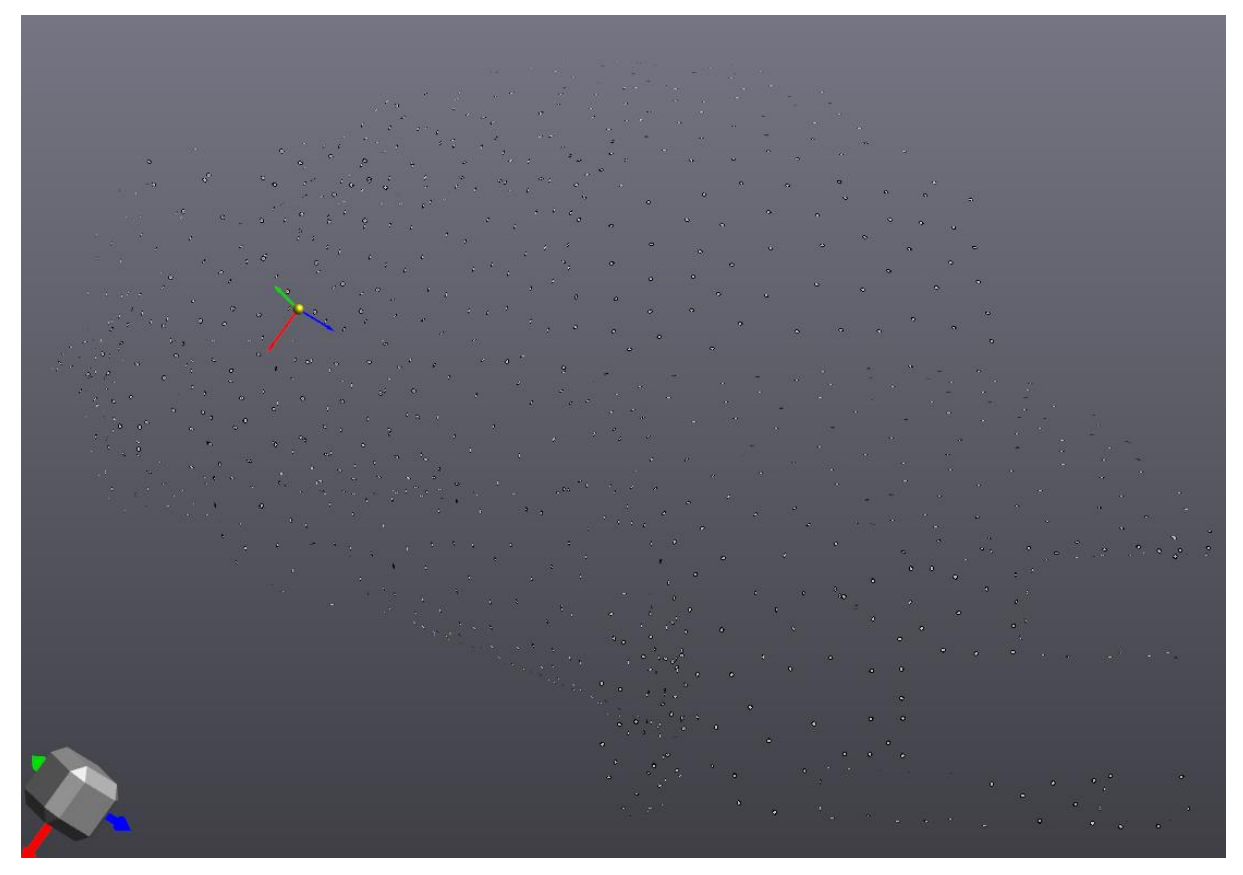

*Figur 7 Markørdata med origo*

Før vi starter å skanne flatene finner vi de tre sentrale punktene og legger opp et plan. Tanken bak dette er å få kanten på meshet så jevn som mulig, for å unngå at sømmen mellom det skannede og det speilede meshet blir grovere enn nødvendig.

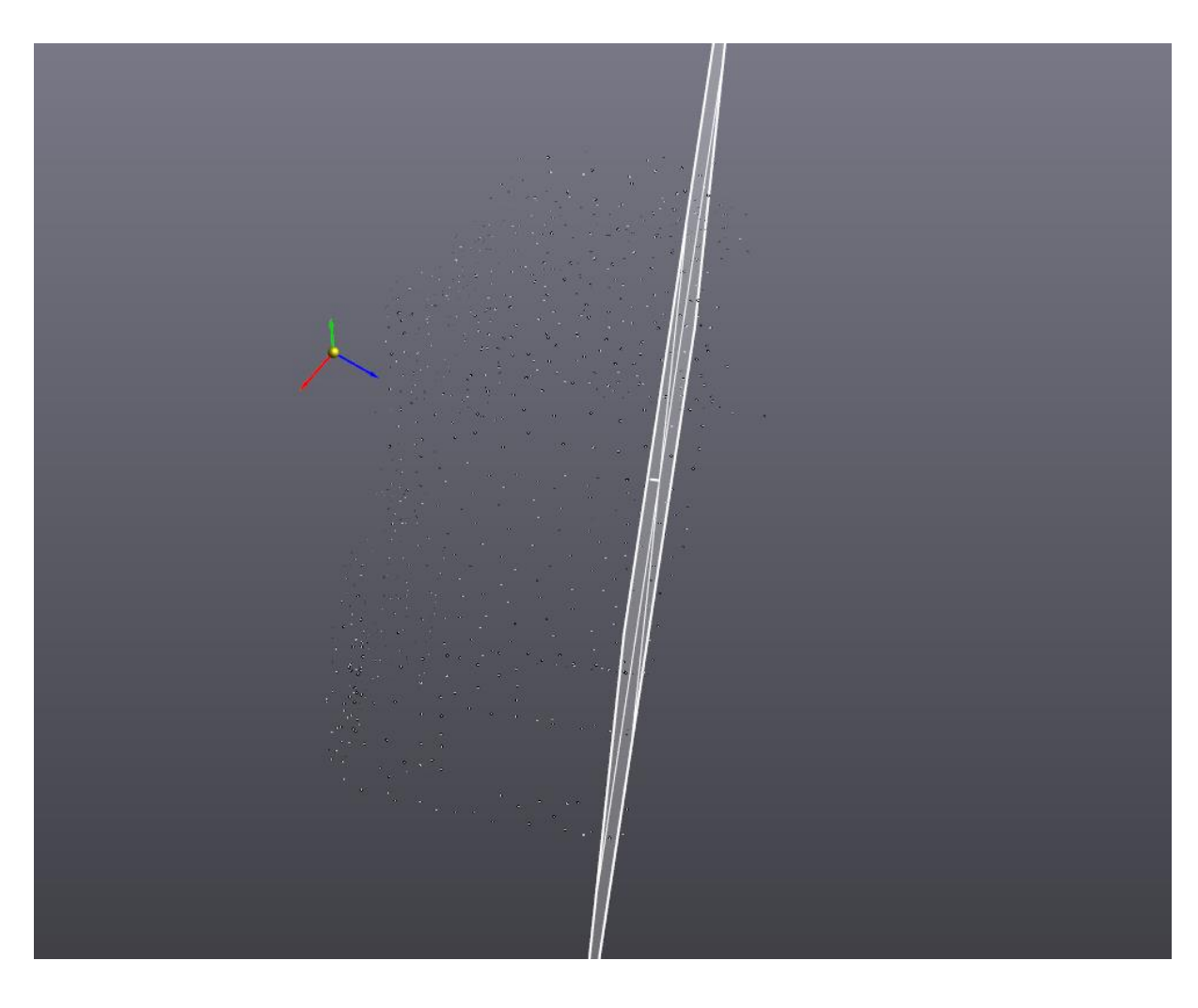

*Figur 8 Markører med plan*

Neste trinn i skanneprosessen er å skanne flatene. Dette ble gjort systematisk, med forskjellige lukkerhastigheter basert på erfaringer vi har tilegnet oss i løpet av tidligere forsøk. Jaguaren ble først skannet en gang med lukkerhastigheten stilt inn for å fange opp de hvite delene av karosseriet. Deretter ble den skannet for hver farge, dette for å unngå hull i flatene som kunne ført til uheldige deformasjoner.

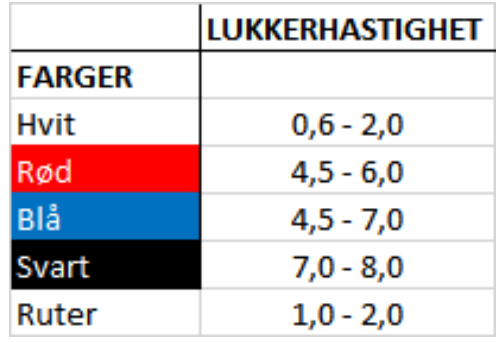

*Figur 9 Diverse lukkerhastigheter*

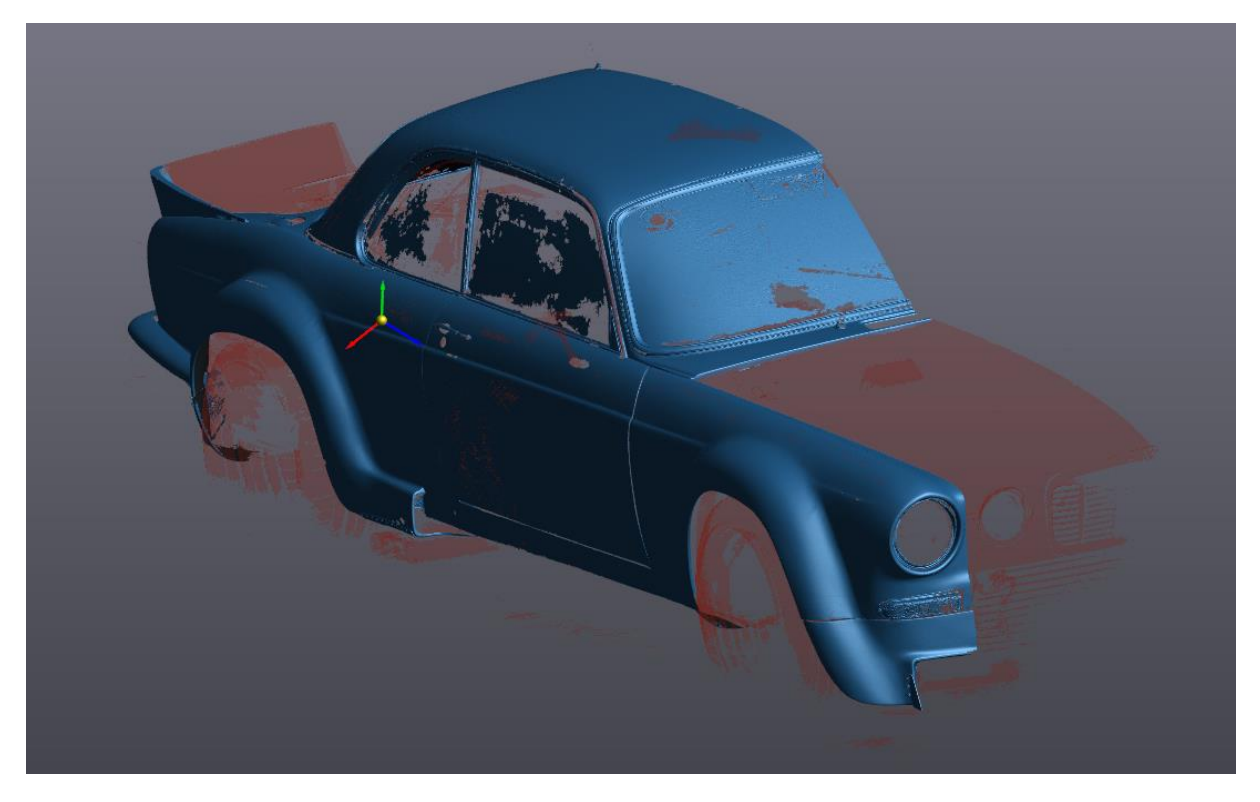

*Figur 10 Modell etter en runde med hver lukkerhastighet*

Som visualisert over er ikke dette et tilstrekkelig resultat. Flere hull og store mangler på flatene tilsier at denne må skannes flere ganger. Områdene markert i rødt er isolerte flekker med data, altså ikke tilknyttet hovedmeshet. Noe som betyr at vi har behov for å skanne med en økt grad av presisjon i sprekkene mellom karosseriets deler slik at vi får et sammenhengende mesh.

Videre skannes jaguarens flater flere ganger, hvor lukkerhastigheten igjen tilpasses etter underlagets farge og tekstur. Vi sørger for å plukke opp data fra geometrisk komplekse områder fra så mange ulike vinkler som mulig, og utnytter funksjonen som gir en singel laserlinje i sprekkene mellom karosseriet for å forsøke å knytte dem til hovedmeshet. Jaguaren ble skannet på denne måten frem til vi hadde et resultat vi var delvis tilfredse med. Flatene ble fine, mesteparten av kurvene jevne og vi hadde et mesh med et minimalt antall hull. Panseret, bakluka og bakenden av karosseriet ville fortsatt ikke kobles til hoveddelen så dette problemet måtte løses på en annen måte. Lyktene på jaguaren måtte skannes flere ganger. Refleksjonen fra lyktene varierte med materialene som var brukt, som stål, plast (i flere forskjellige farger og nyanser) og krommede fester. Datakvaliteten hentet fra disse områdene bar preg av dette selv etter mange gjennomganger (figur 11).
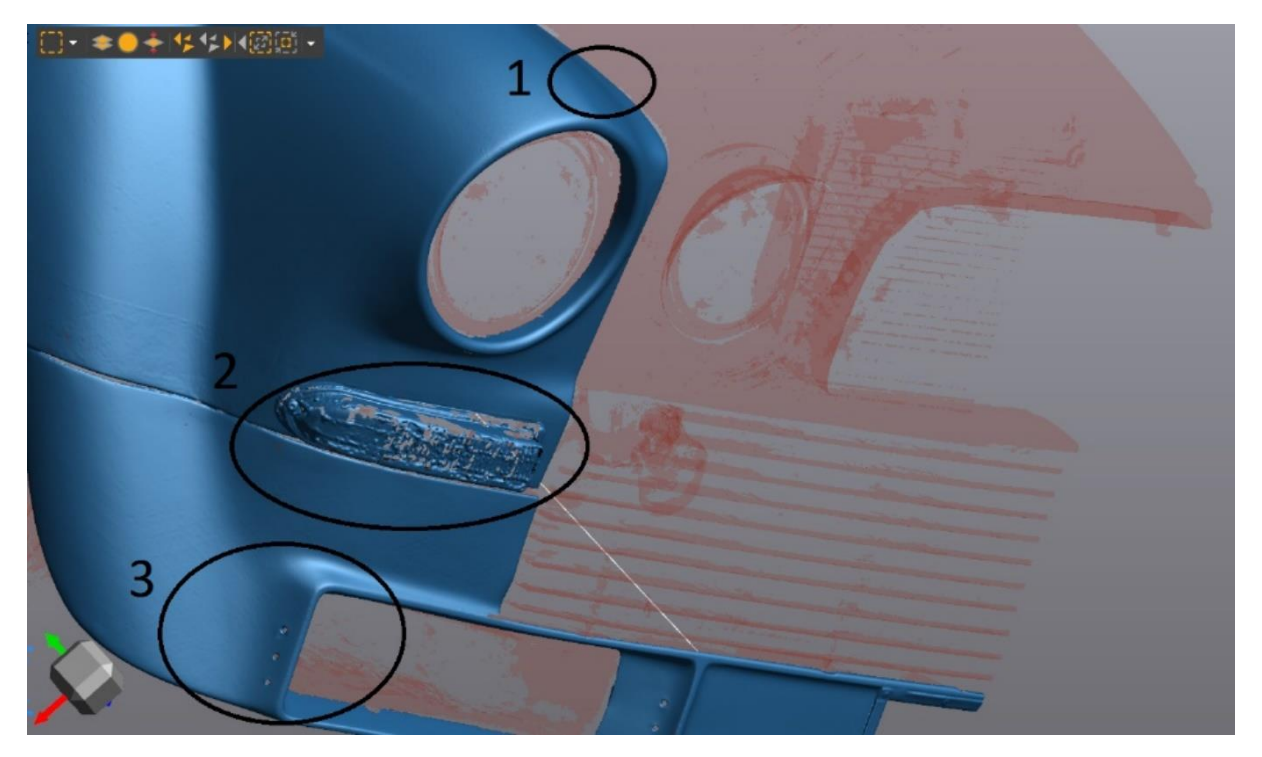

*Figur 11 1: Ingen kontakt mellom meshene, 2: Lite tilfredsstillende meshområde, 3: Meget god kvalitet i krevende område*

En stor utfordring vi støtte på var skanningen av de krommet komponentene. Disse reflekterte så mye at skanneren ikke plukket opp tilstrekkelig data på noen av områdene, selv med lukkerhastigheten satt til maksimum. Skanneprosessen skapte tilsynelatende tilfeldige triangler rundt området som ble forsøkt skannet. Det førte til at mye tid gikk med på å samle data på disse områdene før vi var sikre på at vi hadde det beste mulige utgangspunktet før videre bearbeiding av modellen.

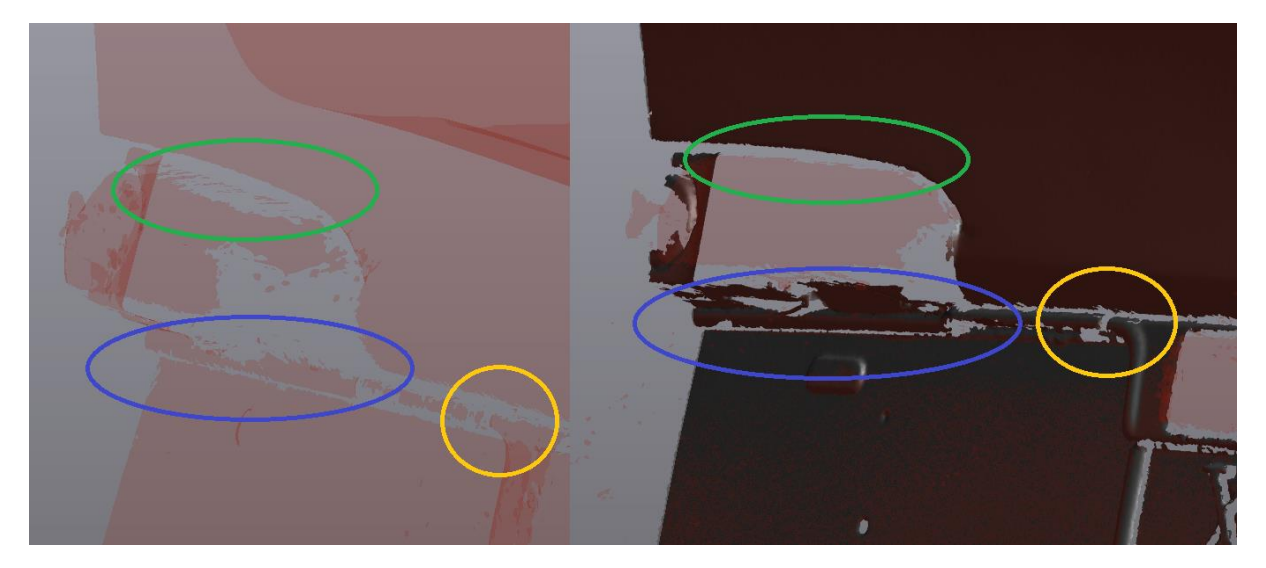

*Figur 12 Håndtak til bakluke: t.v.: Etter 1 skann, t.h.: Etter et stort antall forsøk*

Til slutt gikk vi over alle meshets ytterkanter for å finne feil som ville hatt innvirkning på sluttresultatet. Vi så spesifikt etter defekter og ujevnheter i kantene på kurvede områder langs sidene, under bilen og på fronten. Dersom en defekt ble oppdaget satte vi flere markører langs kanten der defekten fant sted. Dette muliggjorde skanning rundt kantene da vi kunne tillate oss å skanne med en skarpere vinkel som følge av at skanneren hadde flere markører i synsfeltet. På

denne måten forskjøv vi problemet med kantdefekter inn rundt kanten og inn i tykkelsen, der den kunne neglisjeres.

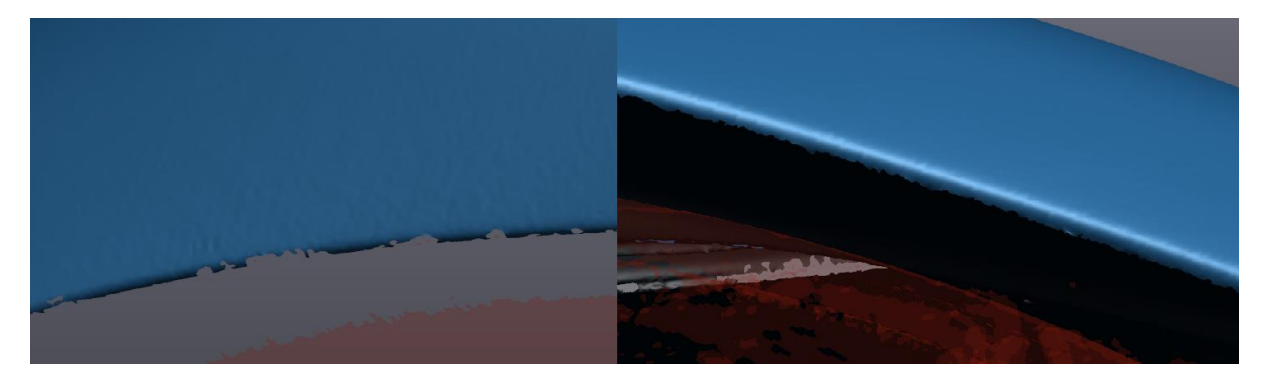

*Figur 13 Kant før og etter behandling*

Etter at alle ujevnheter av signifikans var reparert eller jevnet ut på denne måten satt vi igjen med meget gode flater og konturer. Til tross for kvaliteten på skannet og alle timene med pirkearbeid var det ikke kontaktpunkter mellom hovedmeshet og panseret, bagasjeluka eller bakenden.

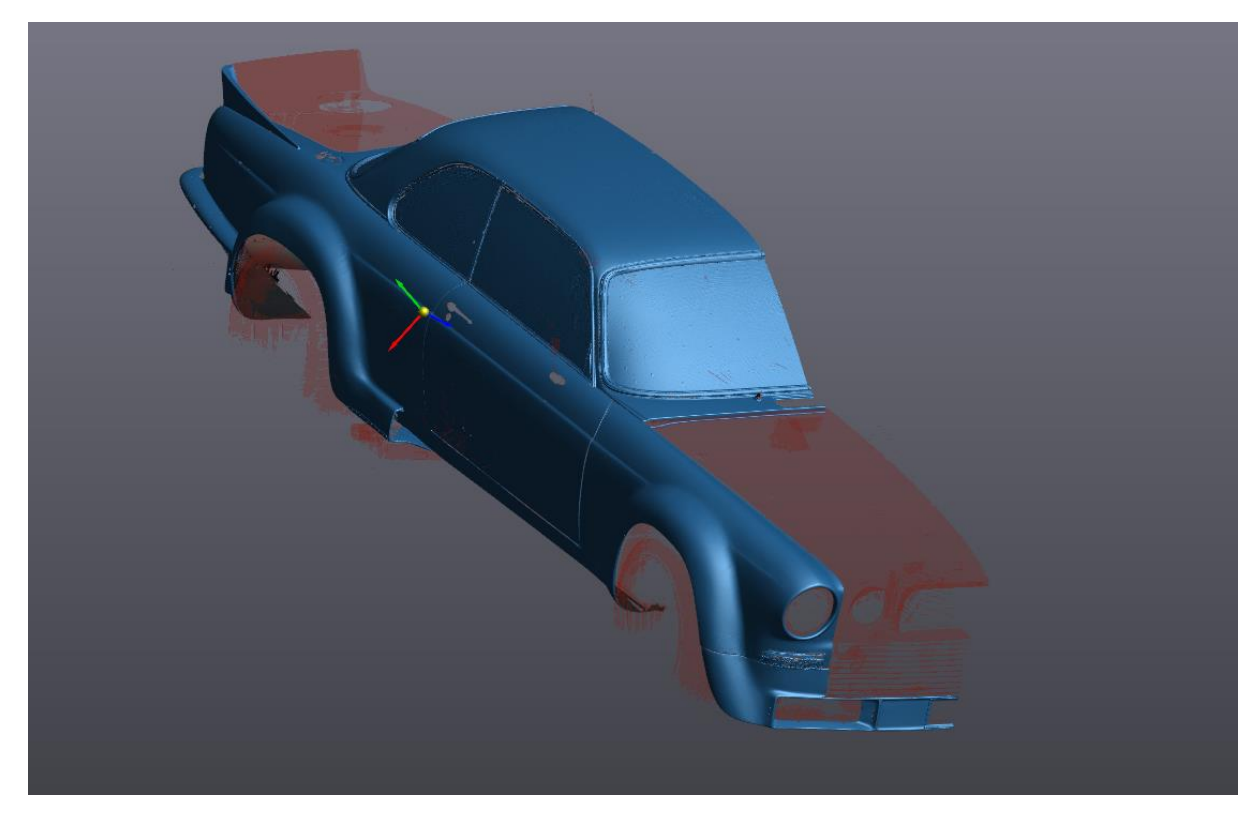

*Figur 14 Ferdig skann, rødt indikerer ingen direkte kontakt med blått*

#### **3.1.3 Etterbehandling av skanndata**

Å ta det skannede meshet fra nåværende stadium til en ferdig modell krever flere hundre timers arbeid. I første omgang handler alt om å klargjøre meshet for speiling, deretter må meshet speiles for så å sys sammen til riktig form. Siste fase handler om å ferdigstille modellen for så å tilrettelegge eksport til VR, AR, 3D printing og CAD behandling. Det er essensielt at modellen er helt tett for å få til dette, da eksterne programmer ikke får gjort modellen om til en solid hvis den inneholder hull. Denne delen av oppgaven er utført utelukkende i VXmodel, en programvare skreddersydd for denne typen utfordringer. Dette delkapittelet inndeles i tre faser: forbedring av modellen, speiling og sammensetting og ferdigstilling.

#### **3.1.4 Fase 1: Forbedring**

Som vist i figur 14 er modellen delt opp i flere mesh. Det første problemet som må løses er å samle alle kritiske detaljer til et felles mesh. Her neglisjeres dekk, antenne, dørhåndtak, lokket til drivstofftanken, hurtigfyller bak, eksospotter og hovedlykter. Kort oppsummert alle detaljer som ikke er en del av karosseriet, med unntak av listene rundt vinduene og tilhørende foringer. Listene valgte vi å beholde av både estetiske årsaker og gjennomførte tester (se vedlegg 4: Test 3).

For å ende opp med ett felles mesh er det nødvendig å knytte alle løse elementer sammen. VXmodel inneholder flere typer funksjonalitet som kan hjelpe med dette (ref. vedlegg 7 «Funksjonalitet i VXmodel»). Den viktigste i startfasen er «brofunksjonen», denne bygger opp et mesh mellom to kanter. For å bygge «en bro» mellom to endekanter velger man et startpunkt, sluttpunkt og midtpunkt på hver av kantene så genereres det et mesh mellom linjestykkene. Dette meshet er tilpasset kantlinjenes kurvatur, noe som kan gi lite gunstig overgang dersom linjestykkene som kobles er veldig ulike i kurvatur og orientering.

Det første som ble gjort var å koble hovedmeshet sammen med panseret. I dette tilfellet valgte vi å koble meshene sammen ved panserets øverste sentrerte punkt (figur 15).

Ved å bruke innsiden av meshet som koblingspunkt unngikk vi å skade overflategeometrien til panseret (figur 16,17) der innsiden er av fargen svart.

Alle eventuelle forskyvninger havner i sprekken mellom panseret og omliggende geometri.

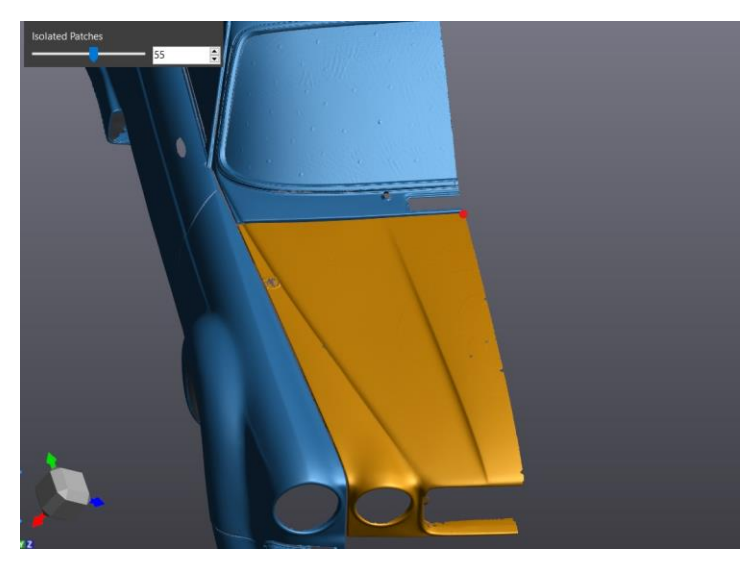

*Figur 15 Isolert geometri i gull, koblingspunkt i rødt*

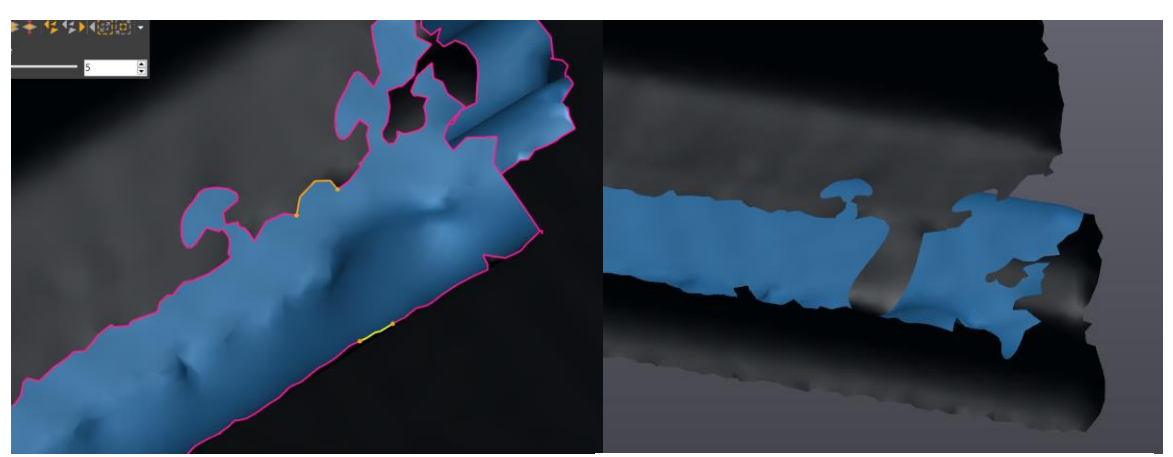

*Figur 16 Koblingspunktene Figur 17 Ferdig bro*

Siste delen av koblingsprosessen går ut på å forsikre seg om at den isolerte geometrien er blitt en del av helheten. Dette sjekkes raskt ved å markere alle isolerte områder i skannet for så å se om panseret endrer farge (figur 18).

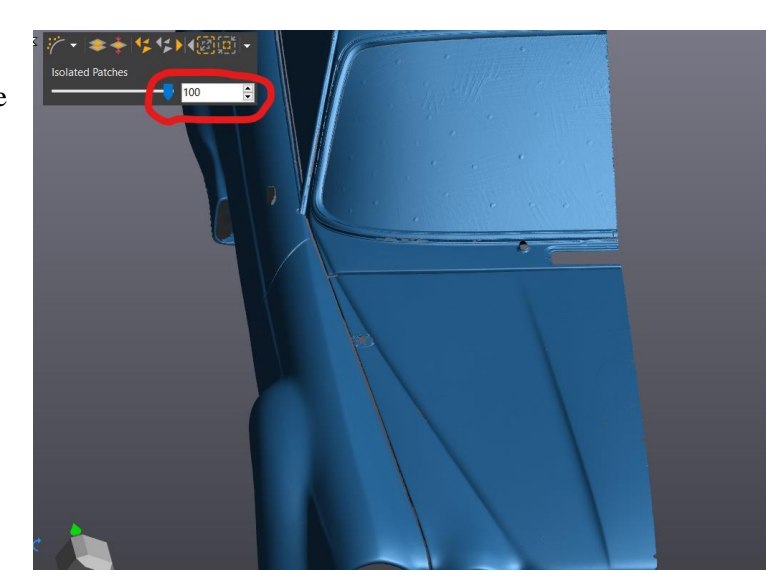

*Figur 18 Sjekk av kobling, rødt viser at 100% av isolert geometri er merket*

Prosessen gjentas for all essensiell geometri. Jaguarens bakside besto av mindre flater som ikke hang sammen. Dette grunnet mange dype grenser mellom de forskjellige delene og mye krommet materiale. Her trengtes ni broer før alt hang sammen (figur 19).

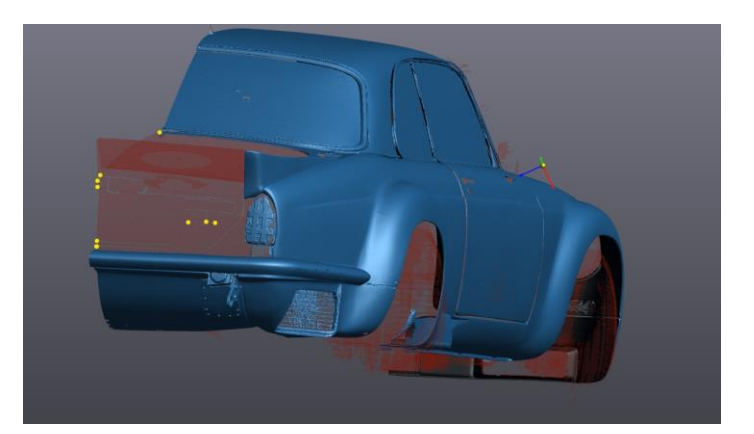

*Figur 19 Gult markerer koblinger som ble gjort for å samle meshet*

Ettersom all geometrien vi trenger er nå koblet sammen, kan vi fjerne all overflødig skanndata som ligger utenfor hovedmeshet (figur 20). Dette gjøres ved å markere alle isolerte elementer og slette alt.

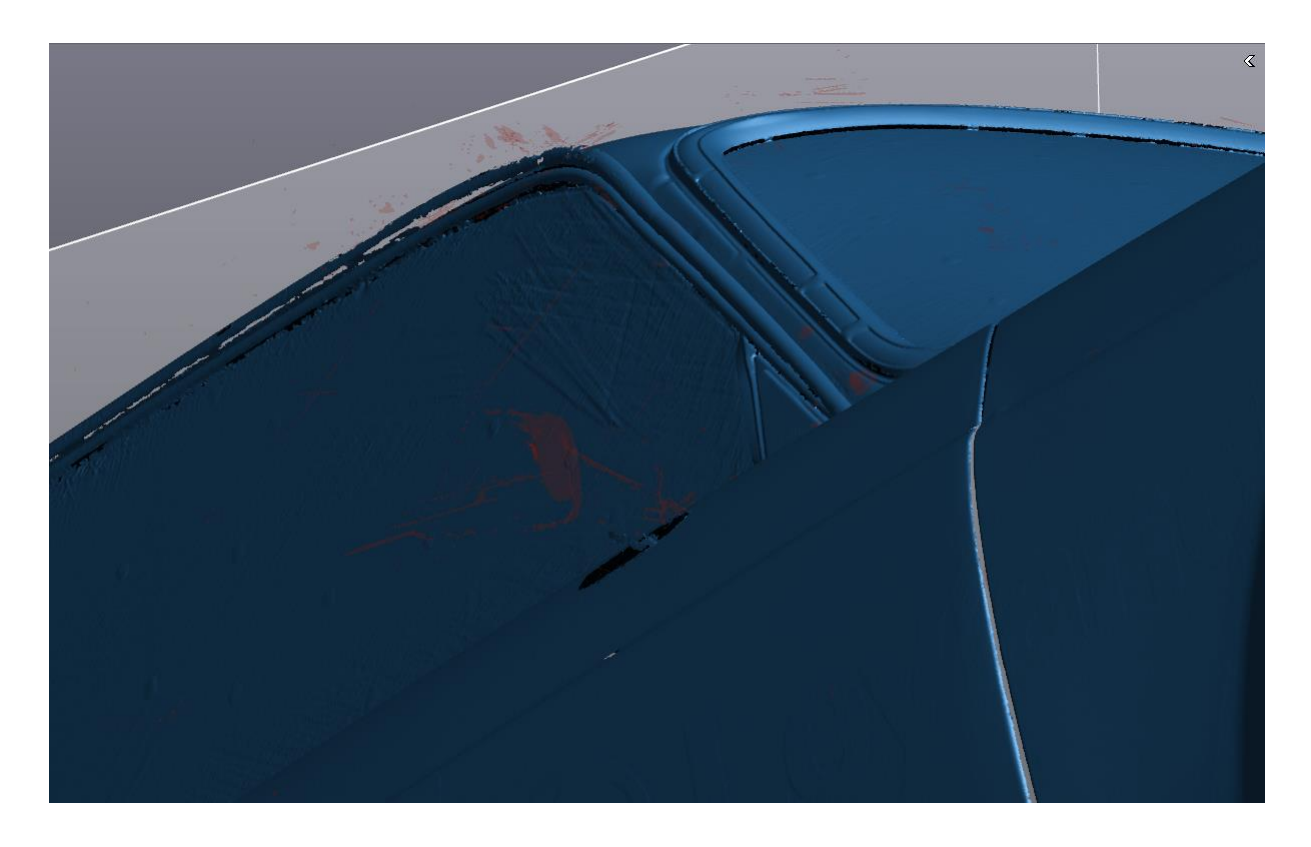

*Figur 20 Rød farge er eksempler på typen geometri som fjernes*

Resultatet vi sitter igjen med etter operasjonen er en modell som ser presentabel ut på overflatenivå, men som ikke er egnet til speiling. Det er mulig å speile modellen, men dette utkastet inneholder 800 hull av diverse størrelser. Derfor vil speiling på dette stadiet effektivt doble antall hull som må fylles.

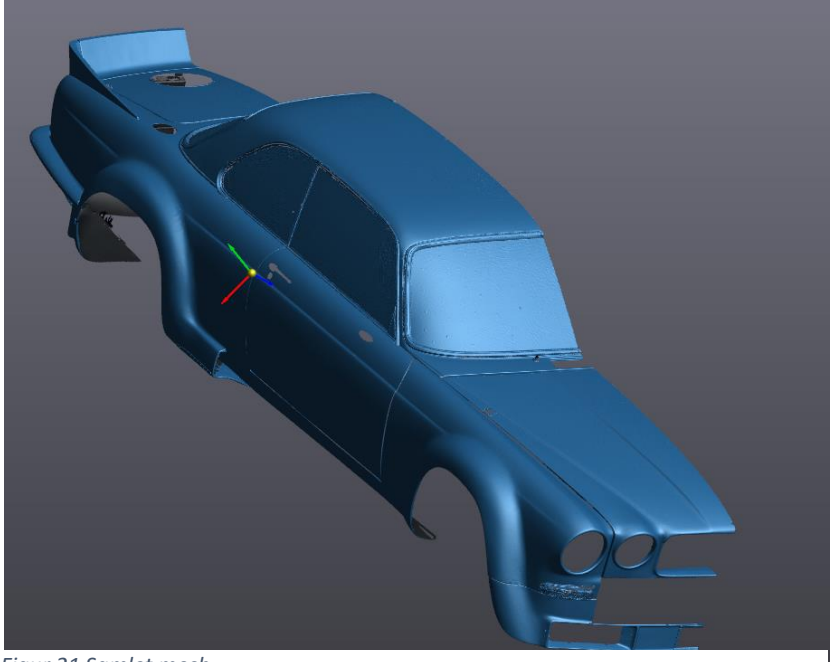

*Figur 21 Samlet mesh*

For å fylle disse hullene brukes «fill holes» funksjonen i VXmodel. Denne funksjonen må tilpasses hvert enkelt hull som skal fylles. Det finnes en mulighet for å fylle alle hull samtidig, men dette er ikke mulig eller ønskelig på dette stadiet. Hovedgrunnen til dette, er at innsiden av meshet oppfattes som et hull av programvaren (figur 22). Å fylle alle hullene samtidig ville gitt et uakseptabelt resultat, da ingen av de komplekse hullene får manuell tilpasning. Innsiden av meshet ville også blitt lukket på en måte som ikke egner seg for speiling (Vedlegg 5: Test 4).

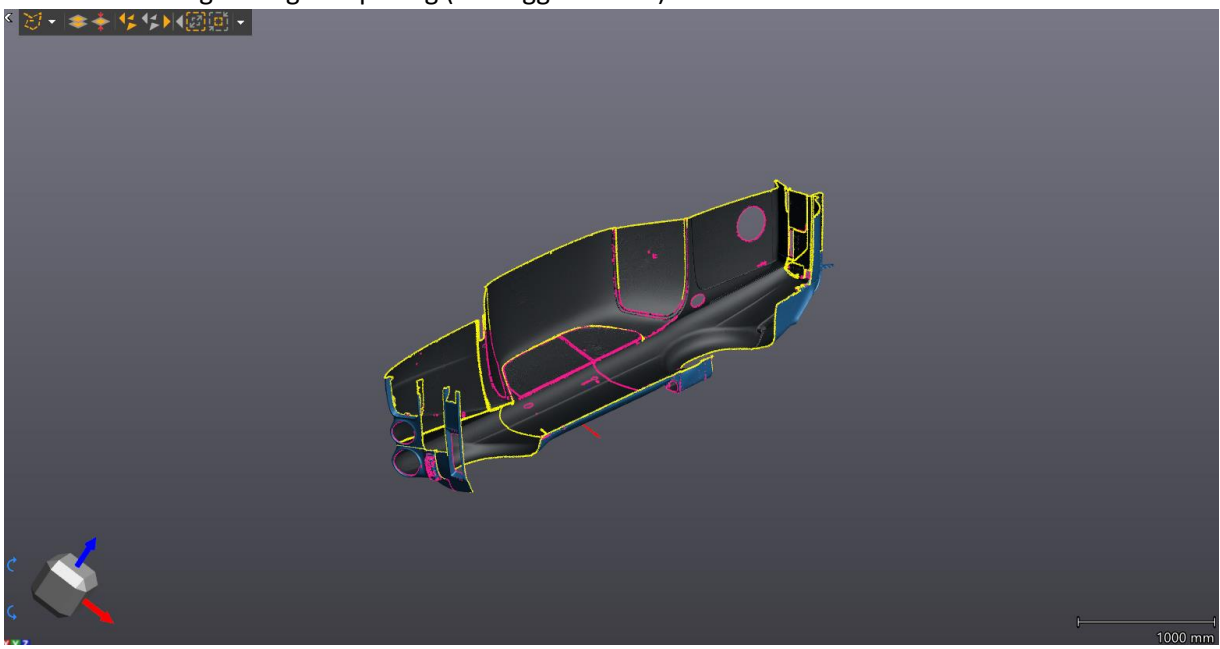

*Figur 22 Rosa: hull i modellen, Gul: valgt hull*

Å fylle hull krever nøye planlegging med hensyn på kurvatur, størrelse, nærliggende geometri og en vurdering av når i prosessen hullet burde fylles. Det store flertallet av hullene lå i områder med bratte kurver og/eller krommede komponenter. De mest utsatte områdene er listene rundt rutene (figur 23). Her finnes et stort antall små hull i skjøtene mellom list, rute og karosseri.

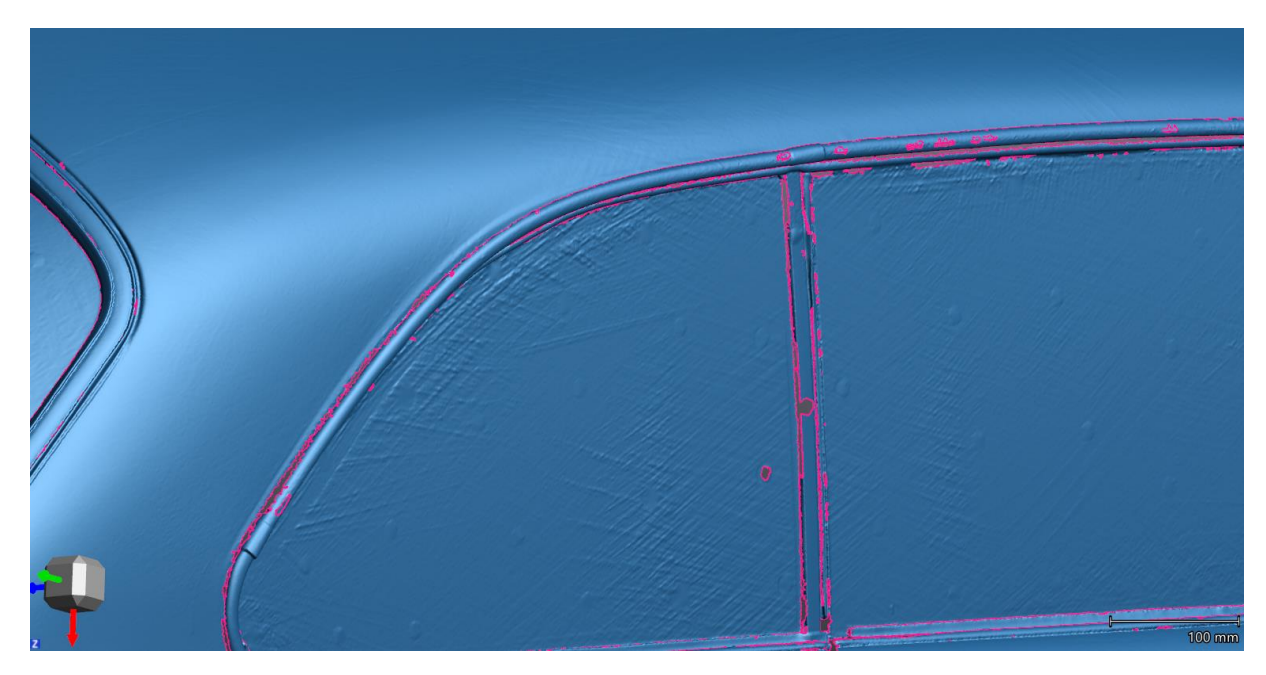

*Figur 23 Hull rundt lister*

Blinklysene foran og bak var også meget utsatt for hull (figur 24). Dette ettersom skanningen av disse områdene var utfordrende se s. 20 siste avsnitt.

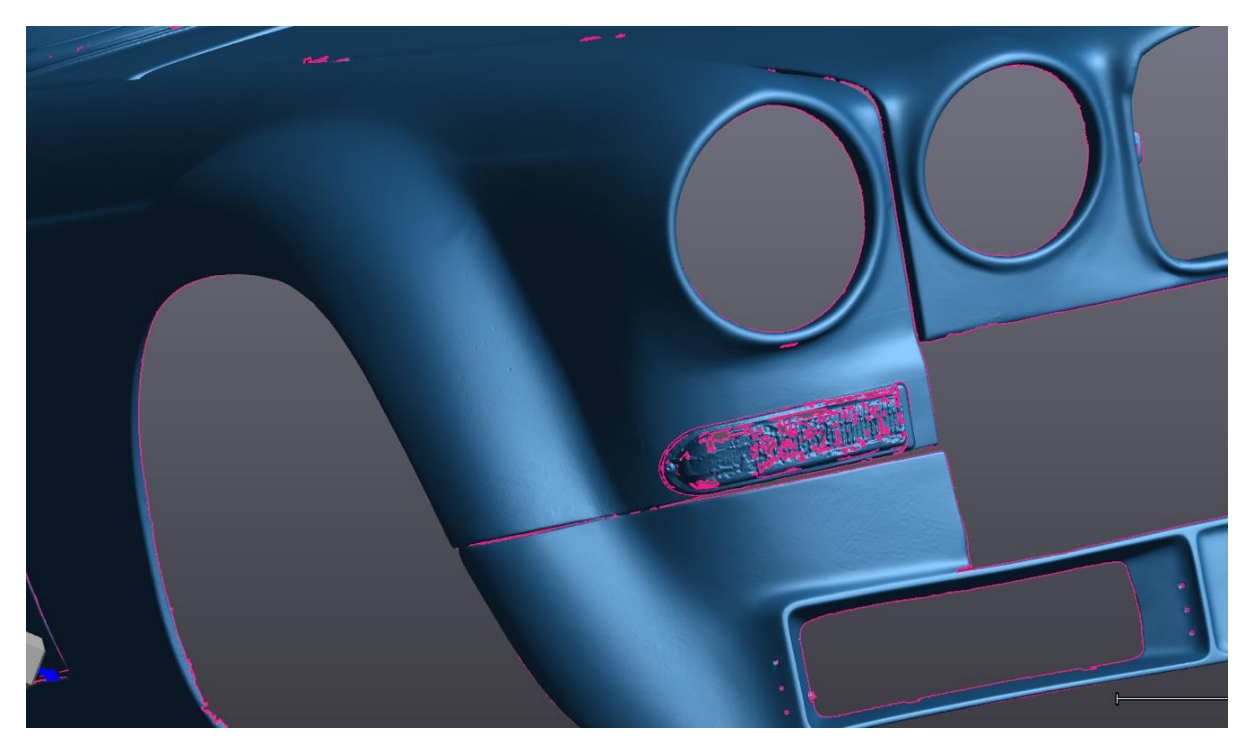

*Figur 24 Hull blinklys*

Vi startet med å fylle hullene langs listene. Det vil si at hullene markert med rødt ble fylt med hensyn på «low curvature» og hull markert i gult ble fylt med «high curvature».

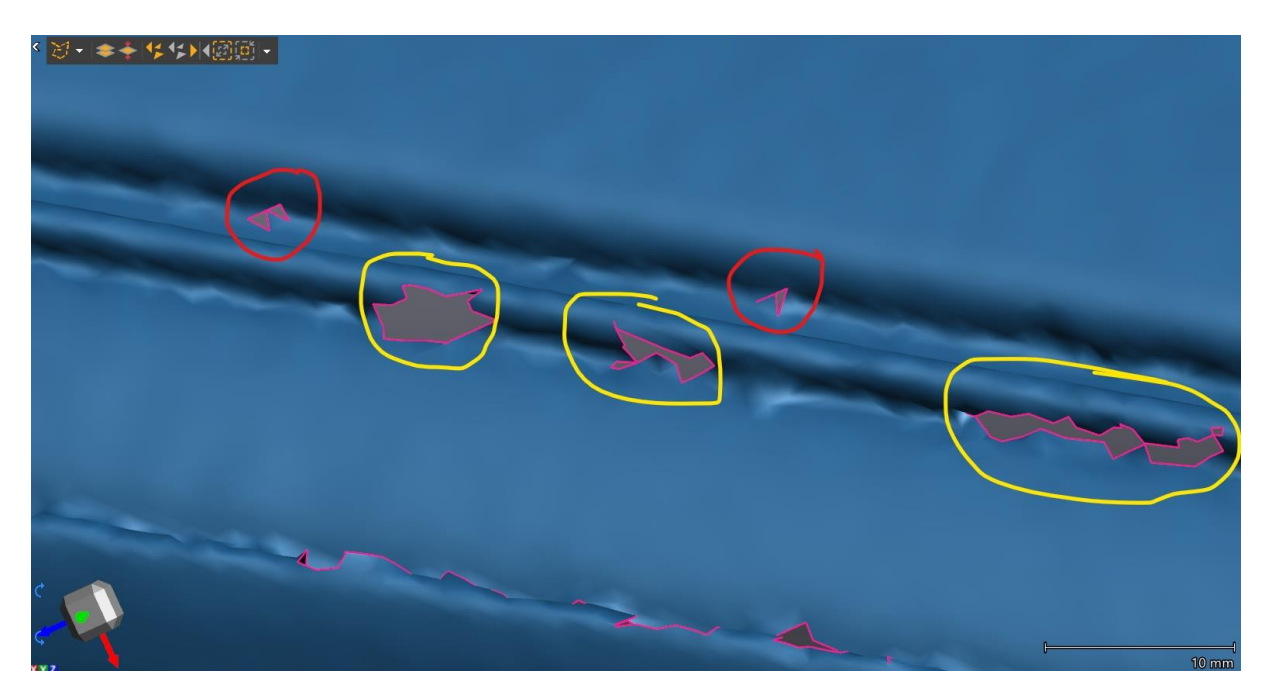

*Figur 25 Hull i/omkring list*

Resultatet av å fylle hull i disse områdene varierte ut ifra hullenes størrelse og orientering. I dette tilfellet ble resultatet relativt bra (figur 26), men det er ikke vesentlig i forhold til sluttresultatet.

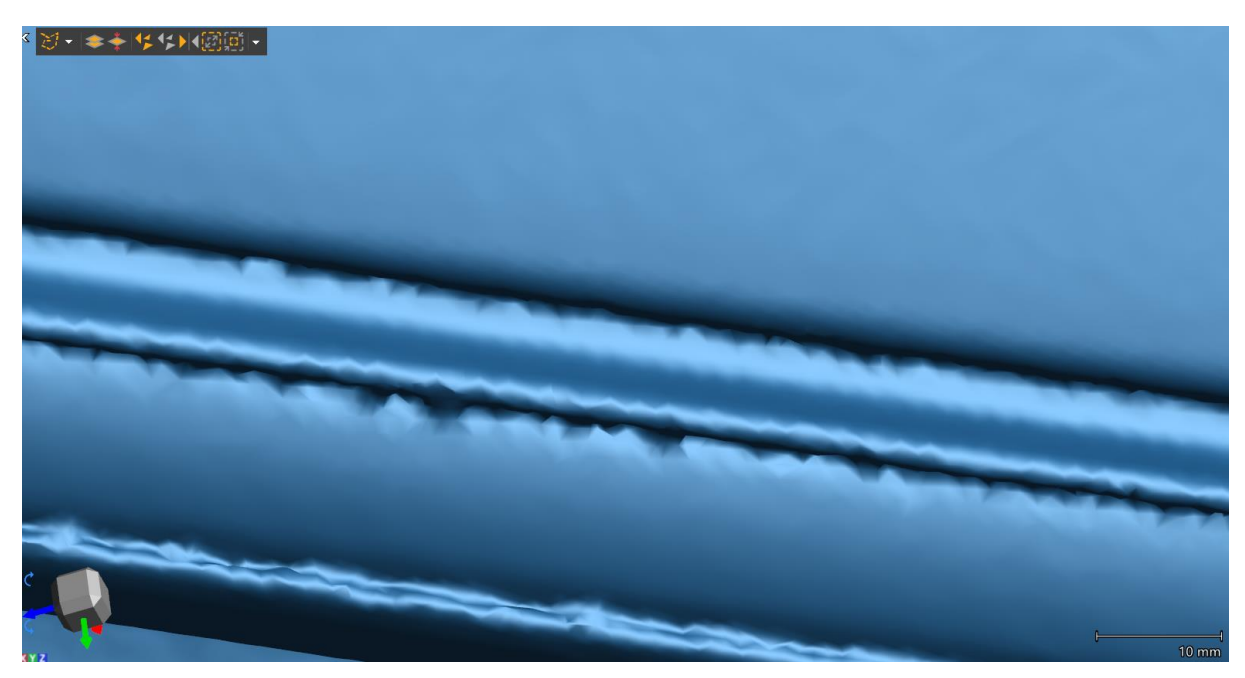

*Figur 26 List etter fyll*

I figur 14 så vi at panseret ikke hadde kontakt med resten av karosseriet. Da disse ble koblet sammen ble det opprettet en kobling øverst på panseret inntil planet. Selv om vi fikk koblet panseret til hovedmeshet, er ikke sprekken som går mellom panseret og karosseriet fylt. Dette førte til forgreninger fra fronten og opp bak taklistene (figur 27). Brofunksjonen ble brukt for å lukke den åpne geometrien. De lange hullene som gjensto ble spaltet opp i mindre deler med tilnærmet lik kurvatur.

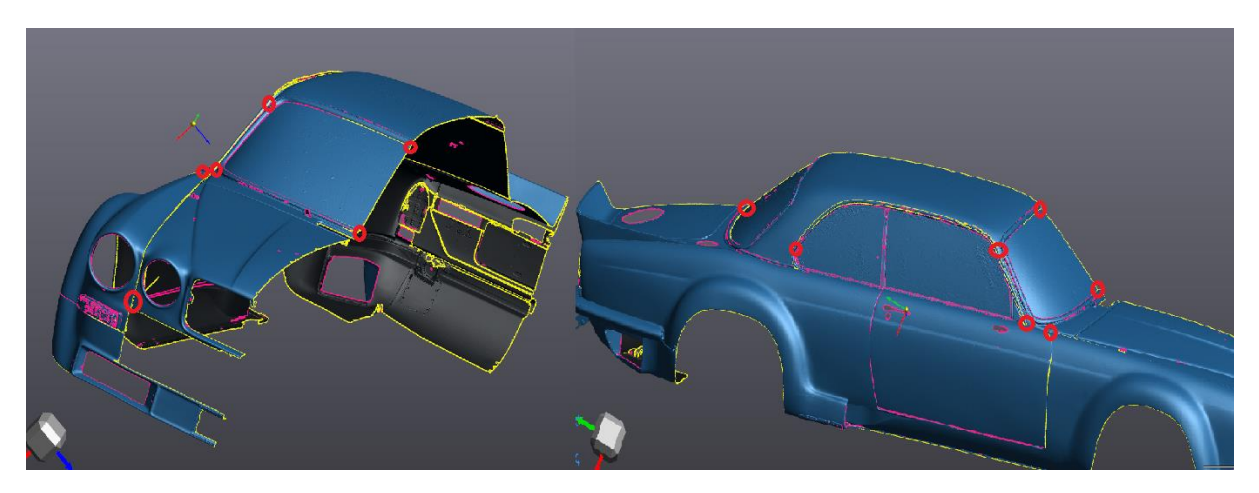

*Figur 27 Forgreninger inn i modellen grunnet åpen geometri. Alt gult er ett hull, røde områder viser skjøtepunktene*

Videre gjentok vi disse prosessene for alle listene rundt front-, bak- og side-rutene. Hullene på rutene var såpass små at de ble fylt med «flat» innstillingen. Da alle hullene rundt og på rutene var fylt (figur 28) gikk vi over listene for å se etter kritiske defekter.

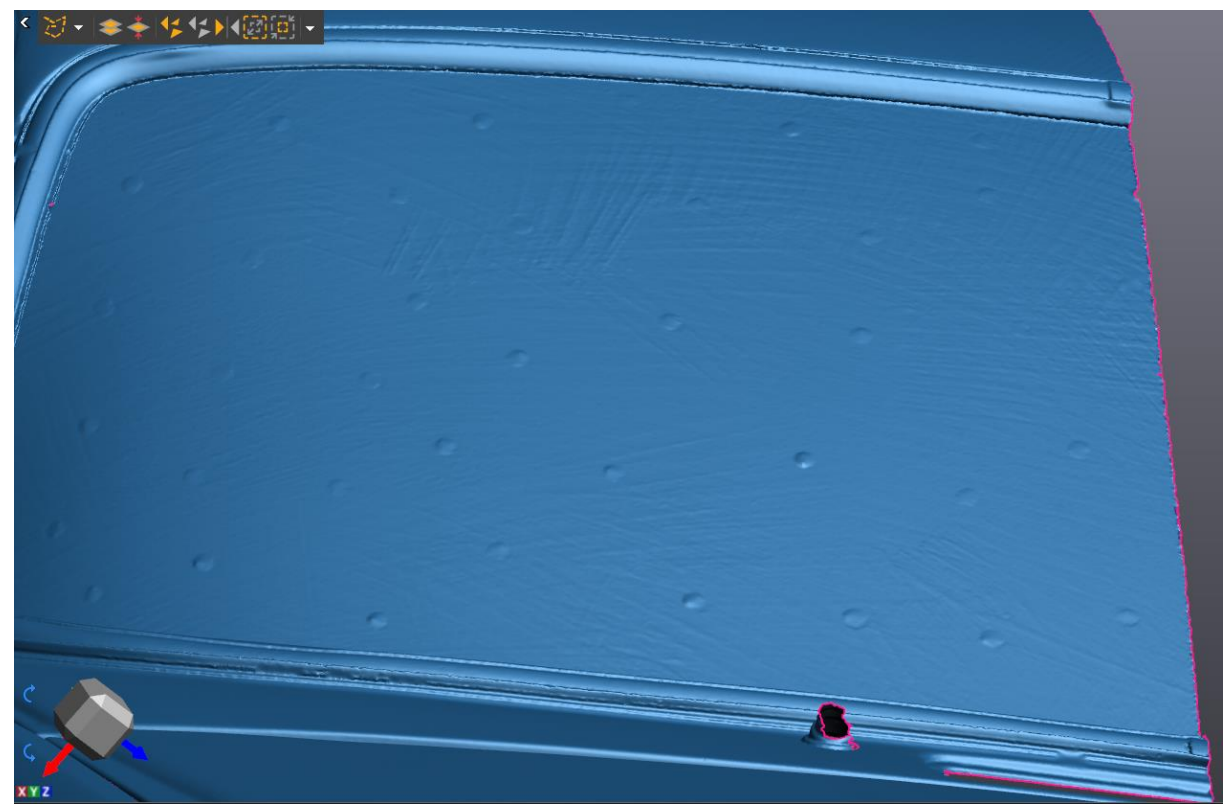

*Figur 28 Frontrute etter fylte hull*

Ettersom ingen defekter av nevneverdig form eller størrelse ble oppdaget skiftet vi fokus mot bakdelen av bilen. Her var samtlige flater kun koblet sammen med tynne broer med et par elementers tykkelse. Dette medførte at hele bakenden i praksis var ett stort hull (figur 29).

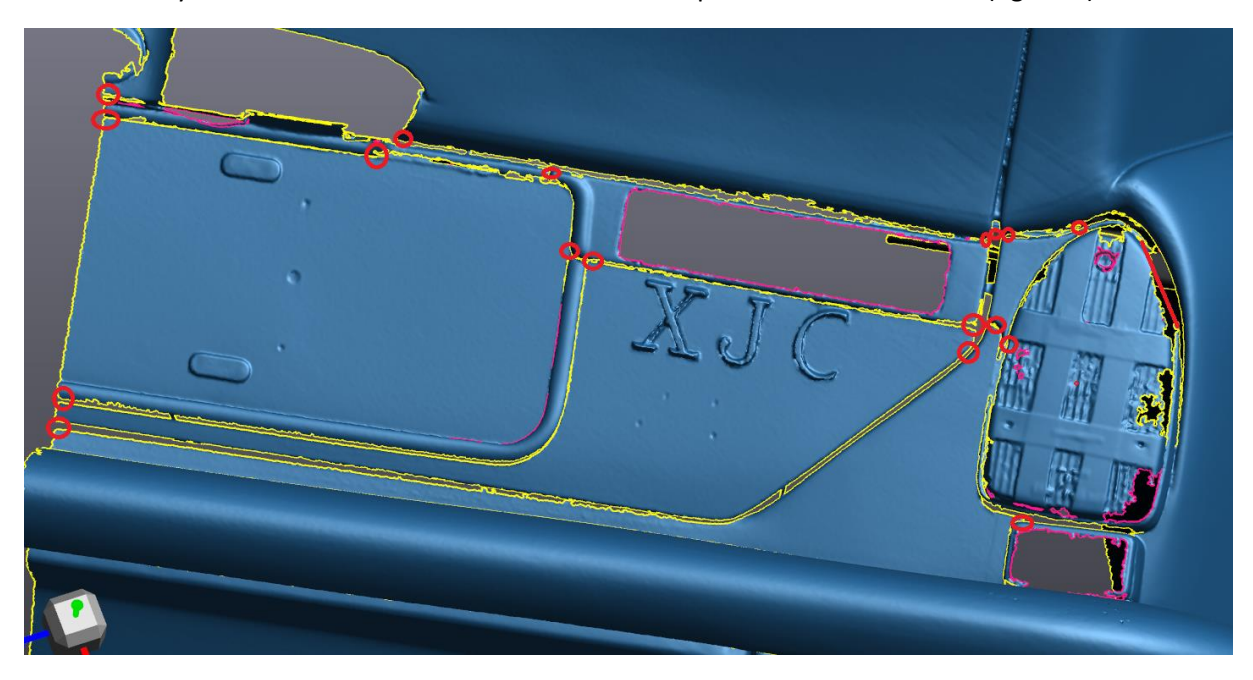

*Figur 29 Sammenhengende hull, med røde skjøtepunkter. Rød strek øverst til høyre viser til en bro vinklet ≈90⁰ på synsfeltet*

Innløpene til hullet ble stengt ved hjelp av 4 broer I endekantene. Videre deltes det store lukkede hullet vi satt igjen med opp ved hjelp av 15 strategisk plasserte broer. Hensikten med disse var å skape hull med så lik kurvatur som mulig. Dette ble gjort fra innsiden på meshet, med intensjon om å holde ujevne overganger unna overflaten. Alle hullene skulle så fylles, men etter å ha fylt hullet rundt lykta (figur 30) ble det fattet en beslutning om å slette lyktene foran og bak.

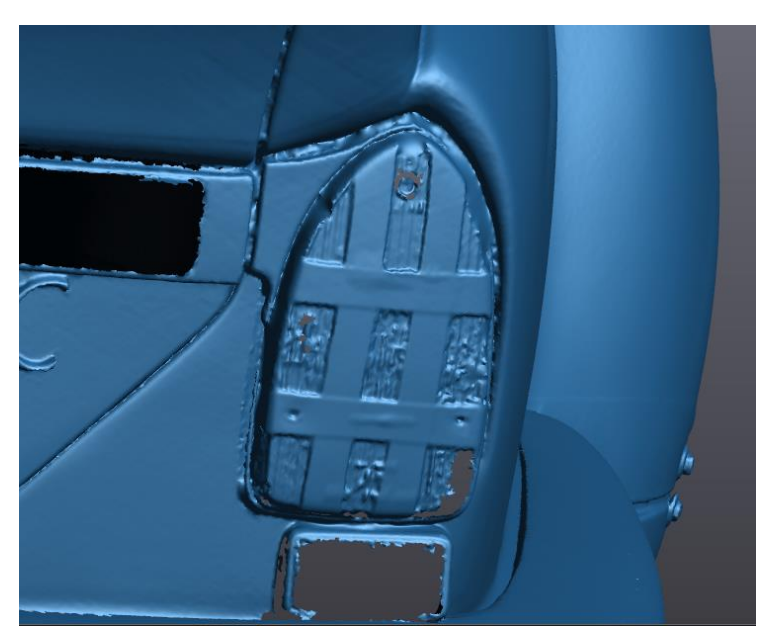

*Figur 30 Lykt med fyll*

For å slette lykten markeres området rundt lykten ved hjelp av «brush» funksjonen (vedlegg 7: VXmodel funksjonalitet). Videre inspiseres det markerte arealet, alle markerte triangler som ikke er en del av lykta fjernes fra utvalget. Utvalget slettes ved at all isolert geometri markeres og slettes.

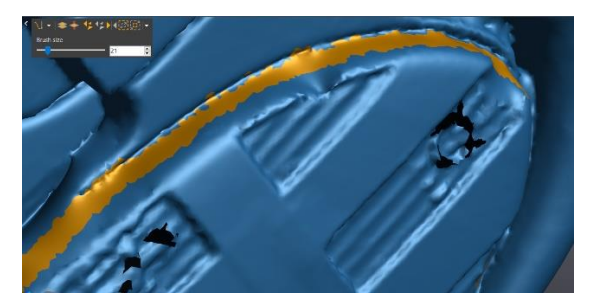

*Figur 31 markerte triangler*

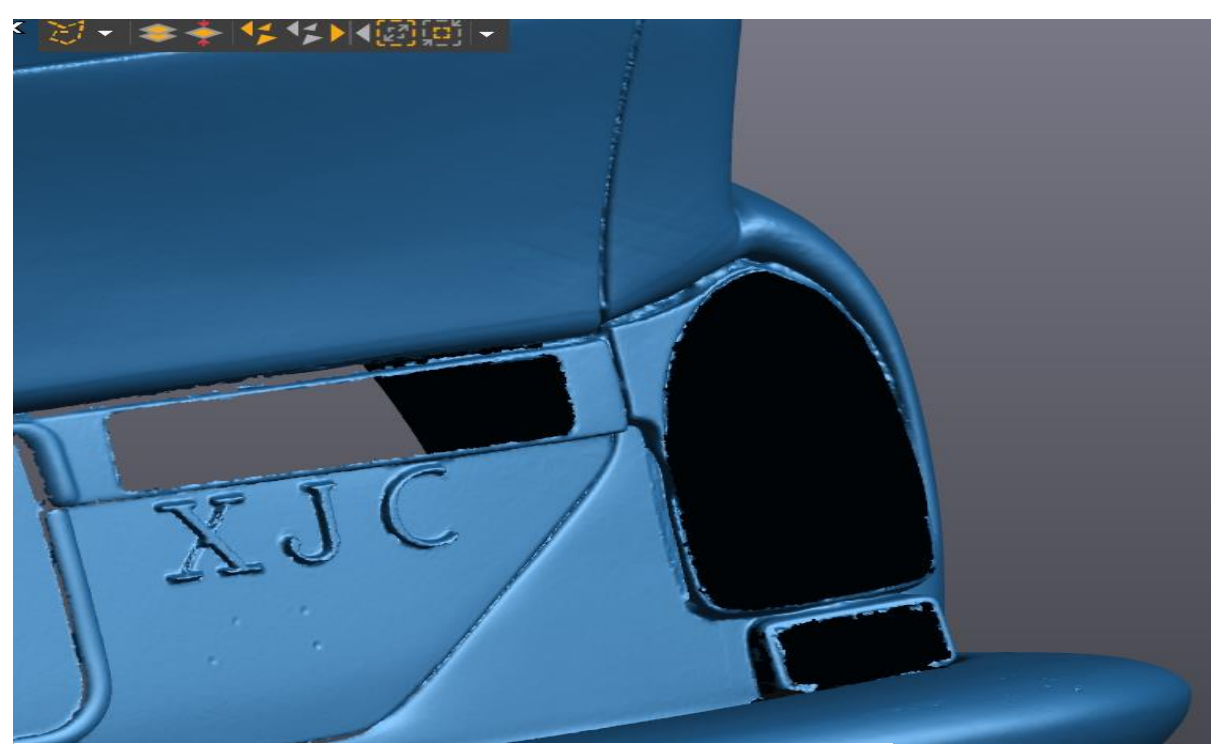

*Figur 32 lykt etter sletting*

Grensene på det nye hullet er ujevne, så disse må behandles med «boundary» funksjonen. Etter hullets grense har fått en akseptabel form fylles hullet med innstillingen «flat». Dette gjentas for de resterende hullene fra (figur 32).

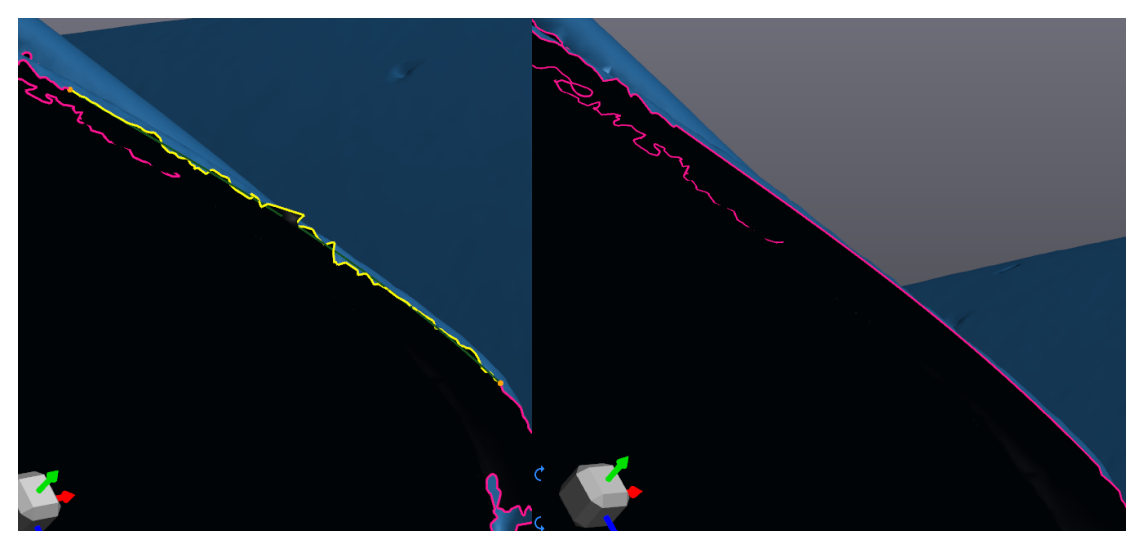

*Figur 33 Grensebehandling*

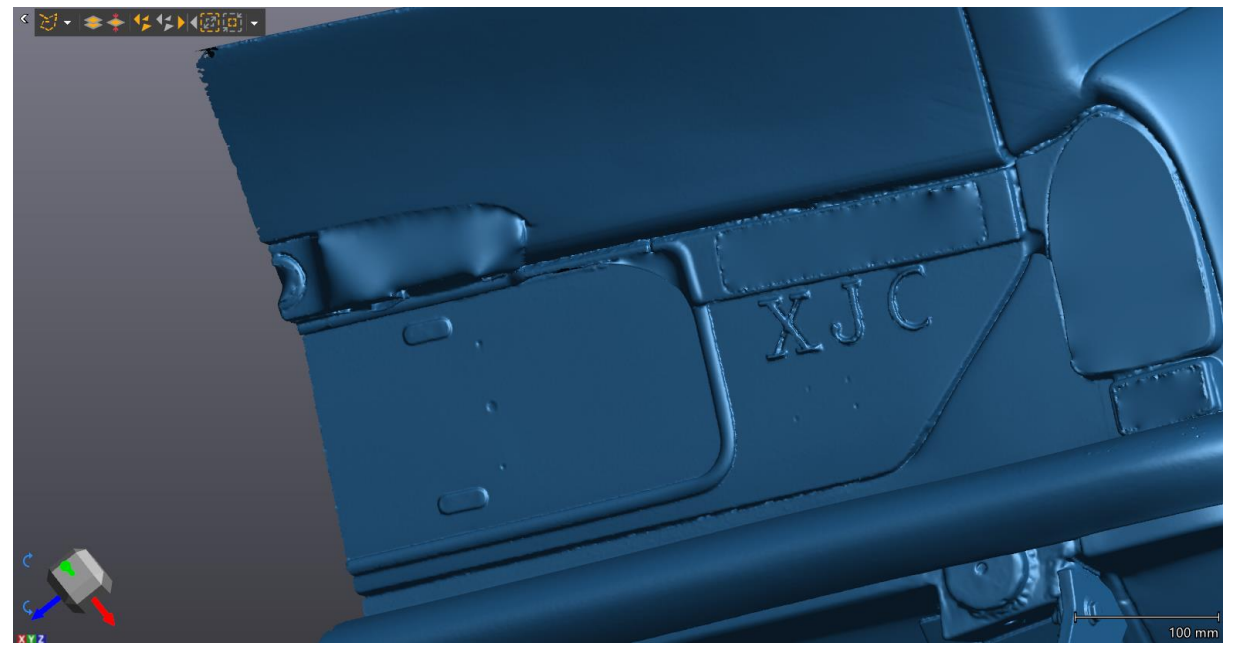

*Figur 34 Tett bakdel*

Figur 34 viser bakdelen etter alle hull er fylt og lyktene er slettet og jevnet over.

På dette punktet er behandlingen av de resterende hullene repetisjoner av tidligere nevnte prosesser, med noen unntak. Gjennomgangen av de resterende delene av karosseriet kommer derfor ikke til å være like detaljert som de foregående, med unntak av særegne utfordringer.

Fronten på bilen inneholdt ingen store utfordringer, men vi måtte sørge for å jevne ut grensene på innsiden av lyktene. Fyllingen av sprekkene rundt panseret fyltes fra innsiden uten at utvendig geometri ble påvirket. Hull som var splittet på midten av planet som ble satt opp under skanneprosessen ble bestemt bevart frem til modellen var speilet.

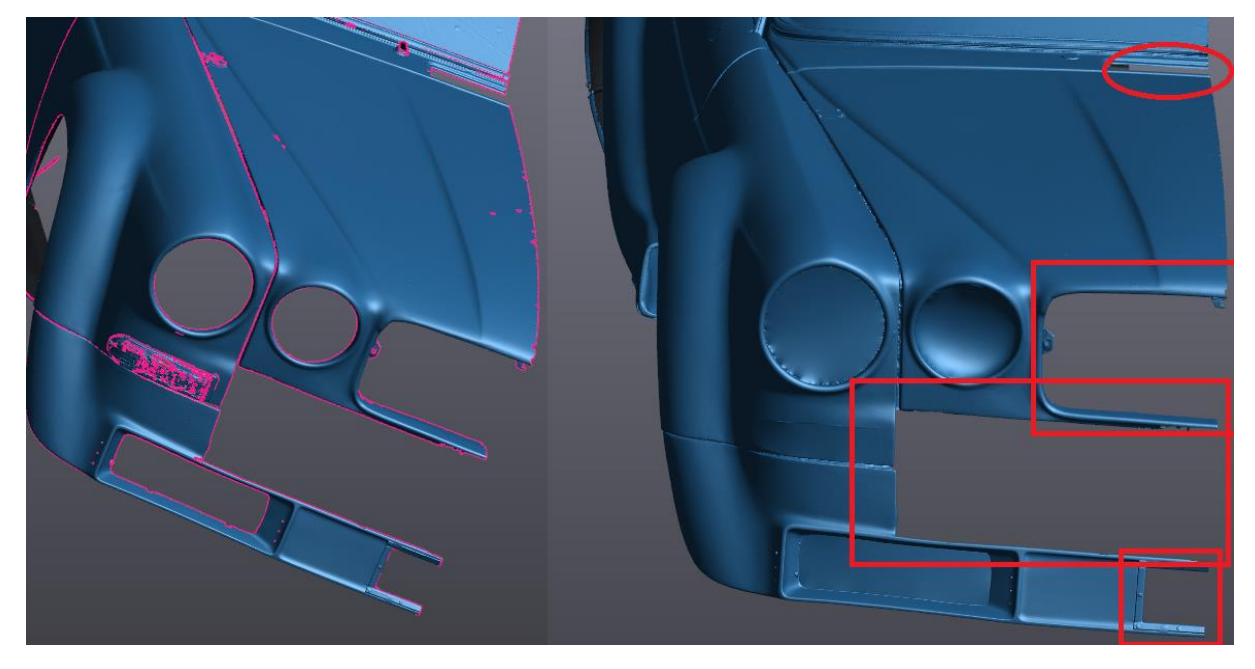

*Figur 35 Bil før og etter behandling, rødt indikerer hull som bevares*

Sidene foran gikk relativt kjapt, vi fylte igjen hullene som var igjen etter dørhåndtak, lås og speil. Dette ble gjort med «flat» innstillingen, slik at man skulle kunne se hvor disse komponentene hadde vært. Videre ble kantene rundt døra og små hull under karmen fylt.

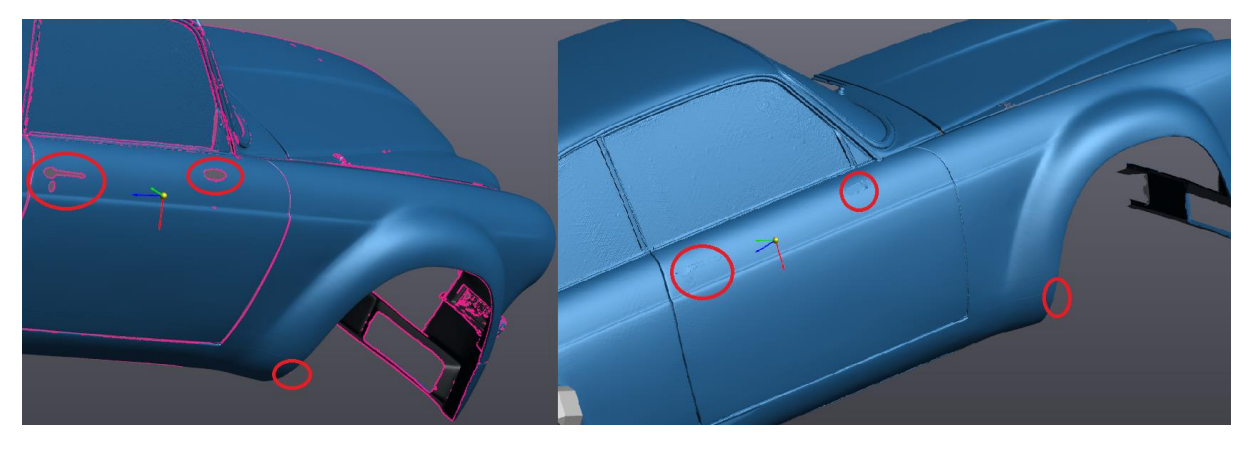

*Figur 36 Front fra siden, rødt indikerer plasseringen av fjernede komponenter samt plasseringen av små hull*

Sidene bak trengte litt mer tilpasning. Her var det et stort rektangulært hull med gitter. Vi fjernet gitteret og behandlet hullet på samme måte som lyktene. På innsiden av geometrien markert i grønt på figur 37 fylte vi hullet med innstillinger tilpasset høy kurvatur. Hullene fra drivstofflokket og hurtigfylleren ble også behandlet.

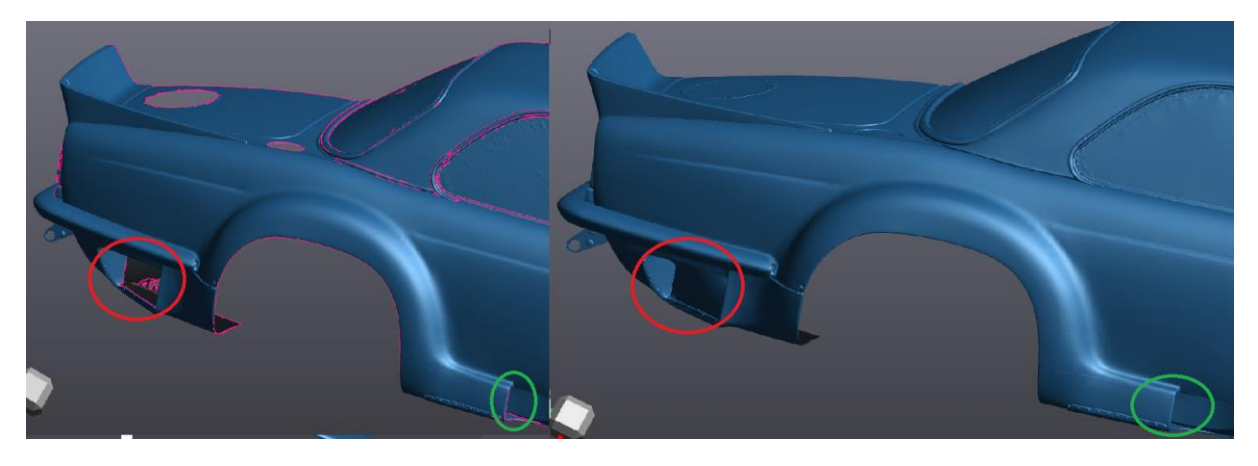

*Figur 37 Bakdel fra siden, rød: område med gitter, Grønn: område med stor endring i kurvatur*

Taket hadde kun ett hull som måtte fylles før speiling.

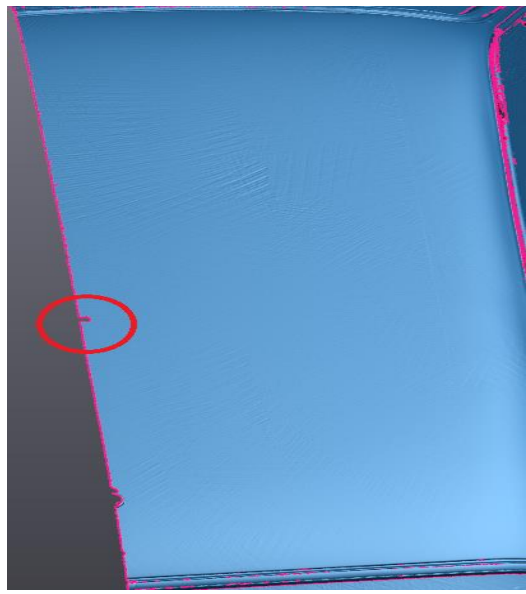

Skanneprosessen hadde plukket opp noe mer data enn vi trengte på undersiden av bilen, dette måtte trimmes bort for så å jevnes ut med «edit boundary» funksjonen (se vedlegg 6: Test 5). Det var hull i støtfangeren foran, kantene langs sidene og rundt hjørnet på baksiden.

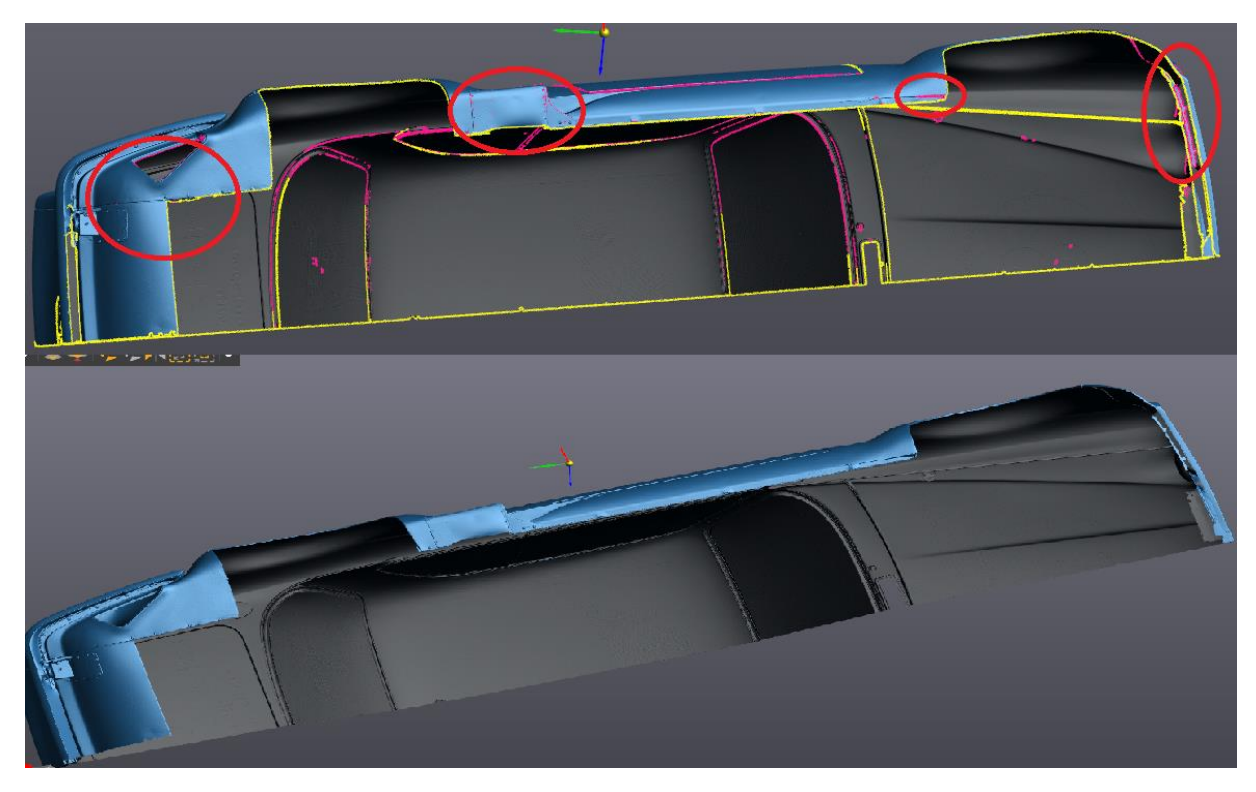

*Figur 38 Før og etter behandling. Rød: områder utsatt for hull eller ujevne grenser*

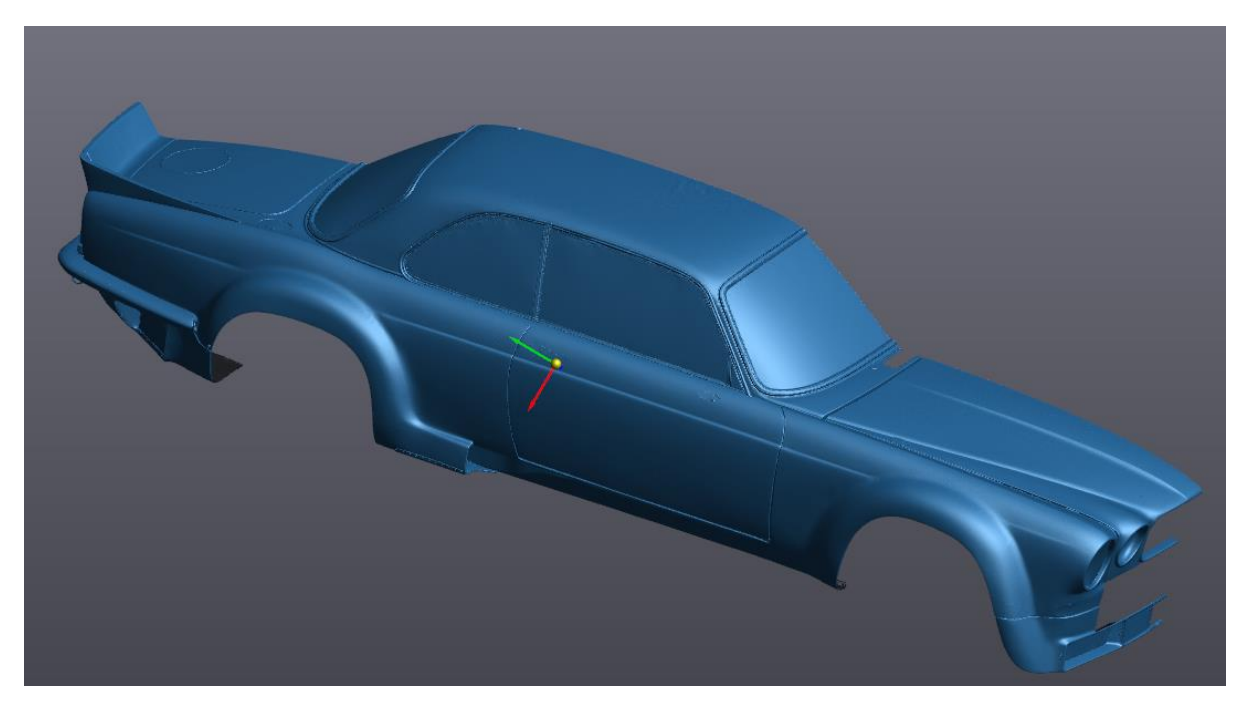

*Figur 39 Ferdigbehandlet mesh*

Resultatet av behandlingen vises i figur 39.

#### **3.1.5 Fase 2: Speiling**

Formålet med denne fasen er å speile den ferdig behandlede modellen og sy den sammen med sin identiske motpart. For at resultatet skal bli optimalt er det viktig at planet modellen speiles om er så korrekt som mulig. Et nytt plan må settes opp ettersom plan ikke kan overføres fra VXscan til VXmodel. Selv om planet ikke kan overføres direkte fra VXscan kan vi sette opp ett parallelt plan med resultatene fra det første. Ettersom vi sørget for å skanne over midten av jaguaren i skannfasen kan vi fastslå at alle ubehandlede kanter har blitt kuttet direkte av planet. I praksis vil det si at vi kan bygge et identisk plan dersom vi bruker tre punkter lokalisert der planet kuttet modellen. For å sørge for at dette blir gjort riktig kan vi ikke bruke punkter som har blitt behandlet tidligere, da dette kan ha gjort små endringer i meshet. Planet genereres ved hjelp av punkt 1 fra vedlegg 9 og vi velger et ytterpunkt midt på panseret, et punkt midt på taket og et midt på bakluka (figur 41).

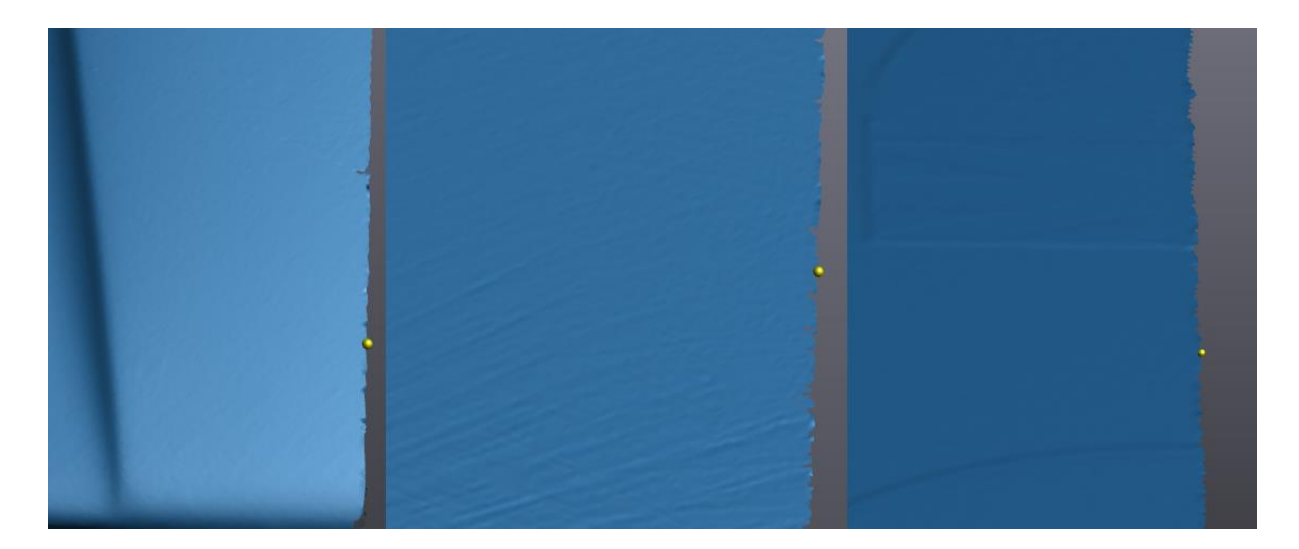

#### *Figur 41 Punkter fra venstre: panser, tak og bakluke*

Resultatet ble et plan som skjærer så likt planet fra skannefasen at ingen ubehandlet geometri ble funnet på andre siden av planet (figur 40). Små deler av listene på bakruta skjærer igjennom planet, disse har blitt slettet.

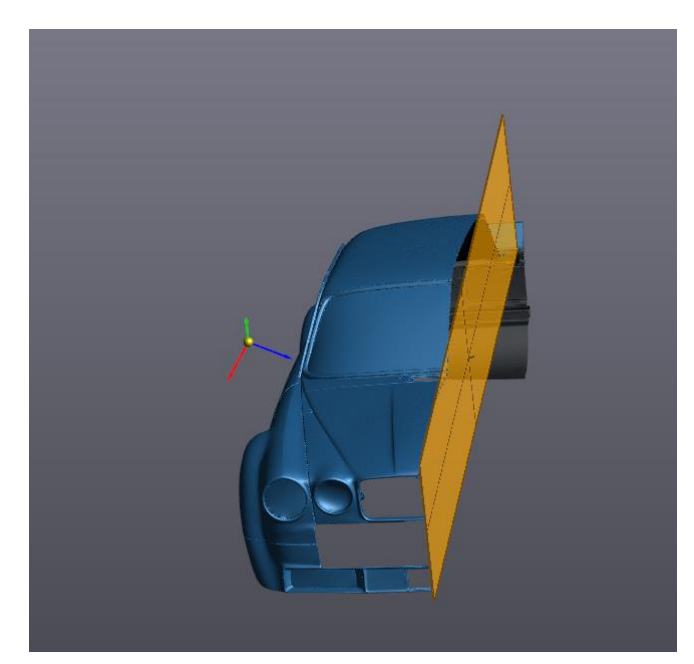

*Figur 40 Plan generert av punkter*

Ved hjelp av speilefunksjonen (vedlegg 7: punkt 10) kan vi nå speile meshet over planet.

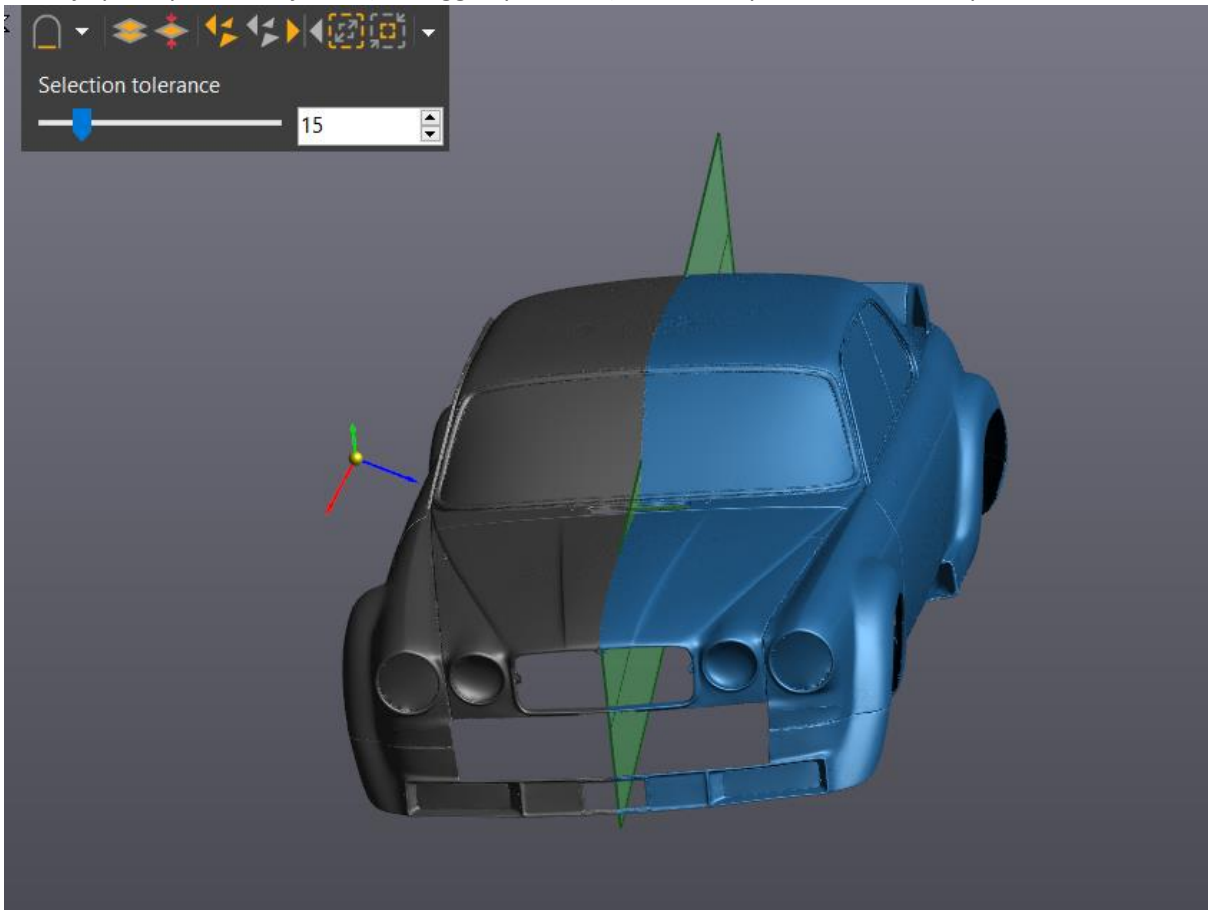

*Figur 43 Speilet mesh i blått, utgangspunktet i grått*

I figur 43 ser vi at planet fungerte utmerket og at det speilede meshet er en suksess. Neste steg er å «merge» de to modellene (vedlegg 7: punkt 11). Dette innebærer at vi kombinerer modellene ut ifra kontaktflatene. Vi «merger» modellen og dens speilede motpart med en maksimal avstand på 0,5mm. Ved første øyekast ser det ut som «mergen» har feilet, ettersom vi har fått et langt hull midt på panseret. Etter nærmere inspeksjon finnes hull også flere steder på bilens bakside. Disse hullene skyldes etter all sannsynlighet ujevnheter i kantene som ble koblet sammen. *Figur 42 Kombinert*

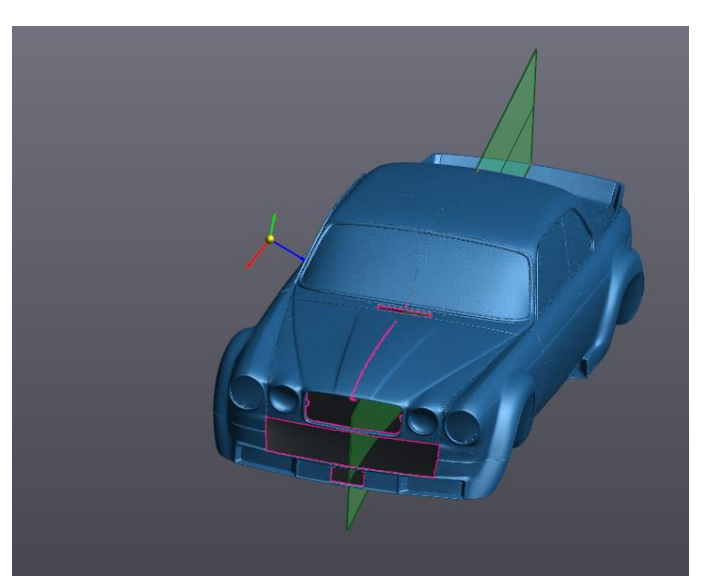

### **3.1.6 Fase 3: Ferdigstilling av modellen**

Ettersom modellen nå er satt sammen er det kun fylling av de siste hullene og rengjøring av flatene som gjenstår. Det første som gjøres er å fylle de hullene som krever manuell justering: hull som ikke ble fylt i forbedringsfasen, den åpne bunnen på modellen og spalten i panseret. Bunnen ble fylt med hensyn til lett kurvatur, noe som gjorde overgangen fra skannede til genererte flater klart definerte uten å legge til unødvendig mye areal (figur 44).

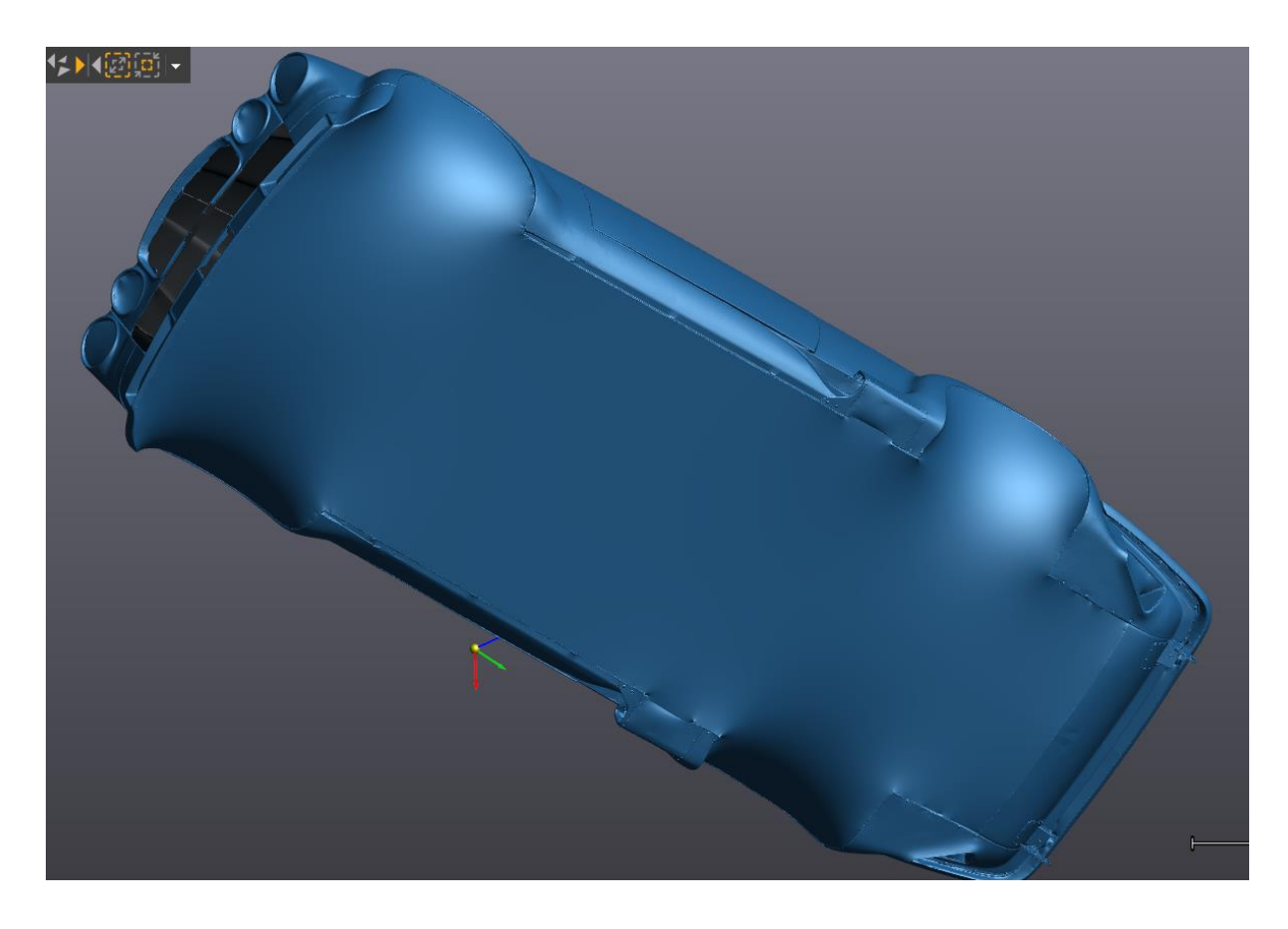

#### *Figur 44 Fylt bunn*

Videre ble spalten i panseret lukket med en bro over åpningen til grillen. Hullet på panseret ble fylt med hensyn til lett kurvatur. Hullene i fronten fylles så flate som mulig.

Alle resterende hull ligger nå i sømmen fra kombineringen av de to meshene. Ettersom alle skal fylles på samme måte, fyller

vi resten i en operasjon.

Nå som alle hull er fylt må

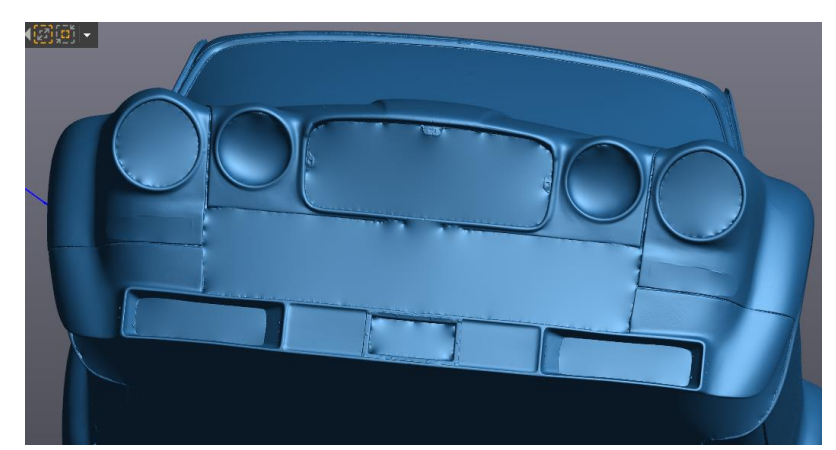

*Figur 45 Ferdig fylt front*

sømmen som oppsto etter «mergen» fjernes. Vi gjør dette ved å bruke «defeature» funksjonen (vedlegg 7: punkt 8). Vi starter med å markere områdene vi ønsker å fjerne uregelmessigheter fra. Deretter startes «defeature» funksjonen og området jevnes ut basert på kurvaturen til den nærliggende geometrien. Dette gjøres systematisk i rekkefølgen: panser, ruter, tak, bakluke, rest.

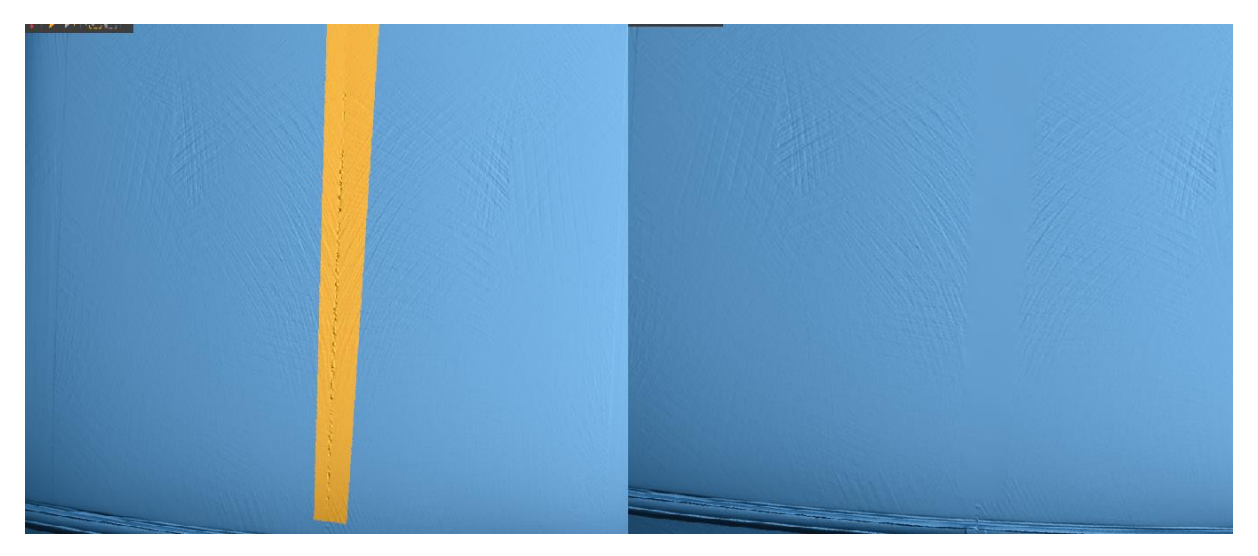

*Figur 46 t.v. Markert område, t.h. Ujevnheter fjernet fra arealet*

Den samme funksjonen brukes også til å fjerne markørene fra rutene. Denne prosessen gjentas for alle områder med søm eller spor etter markører.

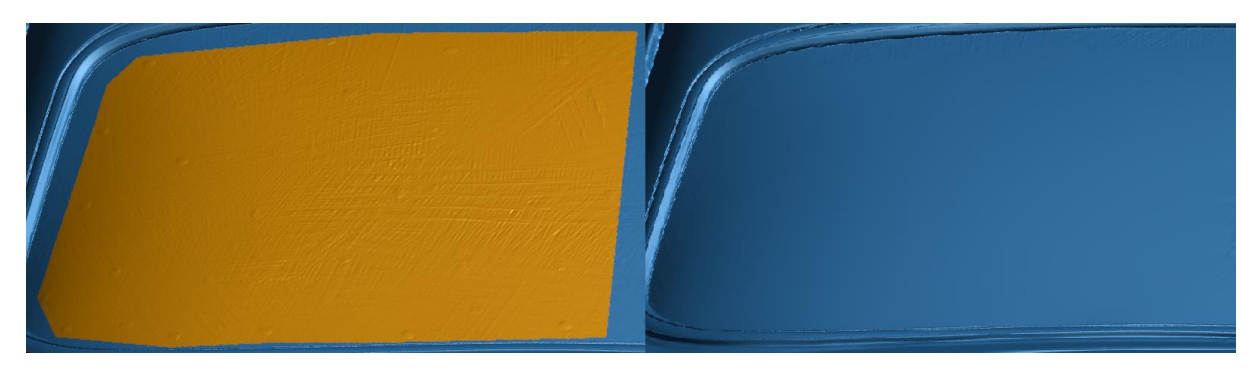

*Figur 47 t.v. Markert område med avtrykk av markører, t.h. Alle spor etter markørene er fjernet*

Til slutt må små ujevnheter i overflaten (synlig i figur 46) fjernes. Dette kan gjøres manuelt ved hjelp av «defeature» funksjonen, eller så kan «smooth mesh» funksjonen benyttes (Vedlegg 7: 6.b). Vi valgte å ta i bruk «smooth mesh» funksjonen, noe som ga mye jevnere flater (figur 48).

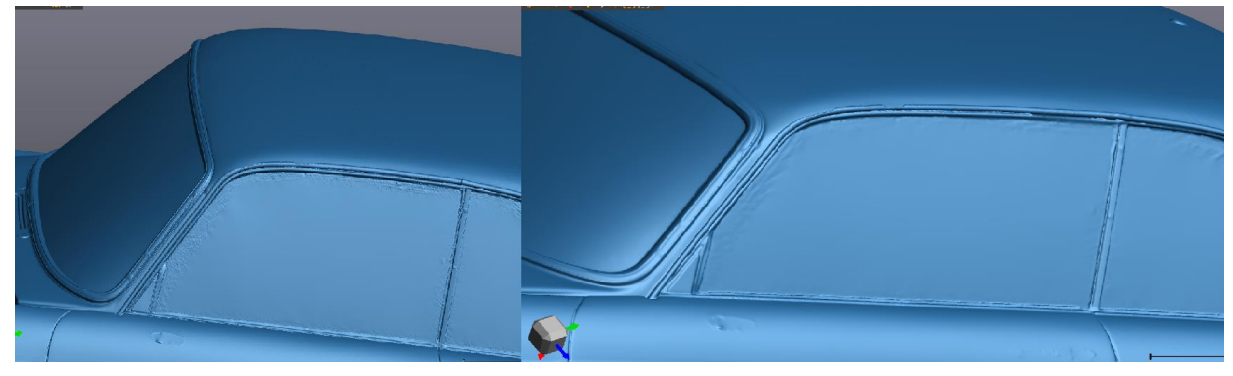

*Figur 48 t.v. opprinnelig, t.h. Etter "smooth mesh"*

Hovedmodellen er på dette punktet komplett. Alt som gjenstår er å tilpasse modellen til VR, AR, 3D printing og CAD. For VR og AR er fremgangsmåten den samme. Først må filstørrelsen reduseres for at filens skal kunne åpnes i diverse programmer. Dette utføres ved hjelp av «decimate» funksjonen (vedlegg 7: punkt 7), som reduserer antall triangler i modellen med varierende grad av endring på flatene. I dette tilfellet ble triangeltallet redusert med en faktor på 50, noe som gjorde videre behandling mye raskere. Ettersom den opprinnelige modellen besto av et ekstremt høyt antall triangler hadde ikke denne reduksjonen en åpenbar innvirkning på formen (figur 49).

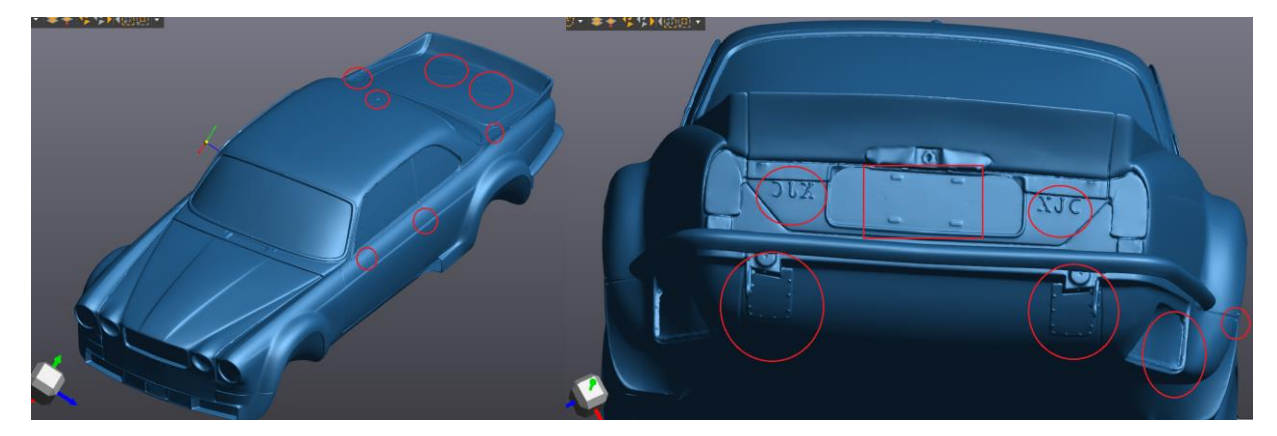

*Figur 49 Modell etter triangelreduksjon, Rødt: Elementer som ble fjernet fra flatene*

Neste ledd av tilpasningen går ut på å fjerne alle elementer vi ikke ønsker skal bryte opp flatene. Ved hjelp av «defeature» og «remove spike» funksjonene (Vedlegg 7: 8.b) ble ujevnheter som var igjen etter lokket til drivstofftankene, hurtigfyllere, dørhåndtak, lås, hengsler, skruer, skruehull, bolter og antenne fjernet og jevnet over.

Siste trinn i tilpasningsprosessen er å endre origo, slik at modellen har korrekt orientering når den åpnes i annen programvare. Her brukes «align to origin» funksjonen, til først å forflytte origo til geometriens sentrum og lagres. Dette for å slippe å jobbe videre med stygge vinkler. Funksjonen kjøres på nytt, x-aksen roteres 270° og y-aksen roteres 90°. Deretter flyttes origo ned til litt under bunnen på modellen ved å dra i y-aksen.

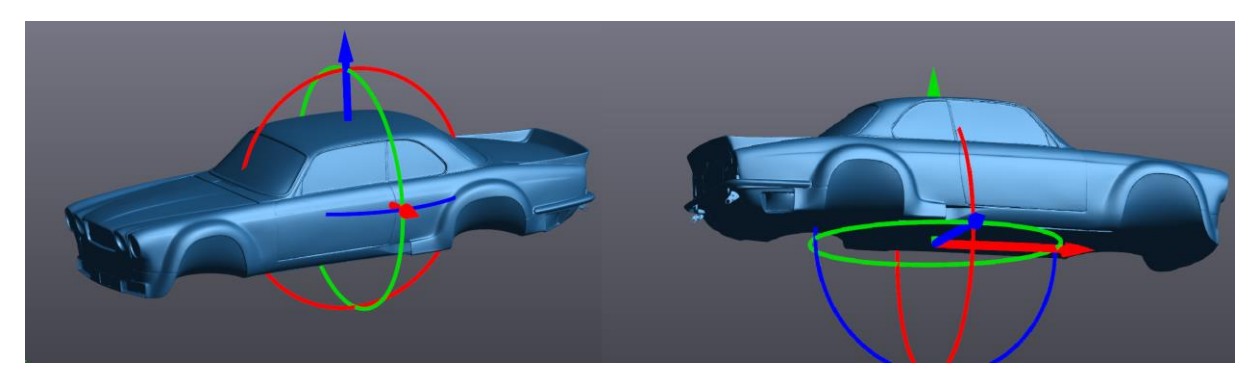

*Figur 50 t.v. Utgangspunktet etter «align to origin» er lagret, t.h. ny orientering, rød: x-aksen, grønn: y-aksen, blå: z-aksen*

### **3.1.7 3D printing**

For å innfri problemstillingen skal modellen skaleres ned til et 1:10 forhold, og printes med universitetets «3DP 300 Series Workbench pro» som håndterer modeller i denne skalaen. Nedskaleringen av modellen utføres ved «scale» funksjonen (vedlegg 7: punkt 9). Her setter vi at modellen skal skaleres uniformt fra senter til 10% av sin opprinnelige størrelse (figur 51).

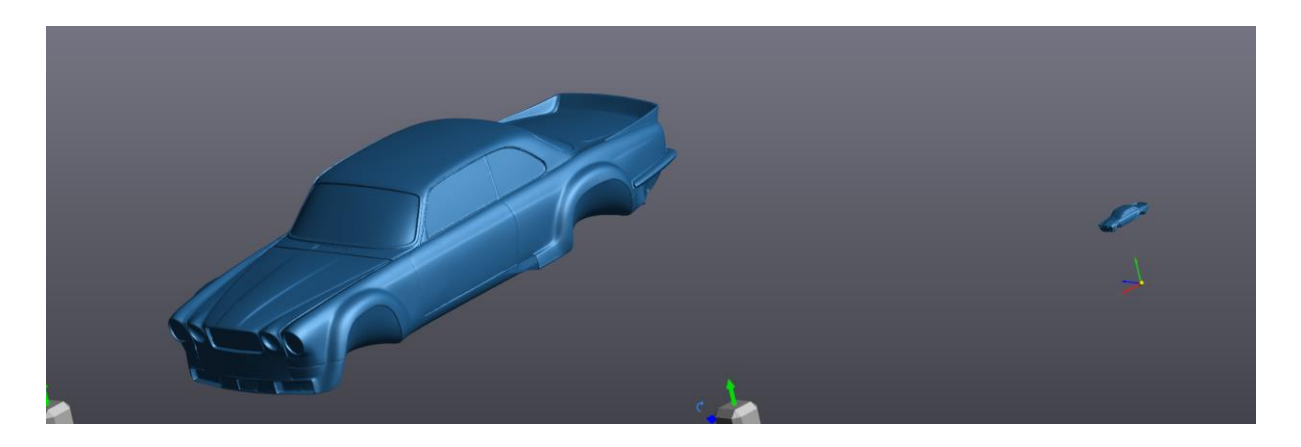

*Figur 51 Før og etter skalering sett fra samme perspektiv*

Modellen eksporteres fra VXmodel som en STL-fil og må importeres i en slicer for preparering. Universitetet har kun to lisenser på sliceren som måtte benyttes på 3DP-printeren. Disse lisensene hadde vi ikke tilgang til, men ansvarlig for addlab Kjell Sandnes slicet modellen og lagret en g-kode for oss (figur 52). Printeren var ferdig kalibrert så alt som gjensto var å overføre g-koden til et SDkort, forvarme printeren, sette inn riktig filament, spraye lim på byggeområdet og starte printeren.

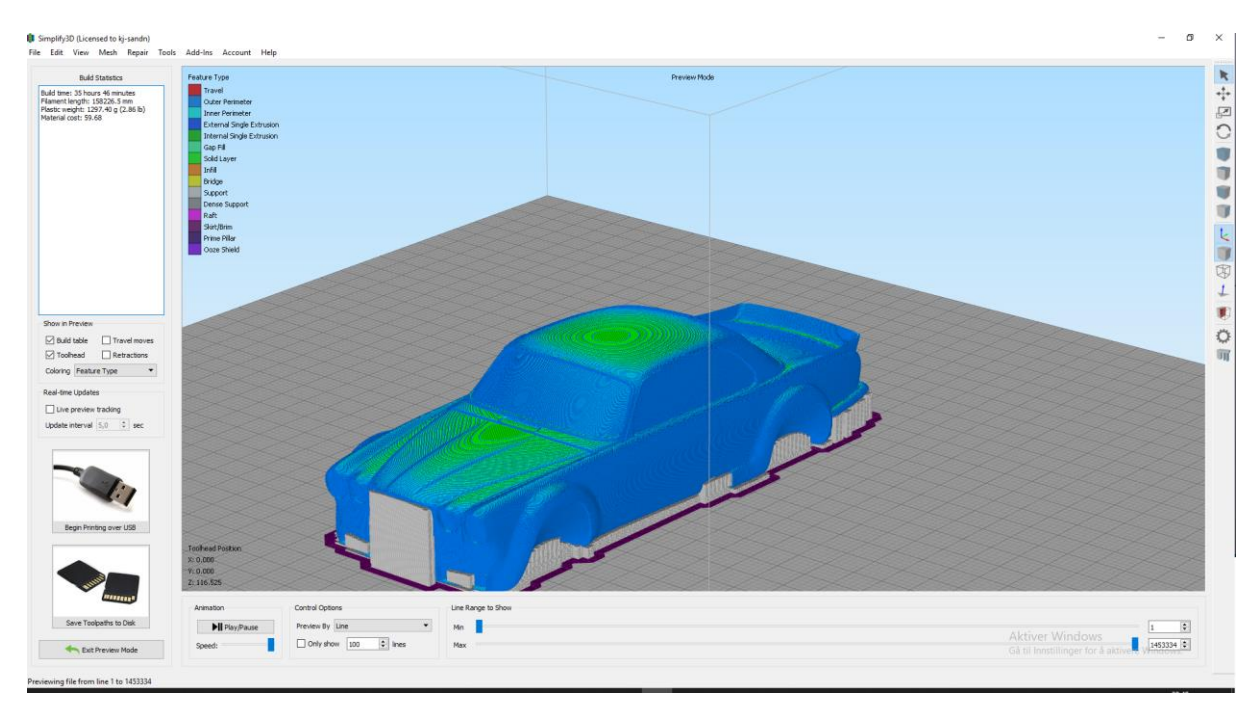

*Figur 52 Slicet modell, grått indikerer støttestruktur*

Ettersom vi ikke fikk brukt slicer, men ønsket å lære om programvare og 3D-print prosessen ble det bestemt at det skulle printes en ny modell. Denne skulle skaleres til 1:50 forhold, slik at den kunne printes på en Pruza Mk2,5 printer. En modell av denne størrelsen kunne vi selv behandle med Slic3r Pruza Edition. Modellen ble nedskalert på samme måte som tidligere og importert i Slic3r.

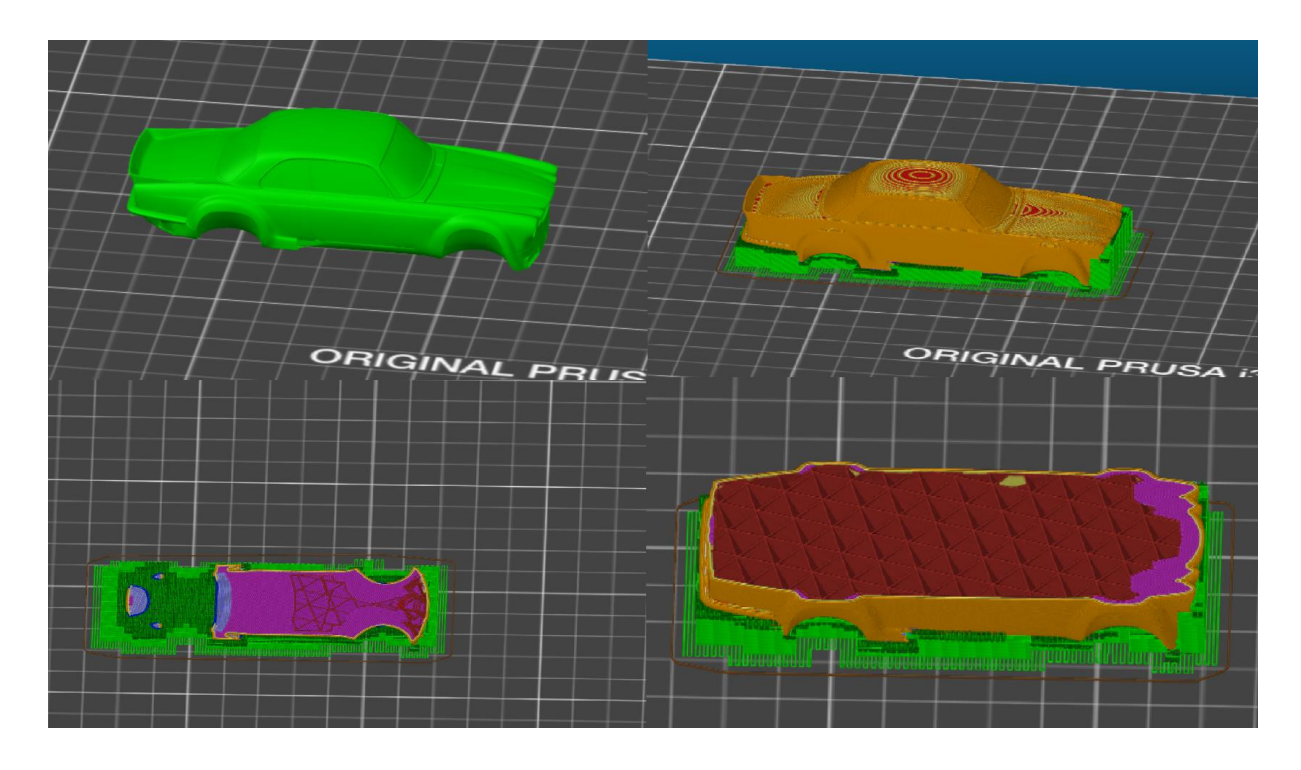

*Figur 53 Grønt rundt modellen: Støttestruktur, Rødt: Triangulær gitterstruktur (Infill), Oransje: Modell*

Laghøyden ble satt til 0,1mm, for best mulig resultat. Vi valgte å gå for 20% «infill» av modellen, slik at dette kunne bidra med å støtte opp innsiden av kurvaturen. Støttestruktur ble generert på byggeflaten, slik at den delen av modellen som ikke hadde bakkekontakt ble bygget opp. Innstillingene om printer- og filament-type ble dobbeltsjekket. G-kode ble eksportert til SD-kort og printen startet.

#### **3.1.8 VR/AR**

VR/AR teknologien ble benyttet i dette prosjektet for å se om modellen kunne overføres til slike typer miljø. Det første som måtte gjøres var å undersøke programvare for å finne et program som kunne importere denne typen filer. Vi gikk til innkjøp av et program kalt «Verto Studio VR», som hadde passende funksjonalitet. Videre eksporterte vi modellen fra VXmodel som et 3D-objekt (.obj) og la den inn i «objects» mappen til «Verto Studio VR».

Overføringen til HoloLens (AR) foregikk på en litt annen måte. Vi fant et program kalt «3D model viewer» utgitt av Microsoft. Krav stilt av dette programmet førte til at vi måtte tilpasse modellen (Microsoft, 2017). 3D model viewer tillatte kun 1600 elementer totalt. Antallet triangler ble redusert til 1590 ved å bruke «decimate» funksjonen. Modellen ble videre eksportert som en FBX-fil (.fbx) og overført til HoloLens.

#### **3.1.9 CAD**

For å kunne arbeide med modellen i CAD er det essensielt at vi får importert modellen som en solid. I dette prosjektet brukes SolidWorks til dette formålet. Suksess med importeringen vil gi tilgang til all funksjonaliteten til SolidWorks. Selv om dette prosjektet ikke skal teste disse funksjonene i seg selv vil muligheten til å gå fra skann til CAD være utrolig nyttig i mange situasjoner. Modellen må også i dette tilfellet tilpasses krav stilt av programvaren. Dette innebærer at antallet triangler halveres til 490 000 for å tilfredsstille kravet om <500 000 elementer. I SolidWorks endres innstillingene til å importere STL-filer som solids (Options →Import →STL →Solid).

Etter vi hadde tilpasset modellen for å tilfredsstille kravene stilt av programvaren ble modellen forsøkt importert. Det viste seg at maskinene vi hadde tilgjengelige ikke var kraftige nok til å generere en solid fra dette materialet da SolidWorks enten ikke fungerte eller vi fikk en feilmelding. Vi klarte derimot å omgå dette problemet ved å gjøre modellen solid i Meshmixer først. Her brukte vi funksjonen «make solid». Deretter prøvde vi forskjellige verdier for nøyaktighet og tetthet for å få best mulig resultat uten å overstige 500 000 elementer. Vi fant at nøyaktighet med verdi 329 og tetthet med verdi 245 var et godt kompromiss.

# **4 Resultater**

I dette kapittelet vil resultatene fra behandlingen av skanndata, overføringen av modellen til VR/AR, 3D-printing, CAD og prosedyrer basert på kompetansen vi opparbeidet gjennom prosjektet presenteres.

#### **4.1 Modell**

Kvaliteten på modellen var meget tilfredsstillende når det kommer til overflatenøyaktighet. Totalt bestod modellen av nesten 54 millioner triangler, noe som medførte meget fin geometri (figur 54).

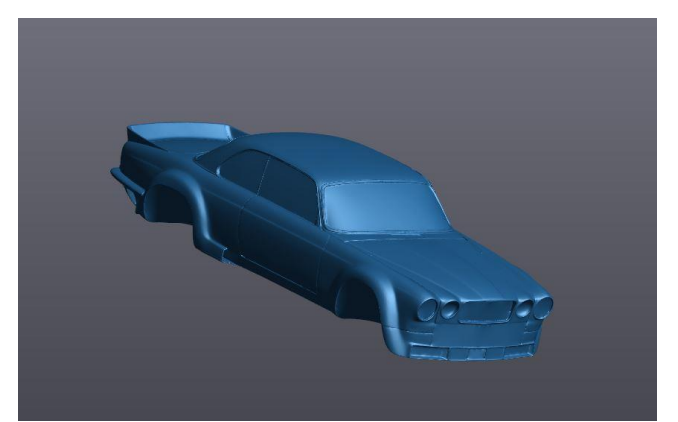

*Figur 54 Ferdigbehandlet modell*

Usikkerheten knyttet til behandlingen av modellen gjennom alle faser må nå adresseres. Vi må undersøke om vi har fått forskyvninger i meshet som gir upålitelige resultater utenfor toleranseområdet definert at oppgaven. Dette kan gjøres ved bruk av «compare» funksjonen i VXmodel. Fordelen med denne fremgangsmåten er at vi får en fargekodet fremstilling av forskjellen mellom versjonene. Vi kan også se hvor de største avvikene er registrert og videre vurdere om de kan neglisjeres grunnet deres plassering. Før vi kan se på den sammensatte modellen må vi se om det ble noen forskyvninger forårsaket av behandlingen av skannedata før det ble speilet.

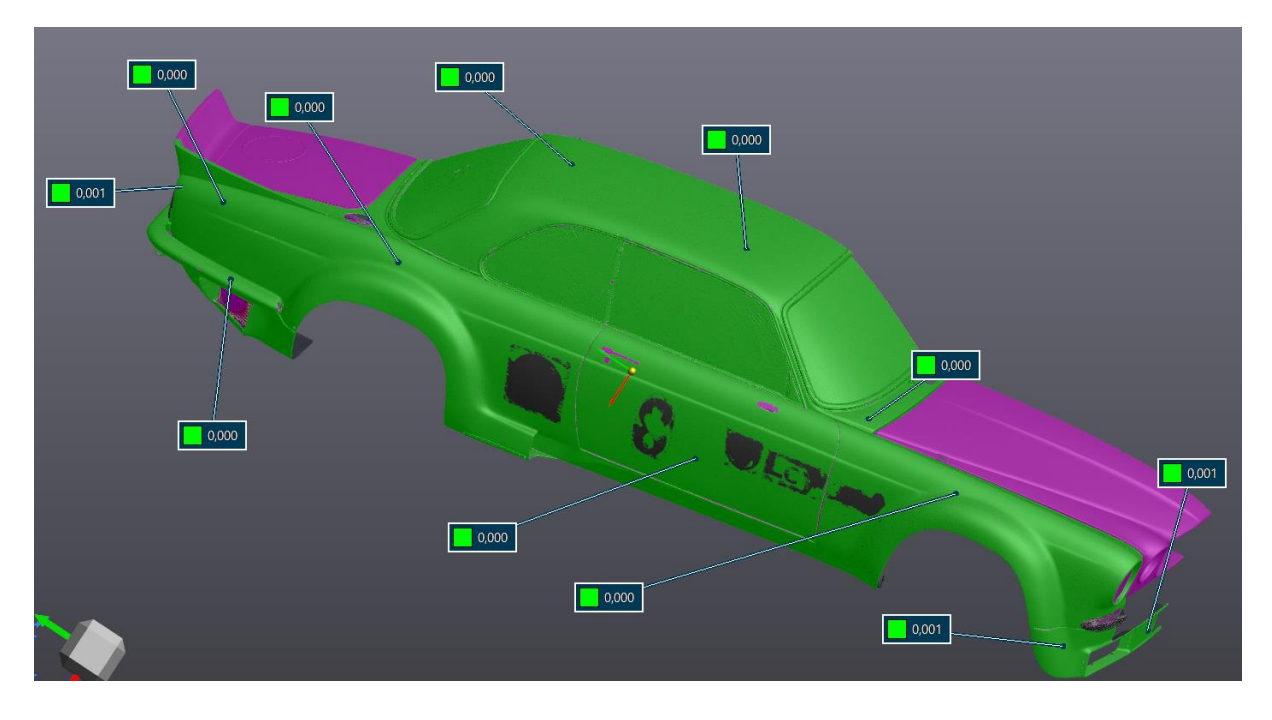

*Figur 55 Sammenligning av rådata fra skann og ferdig behandlet versjon, lilla deler skyldes at disse områdene ikke har noen direkte kobling til hovedmeshet og derfor ikke er en del av skanndataen*

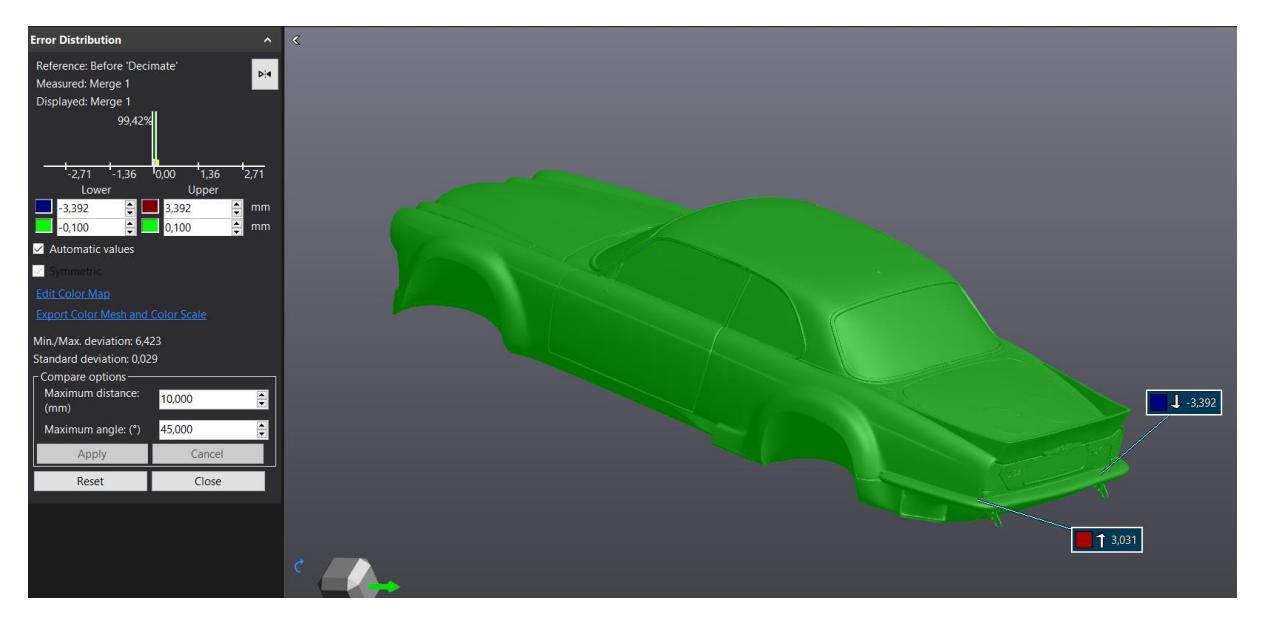

*Figur 56 Avvik etter reduksjon av triangler, målt mot opprinnelig modell i figur 54*

Basert på at største forskyvning etter behandling av jaguarens opprinnelige halvdel var på 1 mikrometer kan denne størrelsen anses som neglisjerbar. Figur 56 viser at største forskyvning er på 3,392mm, men at 99,42% av trianglene har avvik under 0,1mm. De største avvikene er lokalisert i områder skanneren ikke har hatt tilgang. Områdene har altså fått generert geometri. Begge områdene med størst avvik er rundt støtfangeren bak. Størst avvik finner vi på baksiden av støtfangerens feste, sett fra undersiden. Det nest største befinner seg dypt i skjøten som kobler støtfangeren til karosseriet. Forskyvninger av denne arten kan neglisjeres, da de ikke har noen påvirkning på de delene av karosseriet vi ønsker å gjenskape.

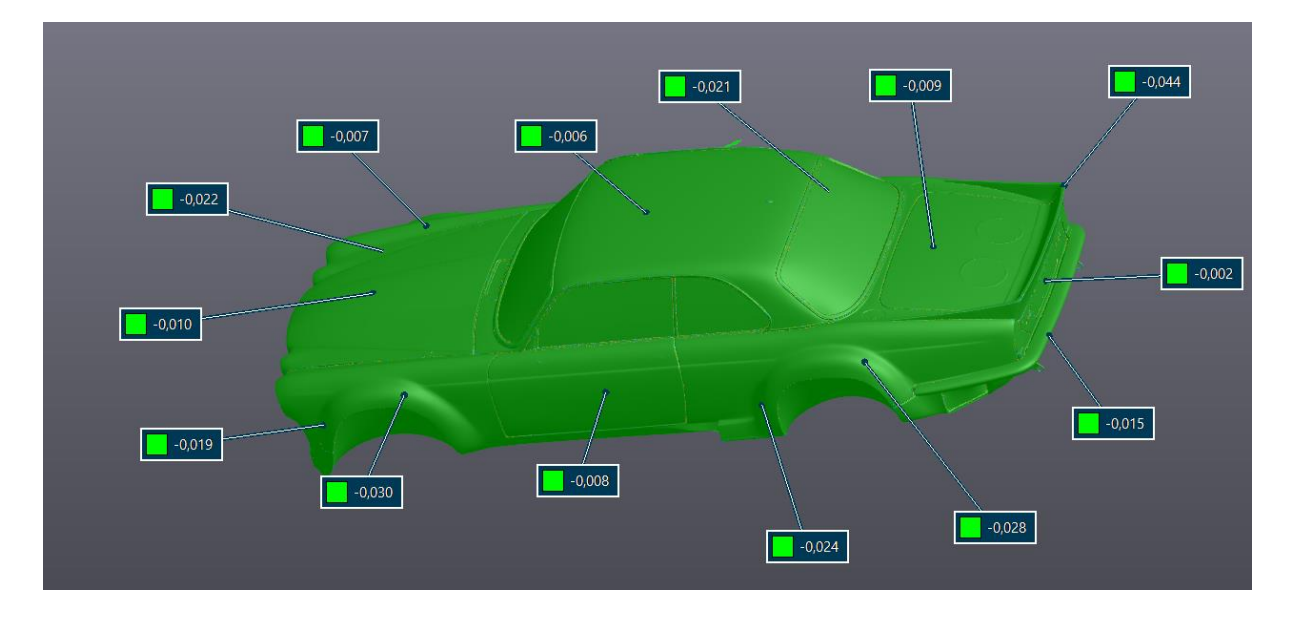

Avvik i essensielle områder ble kontrollert på vilkårlige punkter.

*Figur 57 Tilfeldig avvikskontroll, største forskyvning: 0,044mm*

Videre ble det gjennomført en serie kontroller av avvik i områder hvor vi er avhengige av at geometrien er så nøyaktig som mulig.

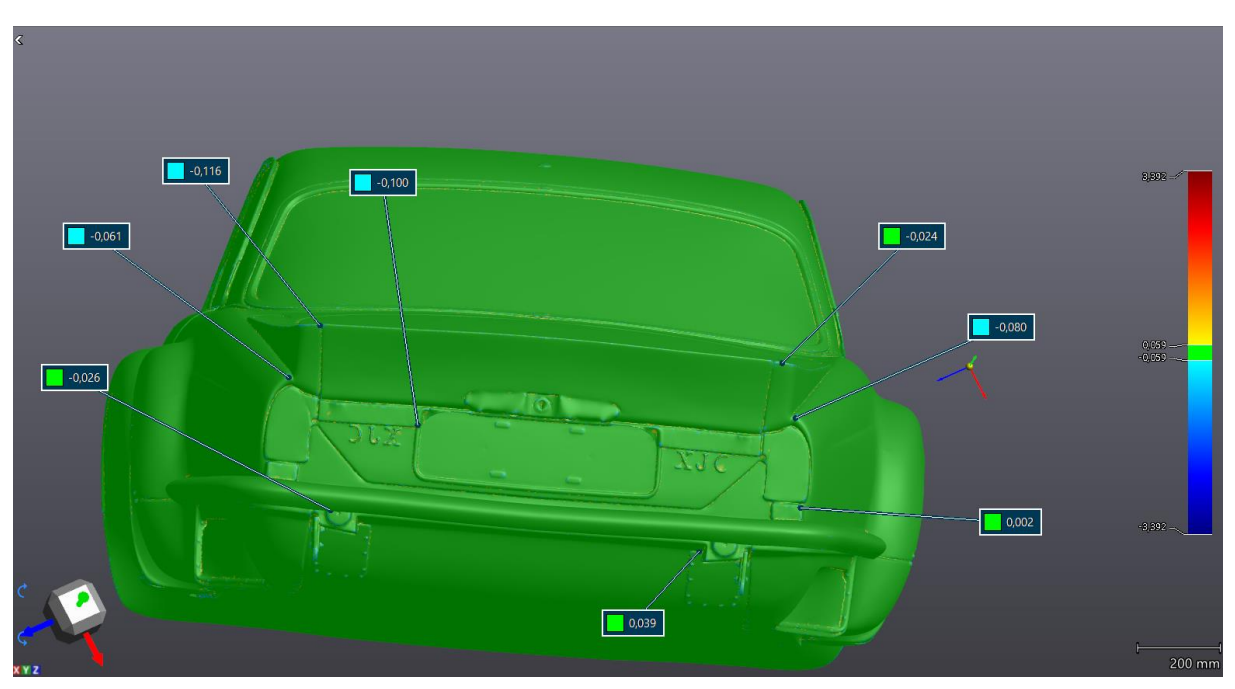

*Figur 58 Avvik bak, største forskyvning: 0,116mm*

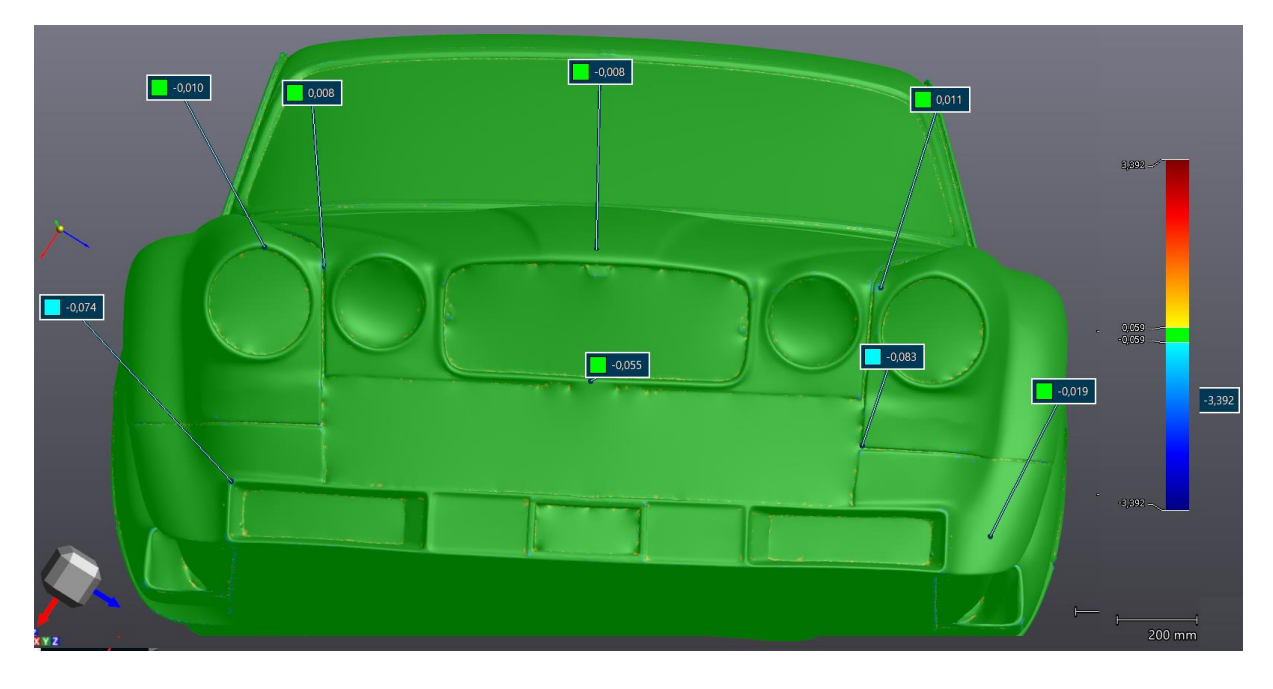

*Figur 59 avvik foran, største forskyvning: 0,083mm*

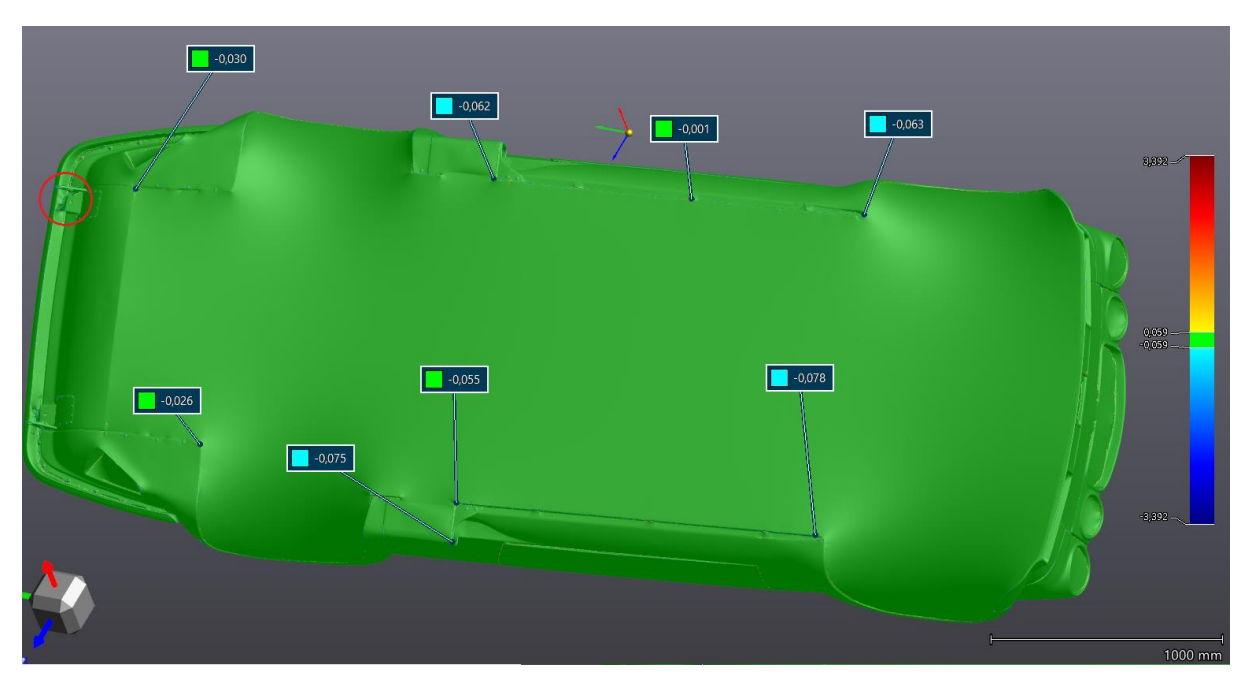

*Figur 60 Avvik under, største forskyvning 0,078mm, rød sirkel indikerer området med størst avvik fra figur 57*

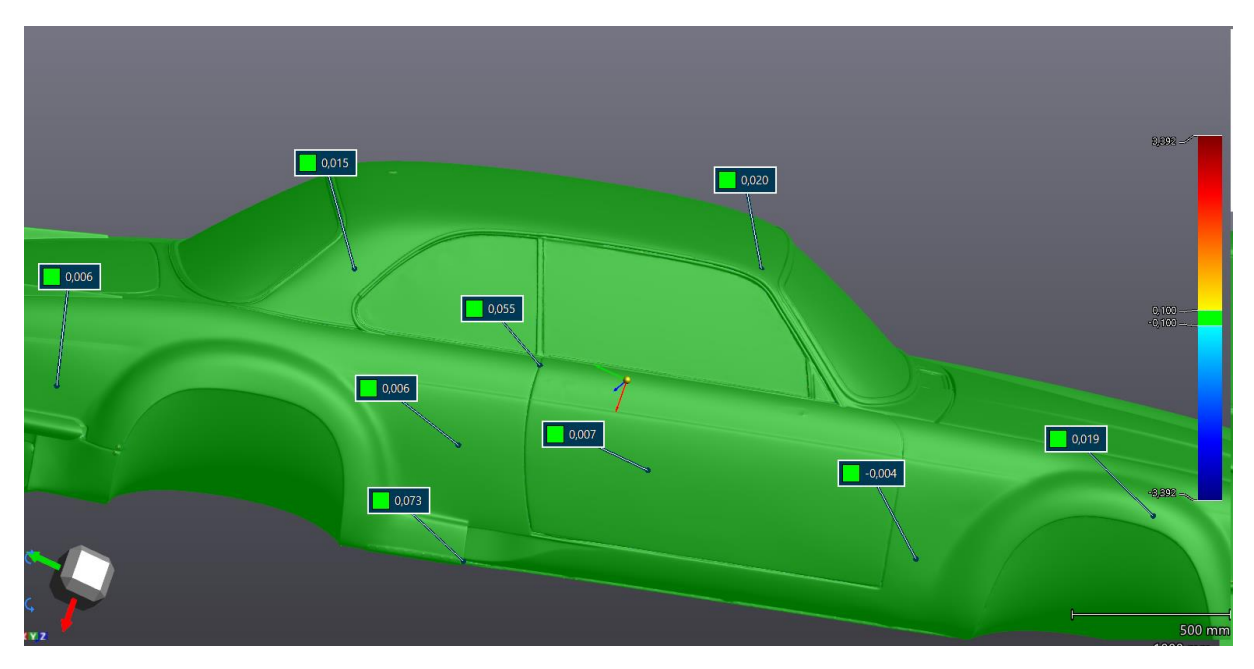

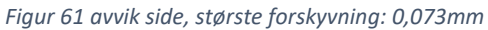

Ingen forskyvninger større enn 0,116mm ble funnet på viktig geometri. Videre må vi ta hensyn til skannerens volumetriske usikkerhet. Denne usikkerheten er på 0,02mm + 0,06mm/m (vedlegg 1), for å regne ut denne må vi først finne maksimal avstand fra den første markøren som ble skannet inn.

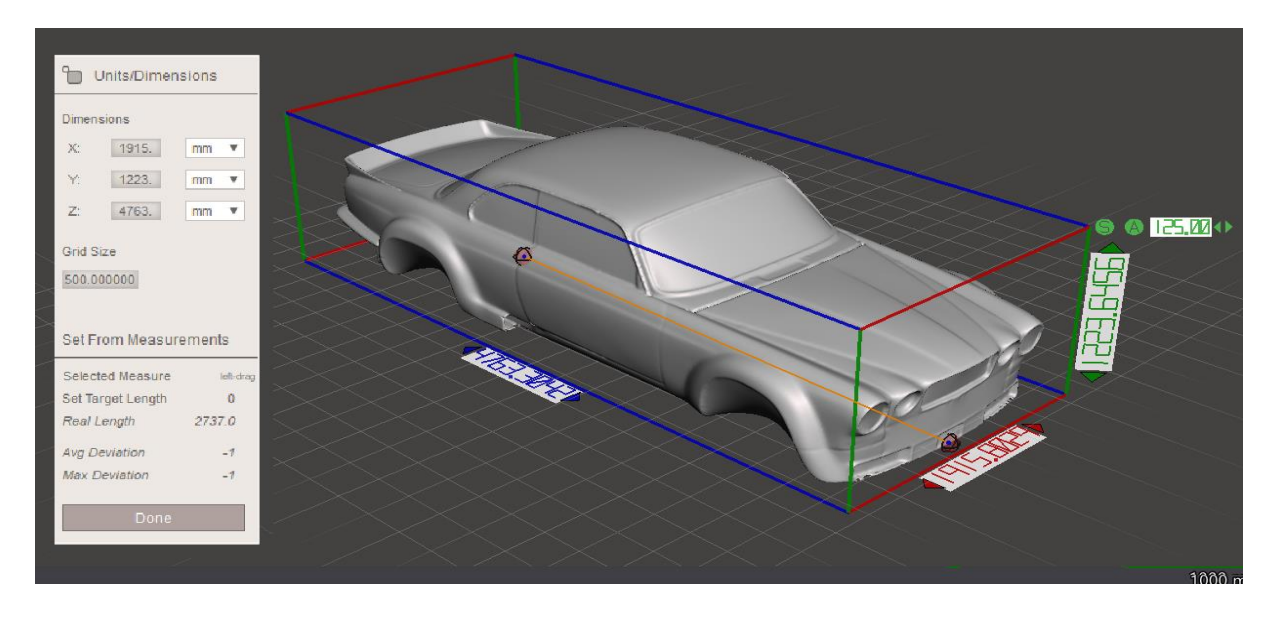

*Figur 62 Mål av dimensjoner i Meshmixer, lengde: 4763mm, bredde: 1915mm, høyde: 1223mm*

Ved hjelp av meshmixer finner vi lengden på denne diagonalen lik 2737mm. For ekstra sikkerhet benytter vi maksimal forskyvning fra inspeksjonene på 0,116mm og runder opp diagonalen til 3000mm. Maksimal forskyvning blir da  $0,116 + 0,02 + 0,06 \times 3 = 0,316$ mm. Resultatet er dermed godkjent.

### **4.2 VR og AR**

Modellen kunne overføres i sin helhet til et VR-miljø. Ved hjelp av Verto Studio VR kunne vi inspisere modellen fra alle kanter, endre formen ved å dra i trianglene og skalere modellen til absurde dimensjoner (figur 63). Versjonen som ble importert var av samme kvalitet som i kapittel 4.2. Resultatet ble meget bra.

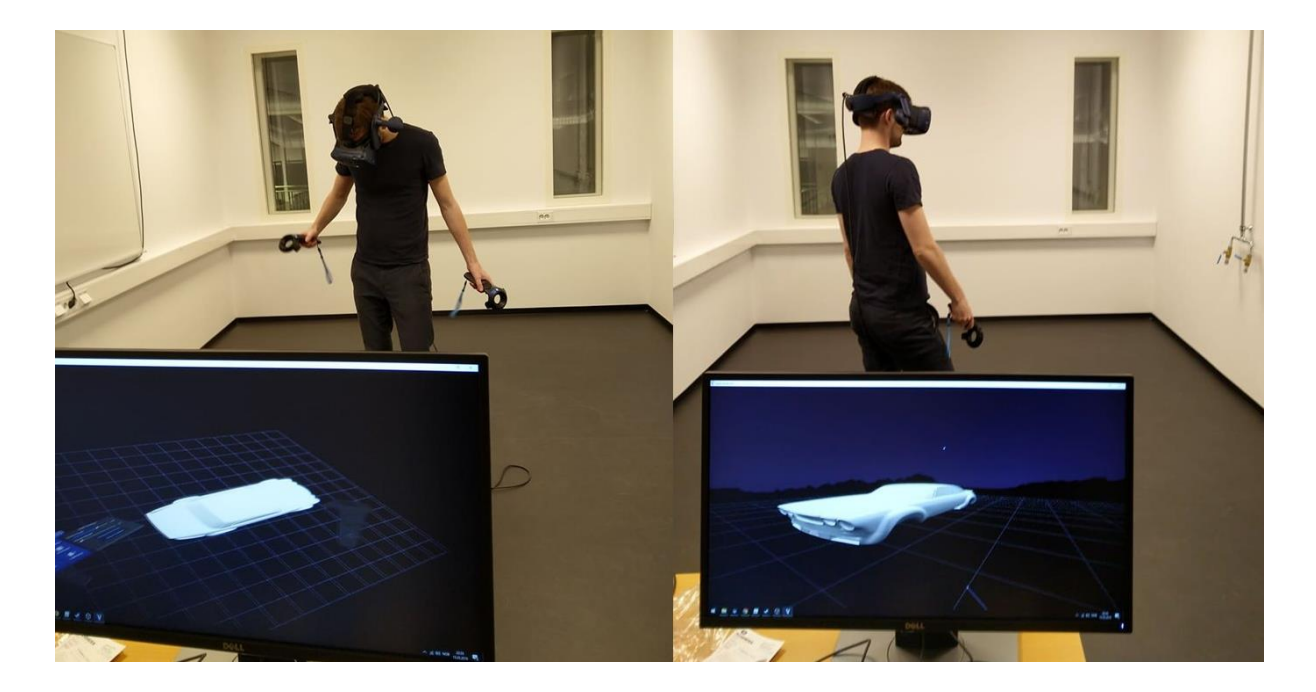

*Figur 63 Inspeksjon av modellen i VR miljø*

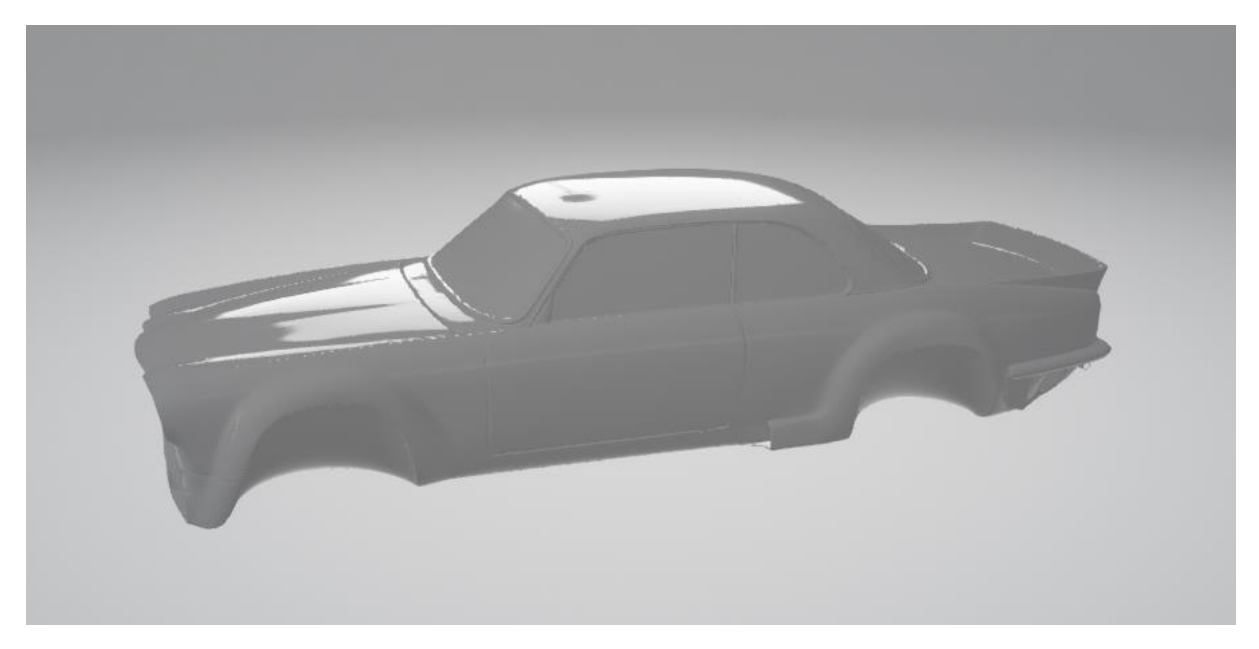

*Figur 64 Modellen som den ble importert til VR*

Overføringen til HoloLens (AR) foregikk på en litt annen måte. Her var kapasiteten på HoloLens sin innebygde PC for liten til å vise VR modellen (figur 65). Antallet triangler måtte reduseres med en faktor på 625. Som vi mistenkte var ikke 1600 triangler nok til å forme såpass kompleks geometri. I dette tilfellet gikk det hardt ut over kvaliteten på modellen. Resultatet ble dermed ikke så bra som håpet.

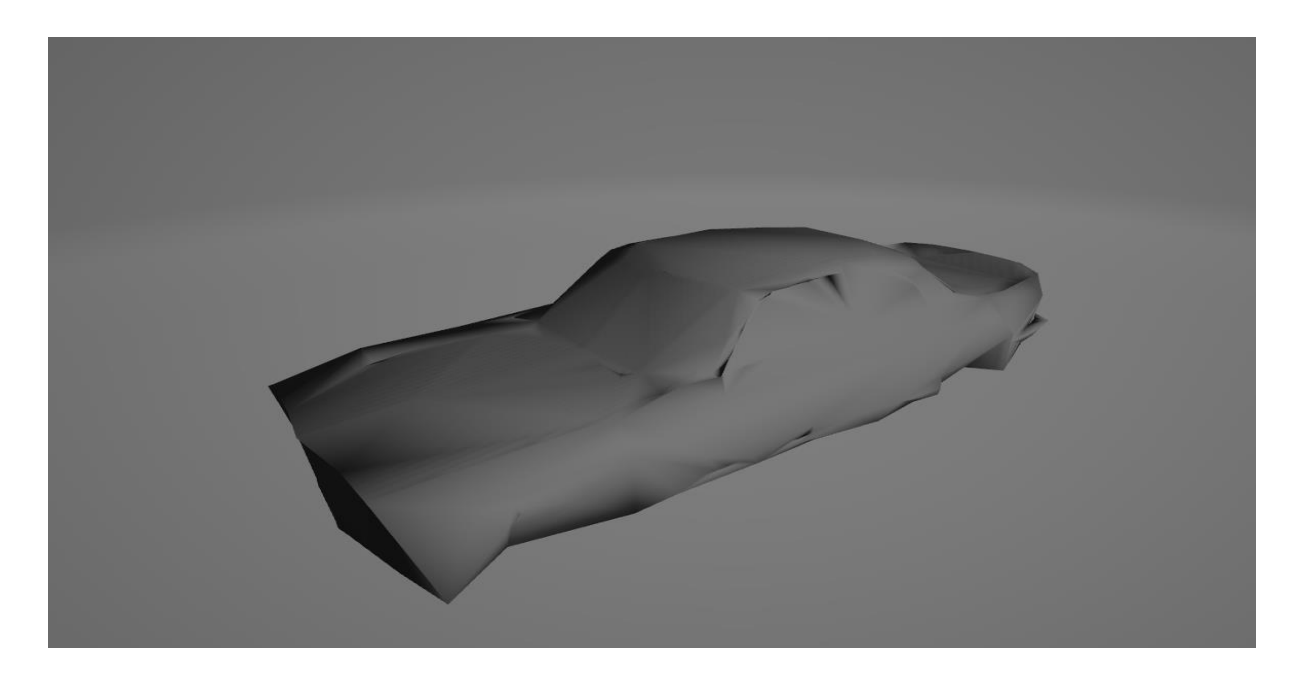

*Figur 65 Modell importert i AR*

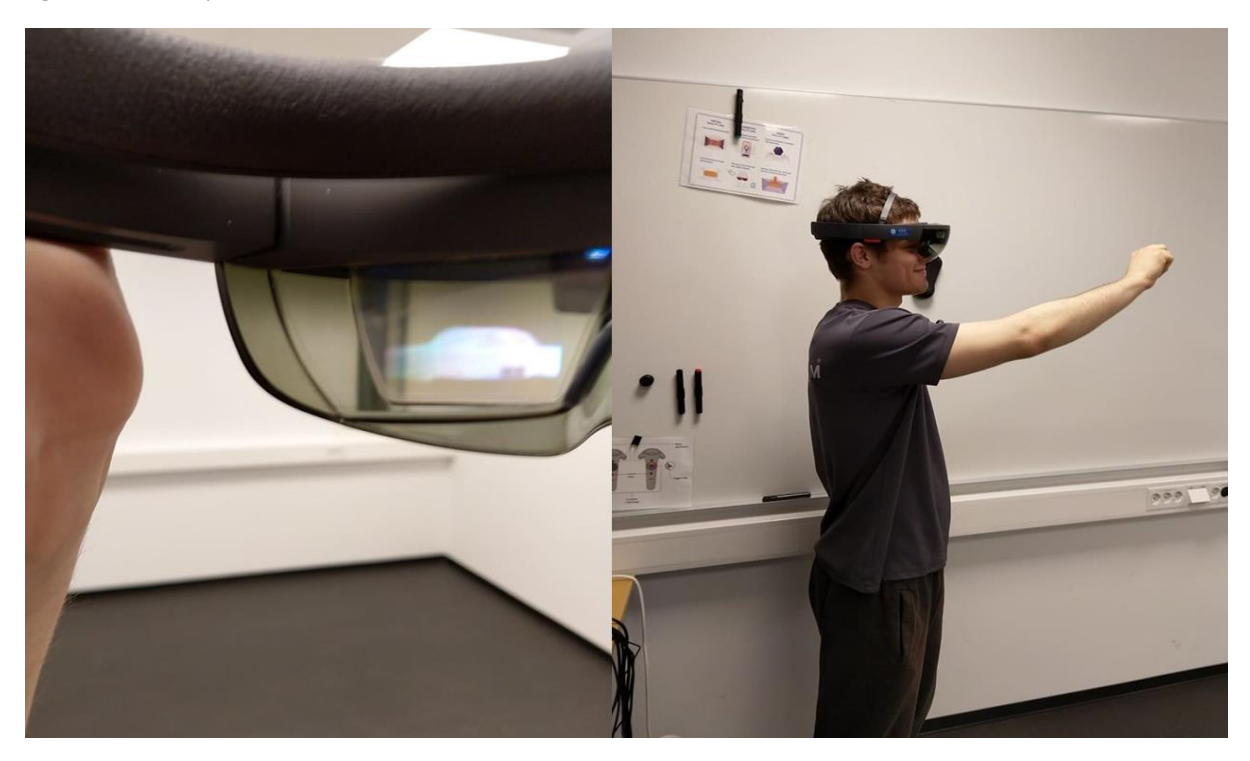

*Figur 66 Inspisering av modell i AR miljø*

## **4.3 3D-printing av modellen**

Første forsøk med 3D-printing endte med en 15% komplett modell. Her stoppet printeren på grunn av et løst SD – kort. Neste print ble startet av labansatte da det ble oppdaget at første forsøk hadde feilet. Her hadde vedkommende ikke sjekket om det var tilstrekkelig filament tilgjengelig. Dette medførte at printeren gikk tom for filament, etter ca. 30% av jaguaren var printet. Tredje forsøk har i skrivende stund gått problemfritt og målet er

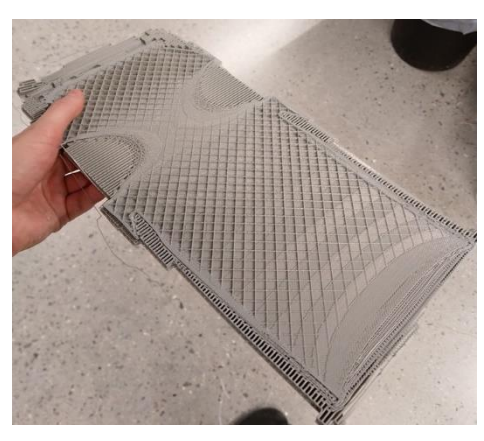

*Figur 67 15% Komplett modell*

nå å få den ferdigstilt til bachelor presentasjonen.

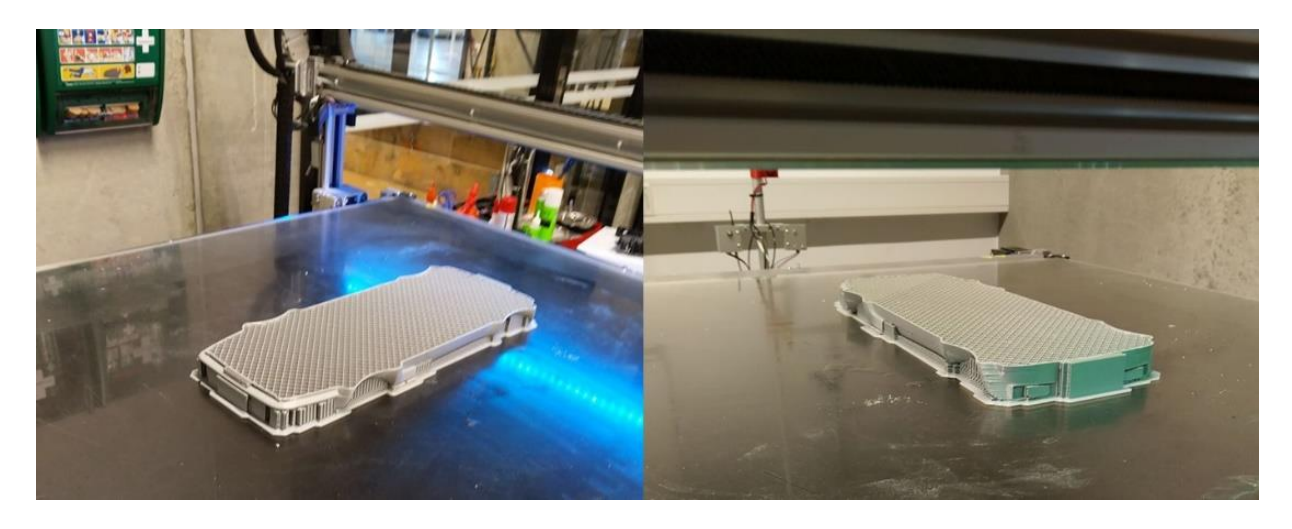

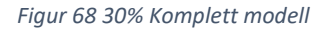

Etter inspeksjon av den 30% komplette printen kan vi si at kurvene på modellen blir av akseptabel kvalitet. Forutsatt at den fullstendige modellen er av tilsvarende kvalitet.

## **4.4 CAD**

Når vi overførte til CAD ble kvaliteten på modellen redusert etter behandlingen. Rene og jevne flater holdt seg relativt godt, men komplisert geometri og skarpe endringer i kurvatur ble ikke bevart på en tilfredsstillende måte Dette var det beste resultatet vi klarte å produsere på denne måten, så vi valgte å importere denne modellen i SolidWorks.

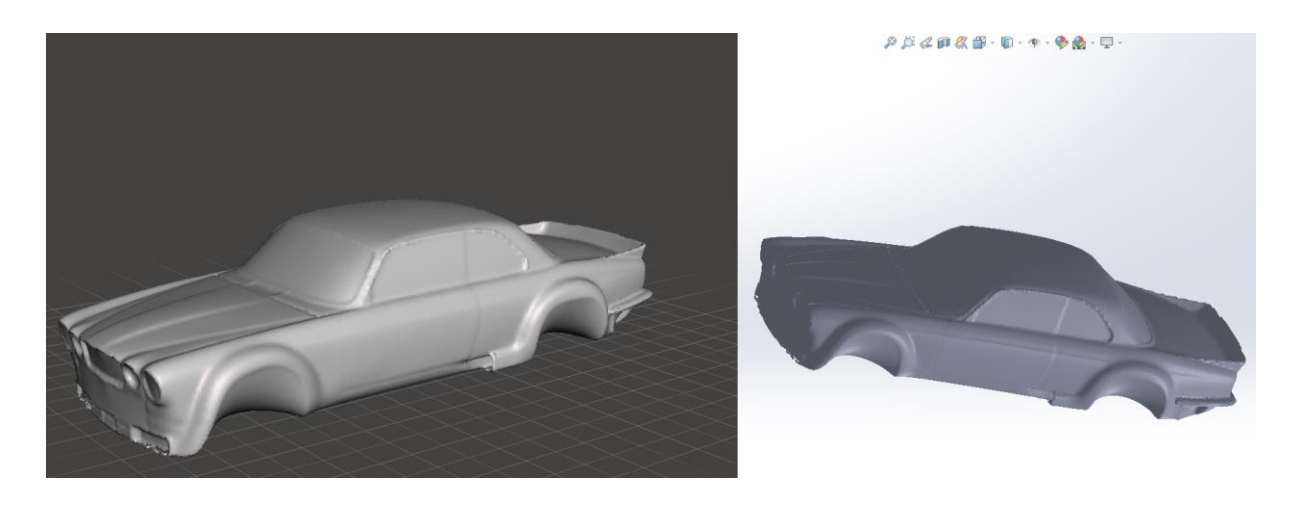

*Figur 69 t.v. Modell behandlet med Meshmixer, t.h. Modellen importert i SolidWorks*

Til tross for suksess med importeringen endte vi ikke opp med et tilfredsstillende resultat. De viktigste flatene var jevne i Meshmixer, men som illustrert under fremsto disse som veldig ujevne i SolidWorks. Dermed var dette en fiasko ettersom nøyaktigheten vi har strebet etter i dette prosjektet gikk tapt.

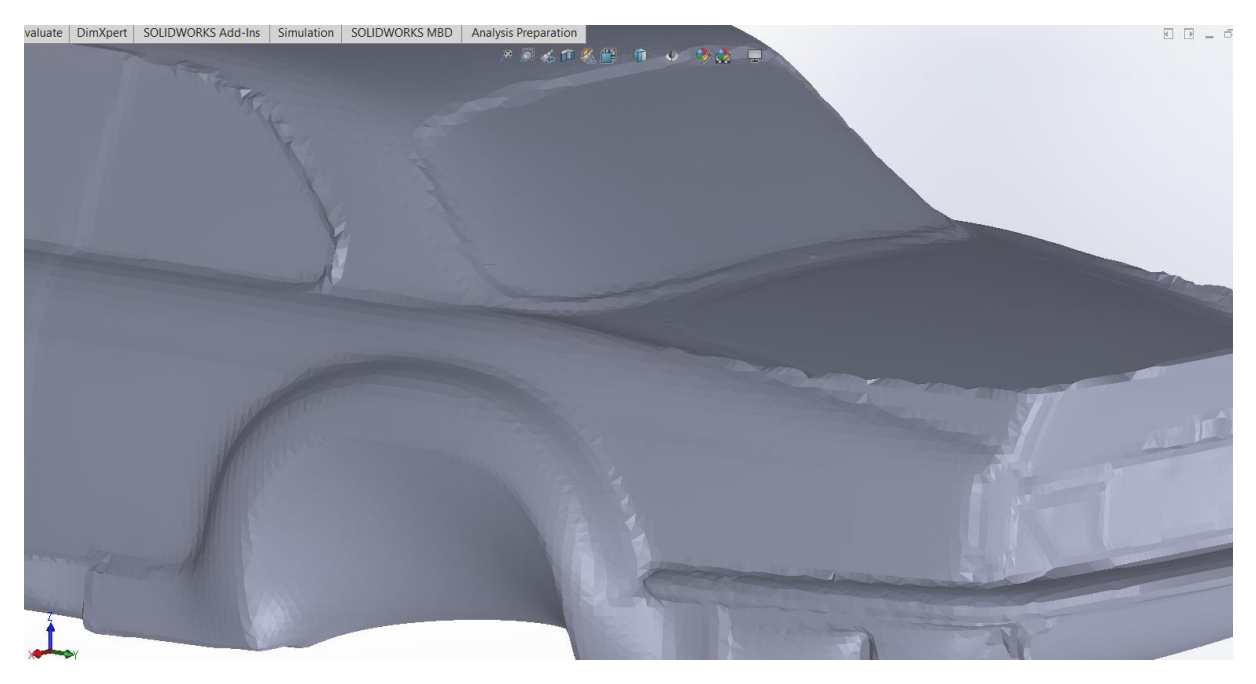

*Figur 70 Zoom på flater i SolidWorks*

## **4.5 Prosedyrer**

Formålet med disse prosedyrene er å videreføre kunnskapen vi har fått innen bruken av Handyscan 700 og programvare under prosjektet. Alle områder av prosessen vi har ansett som viktige har fått skrevet en prosedyre, disse skal fungere som en generell guide i bruk av diverse funksjonalitet tilhørende VXscan og VXmodel.

#### **4.5.1 Skanning**

Denne prosedyren forutsetter at skanningen blir gjort med optimal avstand for best mulig resultat, ideelt 25-30 cm avstand fra objektets flate.

- 1) Start VXscan
- 2) Kjør kalibreringsprogram (calibration) for å sørge for at skanneren plukker opp data på en tilfredsstillende måte.
	- a) For kalibreringen brukes medfølgende kalibreringsplate som ligger i bunnen av kofferten skanneren kommer i
- 3) Samle opp markørdata: markørenes avstand og orientering i forhold til hverandre (scan positioning targets)
	- a) For større objekter er dette viktig å starte med, da det bidrar til en økt grad av presisjon. Dette grunnet at sammenligningen av markørene da skjer flere ganger i skanningsforløpet
	- b) For mindre objekter (<0,5m) kan dette trinnet neglisjeres da skanneren er meget presis over mindre områder og forskyvninger av elementer er tilnærmet neglisjerbar over så små områder
- 4) Kjør fargekalibreringsprogram, dette innebærer at VXscan tilpasser lukketiden til objektets farge og overflate for å plukke opp data mest mulig presist
	- a) Dette trinnet gjentas for hver farge dersom objektet som skannes har flater preget av store forskjeller i overflatens reflektivitet, noter lukkertiden for de forskjellige områdene
- 5) Start skann i programvare, trykk på skanneknappen for å begynne å samle data.
	- a) Ved skanning av større objekter med avstand >1m mellom endepunktene startes skannet på midten av objektet for å øke nøyaktigheten på meshet
- b) Ved skanning av objekter <1m er startposisjon lite viktig da forskyvningene i meshet vil kunne neglisjeres
- 6) Ser modellen ferdig ut stoppes skanneprosessen og meshet gjennomgås
	- a) Inspiser alle meshets kriker og kroker etter områder som mangler data. Spesielt rundt områder med kompleks geometri eller flater med høy grad av refleksjon
		- i) Hvis tilfredsstillende resultat: hopp til trinn 9
		- ii) Hvis skannet mangler data: hopp til neste trinn
- 7) Start skanneprosessen på nytt.
	- a) I områder med høy grad av refleksjon økes lukkehastigheten til tilnærmet maksimalverdi for å plukke opp så mye data som mulig.
	- b) I områder med kompleks geometri, som dype hull, sprekker og ujevne overganger endres modus på skanneren fra 7x laserkryss til en enkel laserlinje for å gjøre det lettere å komme til steder data ikke kunne innhentes tidligere.
		- i) Dette gjøres ved å trykke to ganger på skanneknappen
- 8) Gjenta de to forrige trinnene til meshet ikke kan forbedres i nevneverdig grad.
- 9) Stopp skanneprosessen.
- 10) Lagre filen.

#### **4.5.2 Generering av plan**

Denne prosedyren beskriver enkle måter å sette opp plan

- 1) For VXscan (etter skanning av markørerdata)
	- a) Trykk "add clipping plane"
	- b) Velg plane by targets
	- c) Velg tre targets
	- d) Er planet passende?
		- i) Hvis ja: Lagre
		- ii) Hvis nei:
			- (1) Bruk offset funksjonen, skriv inn en verdi (mm) planet skal forskyves
			- (2) Bruk angle funksjonen for å endre vinkelen på planet til en passende posisjon
	- e) Lagre planet

#### 2) For VXmodel

- a) Trykk «add plane»
- b) Velg «plane from vertexes»
- c) Velg tre punkter på modellen som blir planets utgangspunkt
- d) Er planet passende?
	- i) Hvis ja: Lagre
	- ii) Hvis nei:
		- (1) Se trinn 1.d.ii.1-2
- e) Lagre planet

#### **4.5.3 Behandling av hull**

- 1) Start «fill holes» modus.
- 2) Lokaliser et hull
- 3) Vurder om hullet bør fylles nå, ved en senere anledning eller om geometrien hullet befinner seg på burde slettes basert på følgende kriterier.
	- a) Kan fylling av hullet på et senere stadium gi et bedre resultat?
		- i) Hvis ja: Finn et annet hull
		- ii) Hvis nei: Neste steg
	- b) Er hullet lokalisert i et viktig område med tanke på oppgaven?
		- i) Hvis ja: Neste steg
		- ii) Hvis nei:
			- (1) Vil sletting av geometri i dette området for å danne et nytt hull gå ut over nærliggende geometri?
				- (a) Hvis ja: neste steg
				- (b) Hvis Nei: Slett geometri
			- (2) Er hullet åpent?
				- (a) Hvis ja:
					- (i) Vil hullet kunne lukkes ved hjelp av andre teknikker?
					- (ii) Vil hel eller delvis fylling av hullet føre til en ujevn overflate?
				- (b) Hvis nei:
					- (i) Har hullets kanter tilnærmet lik orientering?
						- 1. Hvis ja: Fyll
- 2. Hvis nei: Kan dette fikses med grensebehandling (se prosedyre grenser)
- (c) Kan hullet spaltes til flere mindre og jevnere hull ved brofunksjonen?
	- (i) Hvis ja:
		- 1. Velg brofunksjonen (bridge) og marker start, slutt og midtpunkt på kantene som skal samles
	- (ii) Hvis Nei: neste steg

#### 4) Fatte en vurdering

- 5) Bestemme underkategori
	- a) Fyll et helt hull («whole»)
	- b) Fylle deler av et hull («partial»)
- 6) Fylle hullet med hensyn på omliggende geometri, hullets kanter og sluttprodukt.
	- a) Ved lett kurvatur bruk «low curvature» innstillingen.
	- b) Ved skarp kurvatur eller områder utsatt for stor endring i kantenes orientering bruk «high curvature» innstillingen.
	- c) Er hullet som fylles relativt flatt, eller det er av interesse å få frem på den ferdige modellen at det har vært et hull her tidligere brukes «flat» innstillingen. Denne funksjonen skal også brukes på hull som må fylles i områder som ikke er viktige for sluttresultatet eller direkte synlige på modellen (nede i skjøtene mellom delene av karosseriet).
- 7) Vurdere resultatet
	- a) Hvis godkjent: Hopp til neste hull
	- b) Hvis ikke godkjent: Start prosedyren på nytt.

### **4.5.4 Grenser**

- 1) Start «edit boundary» modus
- 2) Velg en underkategori
	- a) Hel grense
		- i) Behandle hele den markerte kanten
	- b) Del av en grense
		- i) Begrens hvilken del av kanten du vil behandle ved å sette ett start og sluttpunkt
	- c) Tilpasset geometri
		- i) Endre kanten så den tar en av tre forhåndsbestemt former: sirkel, rektangel eller oval
- 3) Velg en grense eller et grenseområde
- 4) Tilpass «curve tension» slideren til du får ønsket resultat
	- a) Se på denne som en strikk som strammes rundt kanten, høyere verdi gir strammere strikk
- 5) Bestem hvor mange elementer rundt utgangspunktet du vil at den nye grensen skal tilpasse seg
- 6) Trykk apply
	- a) Er den nye grensen akseptabel, gå videre til neste skritt
	- b) Er ikke grensen bra nok trykk cancel og prøv på nytt med andre instillinger
- 7) Trykk ok for å lagre endringene

## **4.5.5 Justering av aksenes orienteering i forhold til modellen**

- 1) Start «align to origin» modus
- 2) Trykk «align» for å aktivere justeringen
	- a) Nå er origo plassert i sentrum for all data og all behandling fra dette punktet starter med vinkler på 0<sup>0</sup> langs alle akser
		- i) Hver gang justeringen blir feil utført trykkes «reset» knappen, det tilbakestiller nå origos plassering til datasentrum og ikke utgangspunktet
- 3) Start «align to origin» modus på nytt
- 4) Peker aksene i riktig retning? (x: lengde (rød), y: høyde (grønn) og z: dybde (blå))
	- a) Hvis ja: neste steg
	- b) Hvis nei:
		- i) Velg behandlingsmetode
			- (1) Vinkler
				- (a) Oppgi rotasjonsvinkel for aksene slik at aksene orienterer seg riktig i forhold til modellen
			- (2) Manuelt
				- (a) Trykk med muspekeren og dra de fargede sirklene rundt modellen for å orientere aksene riktig i forhold til modellen
- 5) Er origo plassert riktig
	- a) Hvis ja: neste steg
	- b) Hvis nei:
		- i) Velg behandlingsmetode
			- (1) Med mål
				- (a) Spesifiser avstand (mm) hver akse skal forskyves til origo er korrekt plassert

## (2) Manuelt

- (a) Trykk på de fargede pilene for å dra origo langs den valgt akse. Gjenta til origo har korrekt plassering
- 6) Trykk «align» for å aktivere justeringen

## **4.5.6 Utjevning av uønskede elementer**

- 1) Lokaliser ett uønsket element eller et område med uønskede elementer
- 2) Høyreklikk og velg «set rotation center», deretter klikker du midt på området du vil jevne ut
	- a) Nå roteres modellen rundt det valgte punktet slik at det blir enklere å markere alle elementer på ujevn geometri
- 3) Marker elementene som skal fjernes og litt av området som omslutter disse
	- a) For områder med simpel geometri bør «Free form selection» verktøyet brukes
		- i) Hold inne CTRL-knappen og klikk for å dra linjer langs flaten, for hvert klikk generes en linje fra slutten på den forrige linja. Området mellom linjeutvalget blir automatisk markert. Sørg for å få alle sidene av uønsket geometri markert
	- b) For områder med kompleks geometri bør «brush selection» verktøyet brukes
		- i) Hold inne CTRL-knappen og klikk for å tegne på flaten. Alle elementer som tegnes på blir markert. Juster børstestørrelsen med slideren hvis det trengs. Sørg for å markere uønsket geometri fra alle kanter
- 4) Sørg for at det ikke er hull i utvalget
	- a) Hvis hull:
		- i) Gjenta steg 3
	- b) Hvis komplett utvalg:
		- i) Neste steg
- 5) Dersom elementer som ikke skal være med i utvalget kom med:
	- a) Marker området som skal fjernes fra utvalget på samme måte som i steg 3, men hold inne SHIFT-knappen for å fjerne markerte elementer fra utvalget
	- b) Trykk «clear selection» knappen for å tilbakestille utvalget dersom trinn 5.a ikke fungerer
- 6) Avgjør hvilken funksjon som skal velges
- a) For små ujevnheter og uregelmessigheter på jevne flater velges «defeature» funksjonen
	- i) Funksjonen brukes også for å jevne ut «bølgete» flater til en median
- b) Ved større ujevnheter i mindre områder på jevne flater velges «remove spike» funksjonen
- 7) Kjør funksjonen
- 8) Vurder resultatet
	- a) Hvis bra: Hopp til neste område
	- b) Hvis ujevnt: Prøv på nytt
		- i) Forsøk å endre elementutvalget eller å benytte en annen funksjon

## **4.5.7 Sammenligning av meshversjoner**

- 1) Åpne den versjonen av modellen du ønsker å se nærmere på
- 2) Trykk på «compare» funksjonen
- 3) Velg en tidligere versjon av modellen du ønsker å sammenligne med og du får opp et fargeplott på modellen med diverse farger ved forskjellige grader av forskyvning
- 4) Ved å endre «maximum distance» verdien kan du få et mer spesifikt fargeplott over områder med liten forskyvning
	- a) «reset» knappen tilbakestiller verdiene til utgangspunktet
- 5) Trykk på «add min/max annotations» for å få opp elementene med størst grad av forskyvning
- 6) «Add 3D deviation annotations» gir deg muligheten til å trykke på et vilkårlig punkt på modellen for så å få opp en verdi på avviket i det gitte punktet
- 7) Trykk «export color mesh and color scale» for å generere bildefiler av resultatene

# **5 Diskusjon**

Oppgaven vi endte opp med viste seg å være utmerket for å opparbeide kunnskap både om skanneprosessen, etterarbeidet og bruksområder for resultatene av disse. Jaguaren var en så kompleks konstruksjon at den presenterte utfordringer i alle prosjektets faser. Den resulterende modellen vi til slutt endte opp med viste seg å innfri kravene vi satt på forhånd med god margin. Arbeidet ble utført møysommelig fra start til slutt, noe som førte til at den resulterende modellen ble så vellykket. Ettersom vi kun hadde bilen tilgjengelig for skanning på laben i to uker ville forhastet eller slurvete arbeid tidlig i prosjektet kunne ha hemmet muligheten for å oppnå et jevnbyrdig resultat.

Nøyaktigheten til dette verktøyet og effektiviteten til programvaren gir et innblikk i hvor viktig denne typen utstyr kan være for prosjekter som krever «reverse engineering» i fremtiden. Til tross for at modellen vår ikke ble optimal etter overføring til SolidWorks betyr ikke dette at det ikke har en nytteverdi. Vi har lært at det er mulig, noe som åpner utallige muligheter. Eksempelvis kan store konstruksjoner bestående av mindre og komplekse komponenter demonteres, individuelt skannes, behandles og overføres til CAD programmer. Herfra kan komponentene settes sammen virtuelt og tilpasses forskjellige oppdrag. Dette vil i industriell sammenheng kunne spare utallige timer med manuell prototyping, testing og tilpasning da alle disse funksjonalitetene er tilgjengelige i programmer som SolidWorks.

Under utførelsen av litteraturstudien satt vi oss inn i teorien innenfor 3D skanning, VR/AR og additiv tilvirkning. Alle disse metodene er under kontinuerlig utvikling, dette kan medføre at visse deler av rapporten vil være utdatert i løpet av kort tid. Prosjektet er også utført ved hjelp av spesifikk programvare, dette kan innebære at deler av prosjektet som var veldig tungvint muligens kunne utføres raskere ved å bruke andre programmer.

Fyllingen av hull ble den mest tidkrevende delen av prosjektet, da flere hundre timer gikk med til kun dette. Grunnen til at dette tok så lang tid var at modellen besto av flere titalls millioner triangler, noe som gjorde at maskinen arbeidet sakte. Små hull tok 1-3 minutter å fylle, større hull kunne ta opptil 15 minutter. Hull i modellen etter triangeltallet var redusert til 1 million fyltes på under 20 sekunder uavhengig av størrelse. I løpet av prosjektet ble det fylt flere tusen hull. Derfor er det verdt å nevne at en reduksjon av antallet triangler i startfasen ville spart oss flere titalls arbeidstimer. Selvfølgelig er dette avhengig av at geometrien ikke endres i nevneverdig grad, men skulle vi gjort samme prosjekt på nytt ville første steg vært å undersøke om dette var mulig.

VR delen av oppgaven viste seg å gjennomføres relativt smertefritt. Å gå fra å se modellen på skjermen til å bevege seg rundt den i tre dimensjoner åpnet øynene våre for hvilke muligheter denne typen teknologi kan ha i årene som kommer. Opplevelsen av VR var rent visuelt en fryd, men det var enda mer interessant å se hvor smertefritt programvaren behandlet modellen. Denne typen visualisering av komplekse systemer kan bidra til å gi ingeniører en bedre oversikt over komponentenes plassering og orientering enn ved vanlig visning. Programvaren vi kjørte var i praksis et 3D-modelleringsprogram i VR, noe som gjorde at meshet kunne justeres fra det virtuelle rommet ved å bruke fysiske bevegelser. Denne typen funksjonalitet endret synet vårt på modellering og det er ingen tvil om at programmer av denne typen vil bli hyppigere brukt i fremtiden.

HoloLens viste seg å bli en skuffelse, både grunnet modellens fremstilling og det smale synsfeltet. Brillene påvirket i praksis kun halve synsfeltet noe som førte til at man med jevne mellomrom mistet modellen i rommet. Fordelene med AR er at modeller kan importeres i reell skala. Dermed kan det for eksempel brukes til å planlegge plassering av diverse maskineri på en produksjonslinje. Denne teknologien er såpass ny at når maskinvaren blir bedre vil bruksområdene øke eksponentielt. Utviklingen av denne teknologien blir spennende å følge.

3D-printing av de nedskalerte modellene gikk ikke helt smertefritt, da hovedmodellen feilet to ganger og førte til at den ikke var klar ved prosjektslutt. Den minste modellen ble printet og Pruza printeren håndterte geometrien godt. Dette tyder på at modellen ble slicet riktig og at støttestrukturen hadde god utforming. Modellen ble printet med en laghøyde på 0,1mm, dette var nødvendig ettersom modellen er så liten at økt laghøyde ville gitt ujevne flater.

Formålet med oppgaven er å videreformidle kunnskapen vi har tilegnet oss. Vi valgte å gjøre dette ved å lage detaljerte prosedyrer for alle de viktige prosessene for å skape en god modell. Ved å benytte punktbaserte prosedyrer blir fremgangsmåten helt klar for individer som ønsker å håndtere et gitt problem. En annen fordel med punktbaserte prosedyrer er at de er lettleste i forhold til en lang blokk med tekst og dermed ikke virker avskrekkende for leseren. Vi valgte å utelate prosedyrer for speiling og markering av elementer ettersom disse funksjonene er relativt selvforklarende.

# **5.1 Konklusjon**

Resultatene viser at skolens skanneutstyr er svært nøyaktig og godt egnet for små til medium store objekter. Samtidig er skolens HoloLens og VR utstyr kompatibelt med skanneutstyret, med tanke på overføring av filene til slike typer miljø. Videre kan skolens 3D printere printe ut modeller skannet med Handyscan 700 uten nevneverdige problemer (fra modellens side).

Det overordnede målet med oppgaven var testing av skanneverktøyet og videreformidling av denne informasjonen slik at den kan komme til nytte ved fremtidige prosjekter innen samme felt. Denne delen av oppgaven er oppfylt på en meget god måte, da prosedyrer er blitt satt sammen basert på utfordringer som dukker opp underveis i prosessen. Dersom noe er uklart i prosedyrene finnes en mer detaljert gjennomgang i metodekapittelet.

# **6 Medforfatterdeklarasjon**

Medforfatterdeklarasjon for Bacheloroppgave

#### **Tittel: Anvendelse av 3D skanning**

#### **Bidrag:**

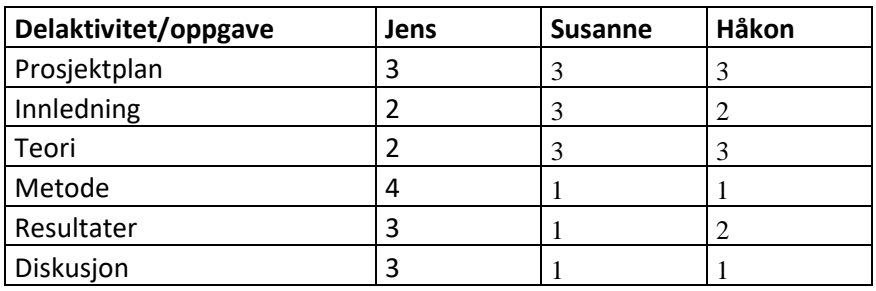

- 0: Ingen arbeid
- 1: Litt arbeid
- 2: Noe arbeid
- 3: Mye arbeid
- 4: Alt arbeid

Susanne F. Westam<br>Jeas Tig Ad<br>Haken K. Koren

# **Litteraturliste**

- 3D platform *Large Scale 3D Printers*. Tilgjengelig fra: https://3dplatform.com/3d-printers/ (Hentet: 04.05 2019).
- Aniwaa *3D SCANNING TECHNOLOGIES AND THE 3D SCANNING PROCESS*. Tilgjengelig fra: https://www.aniwaa.com/3d-scanning-technologies-and-the-3dscanning-process/ (Hentet: 02.05 2019).
- Arrighi, P.-A. (2018) *[Hands-on] Test and review of the Creaform HandySCAN 700, a high end portable 3D scanner*. Tilgjengelig fra: https://www.aniwaa.com/blog/hands-ontest-and-review-of-the-creaform-handyscan-700-a-high-end-portable-3dscanner/?fbclid=IwAR3U13J3cMmGHPxzu4oq2UaY2K-UNVTdlTor6gwM5w6v59c017TaoogMxcA (Hentet: 17.05 2019).
- Chavan, S. R. (2016) Augmented Reality vs. Virtual Reality:
- Differences and Similarities, 5(6), s. 1948 1952. Tilgjengelig fra: https://pdfs.semanticscholar.org/7dda/32ae482e926941c872990840d654f9e761ba.pdf. Creaform (2019a) *RESEARCHERS*. Tilgjengelig fra:
- https://www.creaform3d.com/en/education/research?fbclid=IwAR0wX8\_sUwAZVV VJ7p6WdhXl27ooYKXx7SfOjRQwc2CJQ\_dLPLHLnG199sg (Hentet: 05.10. 2019).
- Creaform (2019b) *History* Tilgjengelig fra: https://www.creaform3d.com/en/corporate/history (Hentet: 26.04 2019).
- Creaform (2019c) *VXmodel: SCAN-TO-CAD SOFTWARE MODULE*. Tilgjengelig fra: https://www.creaform3d.com/en/metrology-solutions/3d-applications-softwareplatforms/vxmodel-scan-cad-software-module (Hentet: 12.05 2019).
- Creaform (2019d) *AEROSPACE 3D MEASUREMENT AND CONTROL TECHNOLOGIES APPLICATIONS*. Tilgjengelig fra:
	- https://www.creaform3d.com/en/applications/aerospace (Hentet: 05.10. 2019).
- Creaform (2019e) *AUTOMOTIVE & TRANSPORTATION 3D MEASUREMENT TECHNOLOGIES APPLICATIONS*. Tilgjengelig fra:
- https://www.creaform3d.com/en/applications/automotive (Hentet: 05.10. 2019). Creaform (2019f) *MEDICAL AND HEALTH CARE APPLICATIONS OF OUR 3D*
- *MEASUREMENTS TECHNOLOGIES*. Tilgjengelig fra: https://www.creaform3d.com/en/applications/medical (Hentet: 05.10. 2019).
- Elkjøp *HTC Vive Pro - Virtual reality forbedret på alle mulige måter*. Tilgjengelig fra: https://www.elkjop.no/cms/htc-vive-virtual-reality/htc-vive-opplev-ekte-virtualreality/?fbclid=IwAR1yjZmMs3htDGWs4a1Zby182grie5Dc2qcc6XLpZD2lW5nuM0 vZJvD-1-c# (Hentet: 07.05 2019).
- Flynt, J. (2018) *Original Prusa i3 MK3 Review*. Tilgjengelig fra: https://3dinsider.com/original-prusa-i3-mk3 review/?fbclid=IwAR1j\_SzjXMg5DF9ZDE0\_gMZELZO0kwKVb6SNFFRnLVAr2G tWIXuOwUKtXdQ (Hentet: 09.05 2019).
- Kristiansson, M. (2016) *Slik fungerer Fused Deposition Modeling*. Tilgjengelig fra: https://3dpnorge.no/2016/03/slik-fungerer-fused-deposition-modeling/ (Hentet: 10.05 2019).
- Leirvåg, R. N. (2013) *Additive Manufacturing for Large Products*. Master, NTNU.
- Microsoft (2017) *Using 3D Viewer Beta on HoloLens*. Tilgjengelig fra: https://support.microsoft.com/nb-no/help/13766/hololens-using-3d-viewer-on-

hololens?fbclid=IwAR3rrwDV6coXTNnz6qfbWxyfQYNUebMrJQ3DUFMfqZ2U3M fcmm1Sfmbke6I (Hentet: 10.05 2019).

Microsoft Hololens (2017) *Microsoft HoloLens: Mixed Reality in the Modern Workplace*. Tilgjengelig fra:

https://www.youtube.com/watch?time\_continue=13&v=EIJM9xNg9xs&fbclid=IwAR 2Zm1E5P1EvJMxOuXBFuRNS2FDDZzI3CTohOQJsN13S5x3PDH8Z3RFxMns (Hentet: 11.05 2019).

- Mæhlum, L. (2017) *3D-printing*. Tilgjengelig fra: https://snl.no/3D-printing (Hentet: 10.05 2019).
- Prusa, J. *SLIC3R PRUSA EDITION*. Tilgjengelig fra: https://www.prusa3d.com/slic3r-prusaedition/ (Hentet: 10.05 2019).
- RapidPrototyping *Fused Deposition Modeling*. Tilgjengelig fra: https://rapidprototyping3d.com/4-popular-rapid-prototyping-technologiesmanufacturing/4eioghwae/ (Hentet: 10.05 2019).
- Sculpteo *Meshmixer: 3D Modeling Software*. Tilgjengelig fra: https://www.sculpteo.com/en/glossary/meshmixerdefinition/?fbclid=IwAR1iJZjxFsr2dlMqZaa3khULBIJofSUlfyTBGbl0TiGEPIENbdNKLFYPM4 (Hentet: 05.05 2019).
- SensorChemcontrolAS (2017) *Sikkerhetsdatablad Bycotest D30A aerosol*. Tilgjengelig fra: http://www.jdsveis.no/wp-content/uploads/2018/06/BYCOTEST-D30A-aerosolv5.0.pdf (Hentet: 17.05 2019).
- SolidWorks (2019) *History*. Tilgjengelig fra: https://www.3ds.com/about-3ds/history/#\_ga=2.101285441.1573201875.1558340649-8bff74d0-7ad8-11e9-be5db79bdf86ac65 (Hentet: 24.04 2019).
- Spets, E. S. (2018) *Scan to BIM using Smartphone 3D Scanning*. Master, NTNU.
- Verto Studio *Verto Studio VR*. Tilgjengelig fra: https://vertostudio.com/mr.php (Hentet: 11.05 2019).
- Vive *Vive pro eye*. Tilgjengelig fra: https://www.vive.com/eu/product/vive-proeye/?fbclid=IwAR1TbmAfjwdHKPUhe-p8BCHPJ5JAf2OxCwiOHCcHzSo6GnzxZh9u-R1nnc (Hentet: 08.05 2019).
- Wang, C. (2003) *What is 3D volumetric positioning accuracy and how to define and measure it*. Tilgjengelig fra:

http://www.optodyne.com/opnew5/TecArt/tech16.pdf?fbclid=IwAR3ZA5qzq2BVx6I UAVdtYn35mCb-bEqwovtsNwem2fMyrSX4eJ6RwGLfz0I (Hentet: 05.05 2019).

Wikipedia (2019) *Microsoft HoloLens*. Tilgjengelig fra: https://en.wikipedia.org/wiki/Microsoft\_HoloLens?fbclid=IwAR31HP2v33dRboYLlQ UhvUHz8JTWy4NDfAA0M2bDFT3Y4D90mGIten4lFBU (Hentet: 10.05 2019).

Wright, I. (2016) *Quality Basics: How Does 3D Laser Scanning Work?* Tilgjengelig fra: https://www.engineering.com/AdvancedManufacturing/ArticleID/12390/Quality-Basics-How-Does-3D-Laser-Scanning-Work.aspx (Hentet: 10.05 2019).

# **Vedlegg**

### **FREMDRIFTSPLAN**

Hovedaktivitetene til prosjektet er i all hovedsak å teste utstyret på vegne av NTNU, finne bruksområder for utstyret for så å ferdigstille og kvalitetssikre rapporten. Planlagte arbeidsoppgaver:

- Prosjektplan, 1.-31. Januar
- Test av utstyret, 1. Februar 1. April
- kurs MLT, leverandør av utstyret, 13. mars
- Kontraktsmøte med bileier, 5. februar
- Gjennomføring av skann av bil, 1.april 15. april
- Bearbeiding av skann, 15. april 14. mai
- Oppgaveskriving. Februar Mai
- Kvalitetssikre rapporten, Mai
- Presentasjonsarbeid og fremføring, mai 6. juni

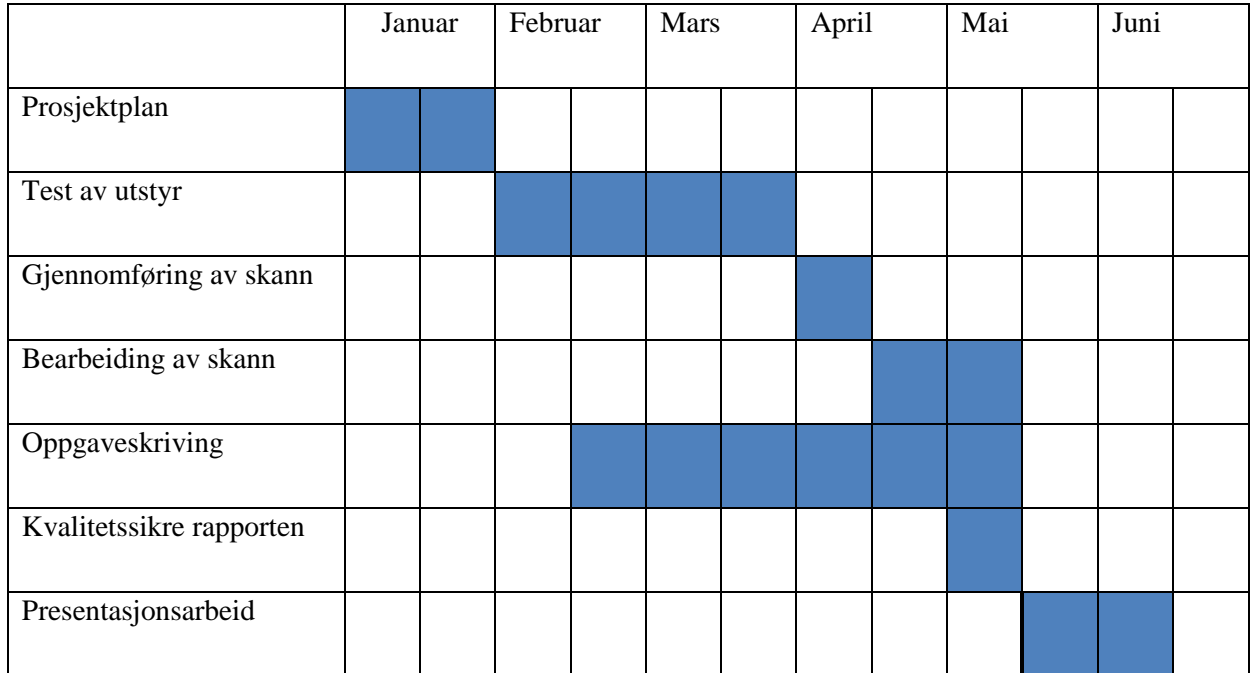

# **Vedlegg 1** Tekniske spekifikasjoner

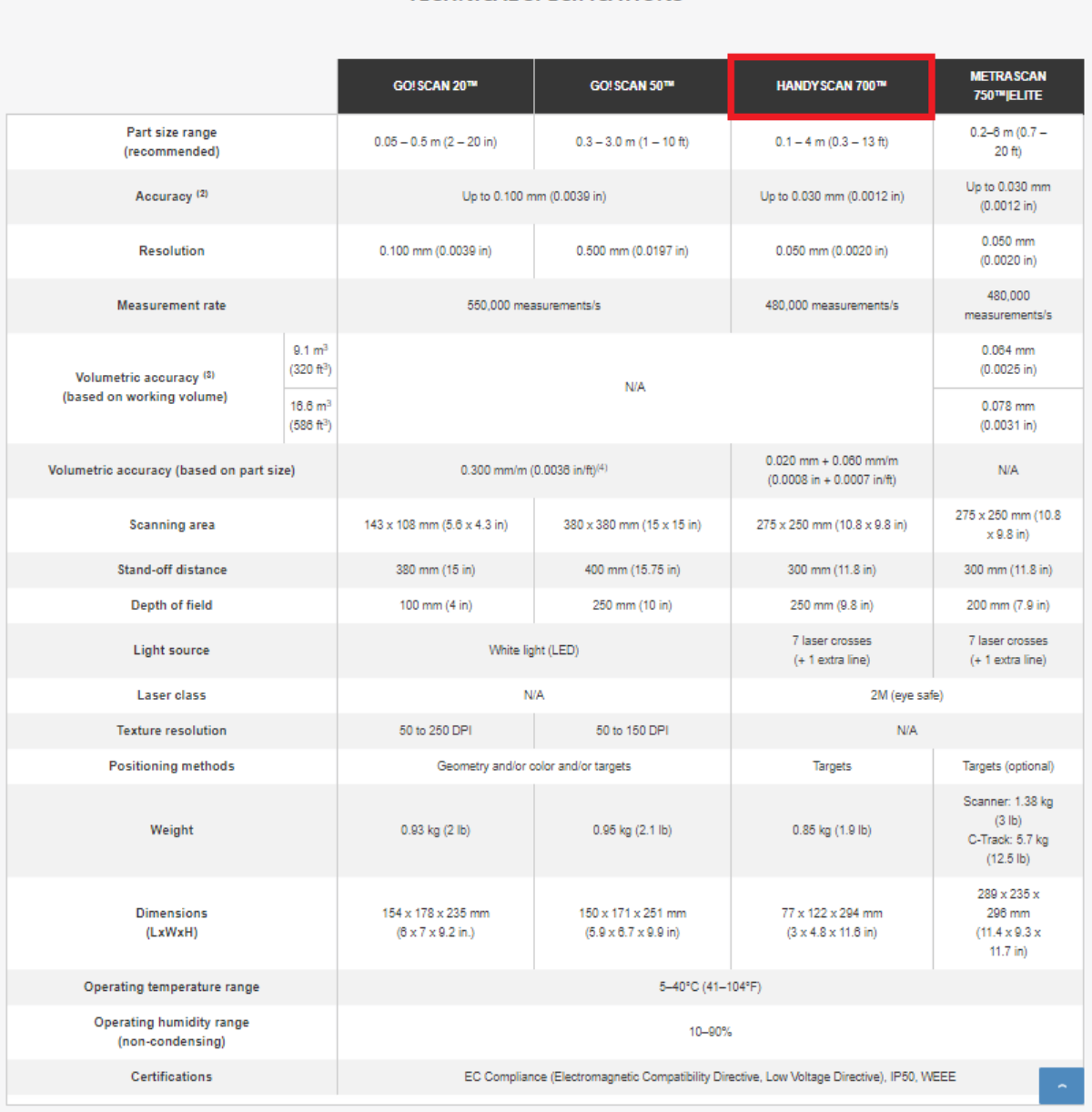

**TECHNICAL SPECIFICATIONS** 

## **Vedlegg 2: Test 1**

Det var vanskelig å samle opp tilstrekkelig data på vinduene på bilen. Grunnen til dette var at støv og partikler hadde opphopet seg på overflaten. Dette ga uregelmessigheter i skannedataen.

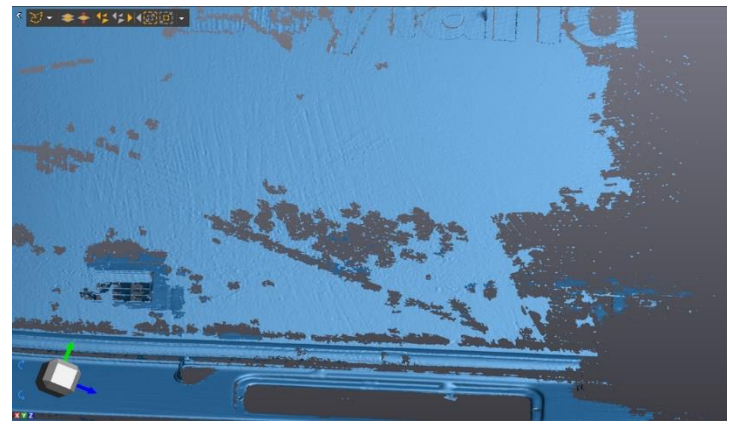

*Figur 71 Ujevnheter i skannedata*

For å løse dette problemet måtte vi benytte oss av BYCOTEST D30A aerosol fremkaller, se vedlegg for produktinformasjon (SensorChemcontrolAS, 2017). Sprayen ble tilført innsiden av vinduene, dette fordi tilføring på utsiden av rutene medførte at markørene falt av. Applikasjonen av sprayen foregikk med utstyr som

maske, briller, hansker og drakt for å holde arbeider trygg under hele arbeidsprosessen (figur 71). Etter sprayen var påført var problemet løst (figur 72).

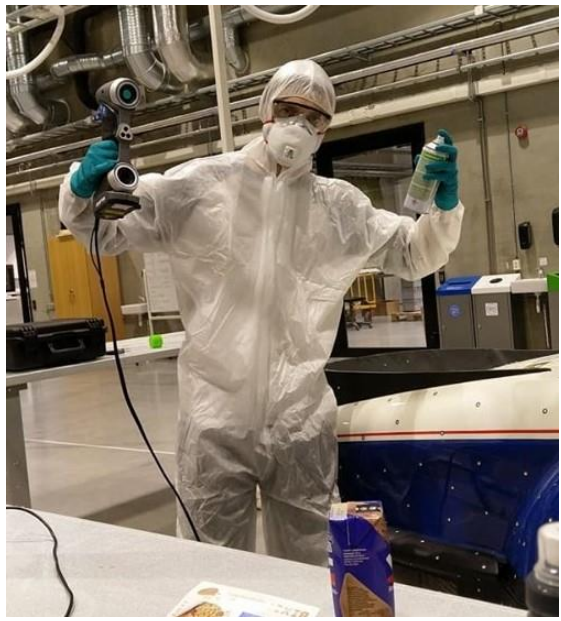

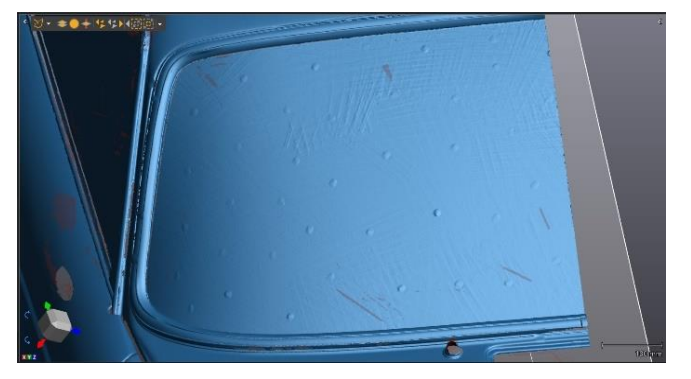

*Figur 72 Tilnærmet jevn skannedata*

*Figur 73 Verneutstyr*

## **Vedlegg 3: Test 2**

Når det kommer til grillen foran på bilen så var det kritisk å ta av denne for å få gode detaljer rundt dette området, se markert området på figur over.

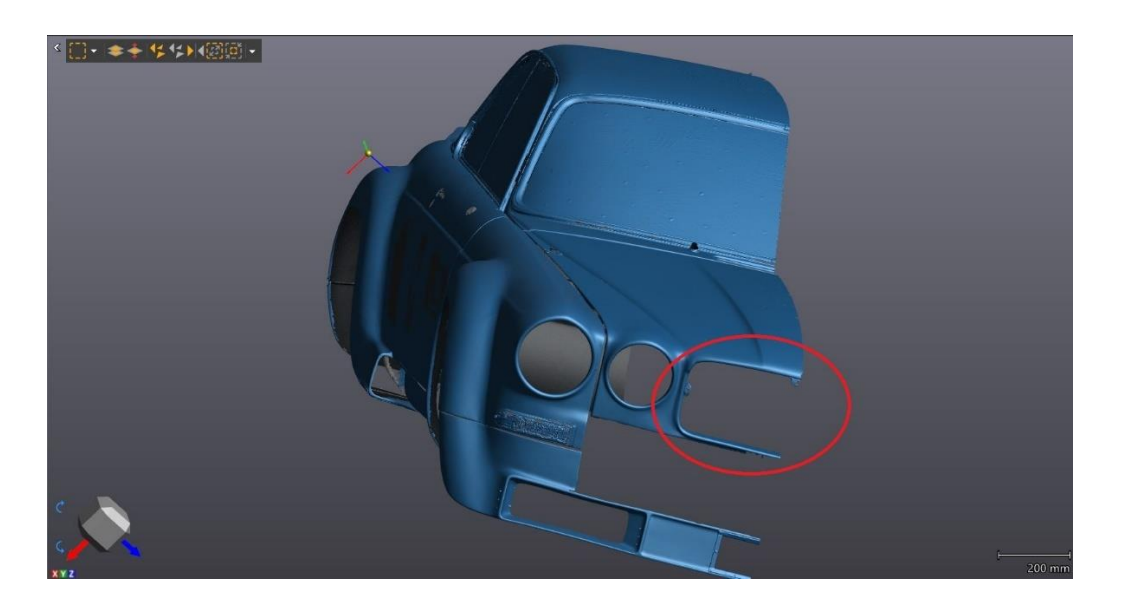

#### *Figur 74 Skannedata uten grill*

På markert området nedenfor figur 75, så er grillen et problem på grunn av overflatene som reflekterer laseren. Dette gjør det vanskelig å få med de fine detaljene rundt området. Det var derfor et poeng at vi fikk bileier til å fjerne grillen, for å oppnå et godt resultat.

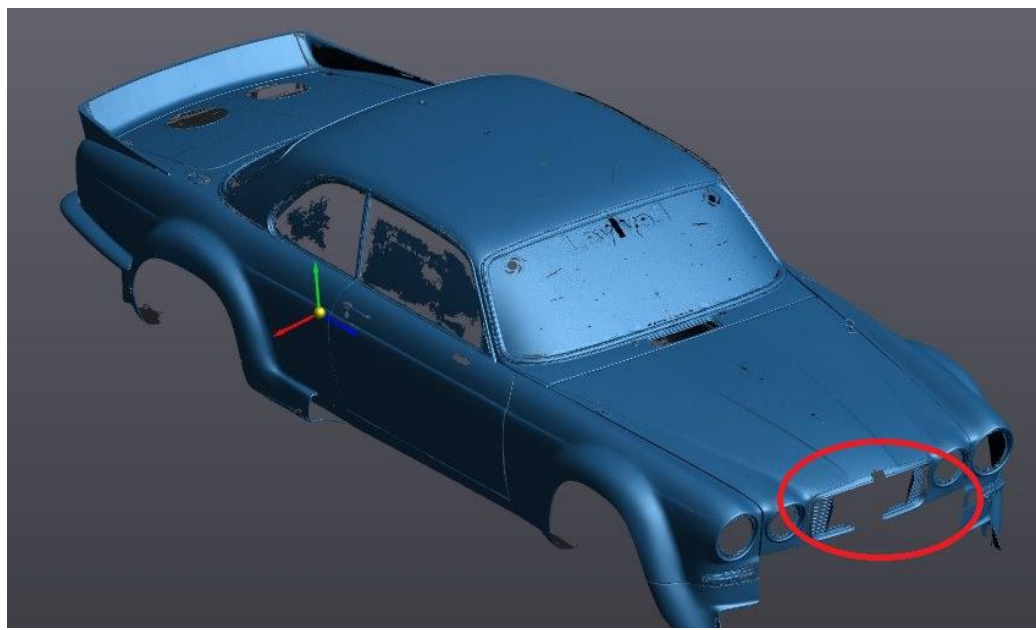

*Figur 75 Skannedata med grill*

## **Vedlegg 4: Test 3**

Formålet med denne testen er å se om det kan være nyttig å fjerne listene rundt vinduene fra modellen for å få en glattere overflate og om dette vil påvirke meshets geometri i området rundt endringene. Fremgangsmåten for dette er å markere (figur 76) for så å slette trianglene som danner listene. Deretter skal hullet fylles med hensyn på det nærliggende områdets kurvatur (figur 77). Optimalt får vi naturlige og flate eller lett kurvede overganger

mellom karosseriet og rutene.

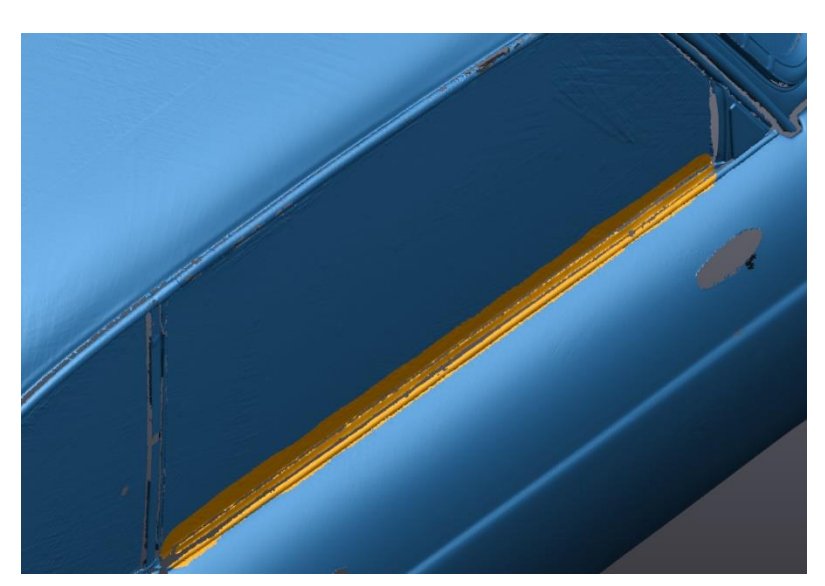

*Figur 76 Listene markeres, tar med litt ekstra av ruta for å gi en jevnere* 

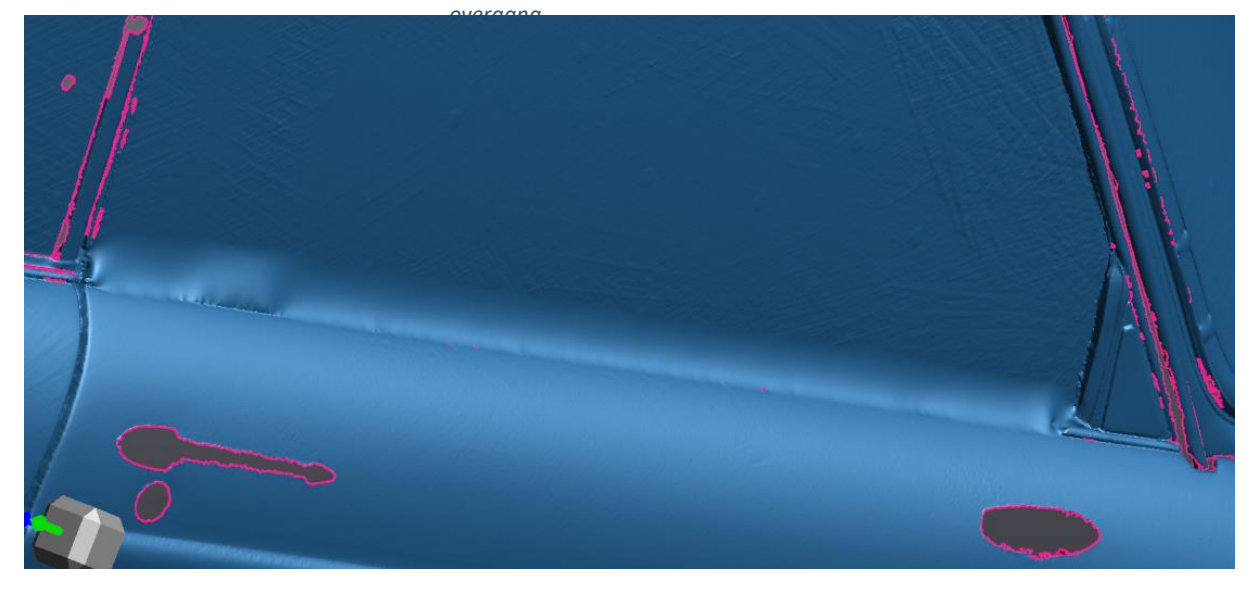

*Figur 77 Overgangen etter fylt hull*

Som vi ser av bildet ble ikke resultatet brukbart. Ikke bare har vi en unaturlig og ujevn overgang, men vi har også fått små hull ett triangel i størrelse som ikke lar seg fylle. Tester enda en gang for å se om resultatet blir annerledes på en annen list.

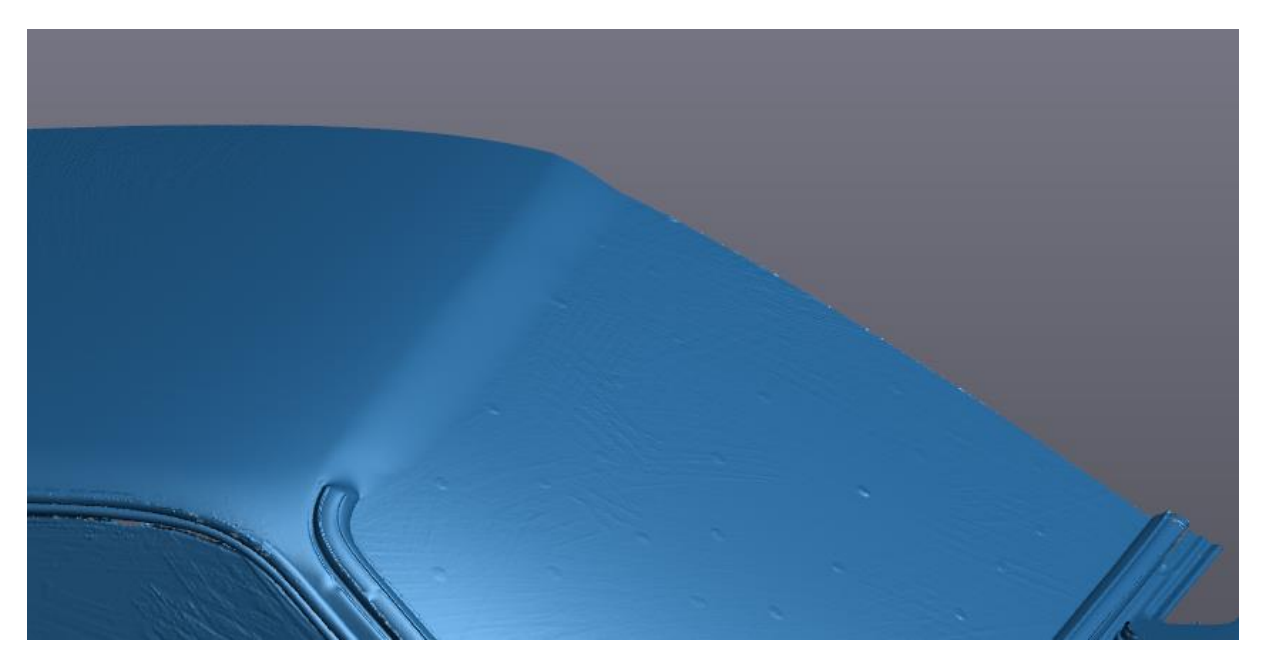

*Figur 78 Resultat fra samme prosess med øvre list og frontrute*

Her ble resultatet litt bedre, vi har ingen små hull eller grove deformasjoner. Det vi har er en litt ujevn «bølgete» overgang som gir modellen et unaturlig utrykk.

Vi kan konkludere med at fjerning av karmene ikke går på bekostning av meshet i umiddelbar nærhet. Det er derimot fare for deformasjoner og små hull i overgangen mellom rute og karosseri. Det er besluttet å beholde listene for å unngå at modellen blir mer unaturlig enn nødvendig.

## **VEDLEGG 5: TEST 4**

Denne testen går i hovedsak ut på å prøve å fylle ut alle hullene på halve modellen i en operasjon. Formålet med denne testen er å se om det er mulig å spare tid på å ta denne snarveien og om resultatet blir av god nok kvalitet. Bakgrunnen for denne testen er at manuell fylling av hull er meget tidkrevende arbeid og dersom denne testen gir gode resultater kan de sparte timene brukes på andre deler av prosjektet.

Alle hullene kan fylles samtidig ved å starte «fill holes» modus, for så å skrive inn antallet hull i «selected boundaries» boksen. I denne versjonen av modellen er det 2621 hull. Vi skriver inn at vi vil fylle 2621 hull og trykker «apply». Resultatet ble en feilmelding. Testen ble gjort på flere ulike versjoner av modellen, med samme resultat. Når hull fylles I «fill holes» modus henter den referanse fra trianglene rundt. Dette vil bli problematisk ved fylling av dette hullet ettersom de genererte flatene

vil krysses før hullet lukkes. Derfor har vi en teori om at det ikke fungerer grunnet selvmotsigelser i den nye geometrien.

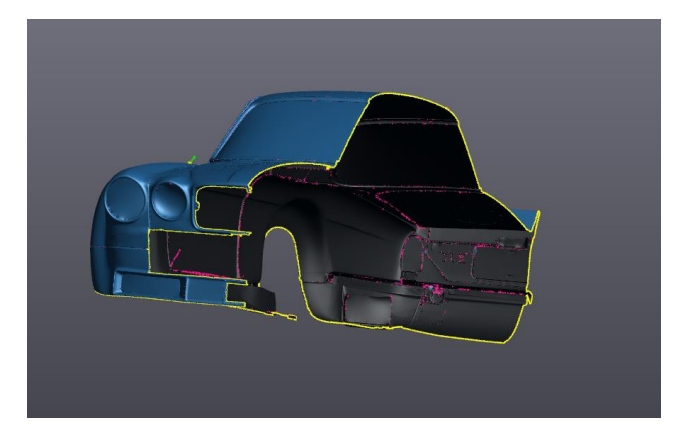

*Figur 79 Modellen som skal fylles*

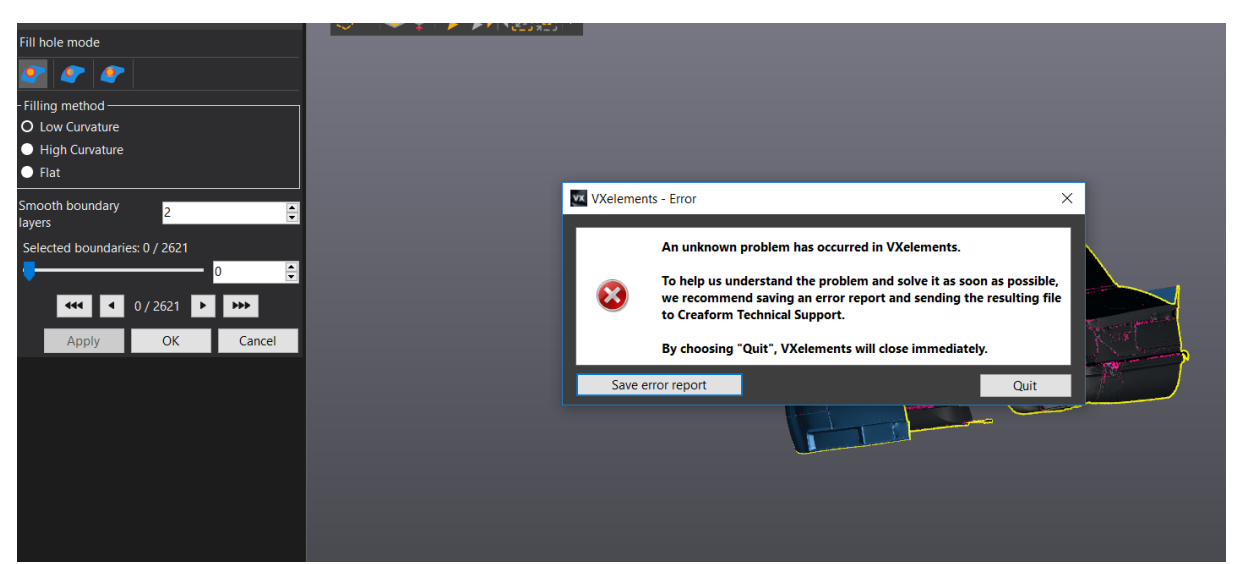

*Figur 80 Feilmelding*

# **Vedlegg 6: TEST 5**

Vi valgte edit boundary funksjonen (vedlegg, funksjonalitet). Deretter valgte vi to endepunkter som selekterte området mellom endepunkt til endepunkt, illustrert i gult på bildet nedenfor.

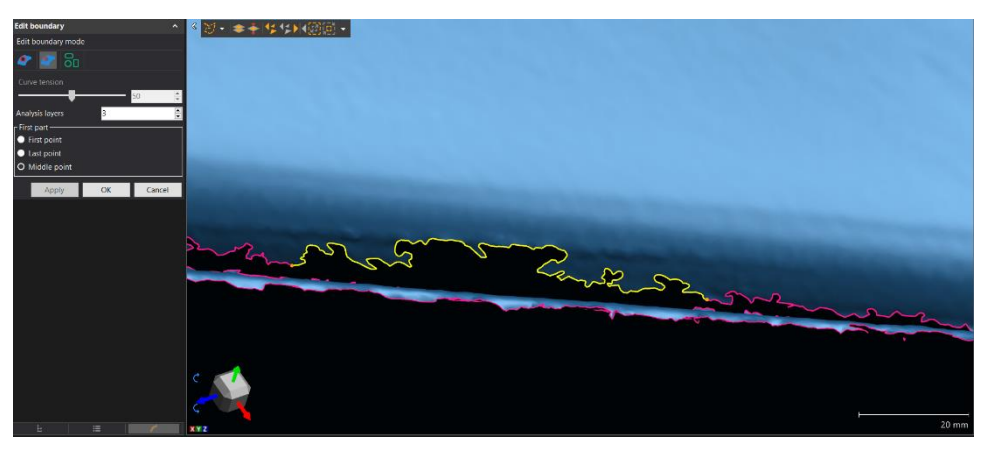

*Figur 81 Edit boundary av kant*

Ved å dra i curve tension slideren markert i rødt nedenfor, så strammer programvaren en tråd fra den ruglete kanten relativt til endepunktene. Etter vi er fornøyd med valget så trykker vi på apply.

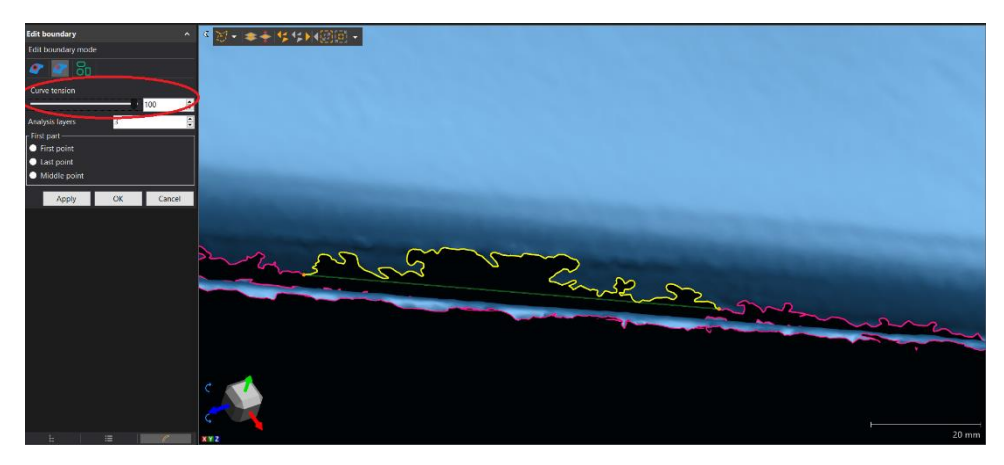

*Figur 82 Edit boundary initiering*

Resultatet av å benytte seg av funksjonen, er som vist på bildet nedenfor. Edit boundary funksjonen trekker meshet ned til valgt kant (grønn linje, fig. 84). Kanten har fått med seg deformasjonen fra toppen og har dratt den ned til den nye grensen (fig. 85). Det kan være uønska fordi det går utover nøyaktigheten på geometrien.

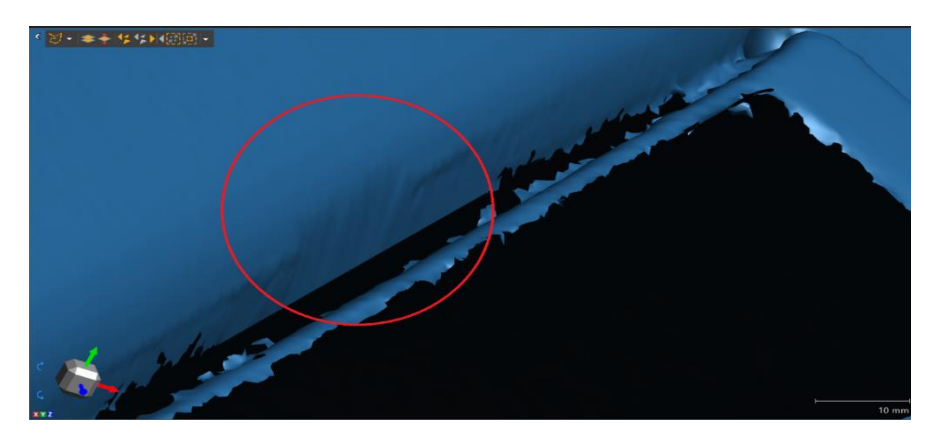

*Figur 83 Edit boundary deformasjon*

Videre prøvde vi en annen metode for å fikse kanten. Dette med bridge, som er en underfunksjon av fill hole funksjonen (vedlegg, funksjonalitet). Resultatet av dette var at kanten fulgte meshets geometri i større grad. Bidraget av denne funksjonen var med på å gi ønskede egenskaper vi mente var optimale for meshet (figur 86).

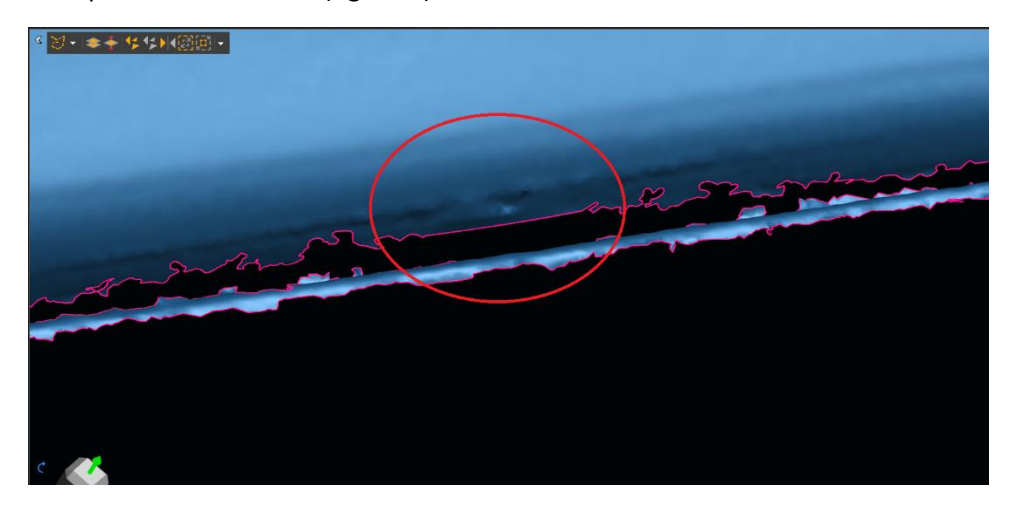

*Figur 84 Fill hole bridge av kant*

## **Vedlegg 7: VX model funksjonalitet**

Funksjonene som er markert med rødt er noen vi har benyttet flittig i VXmodel.

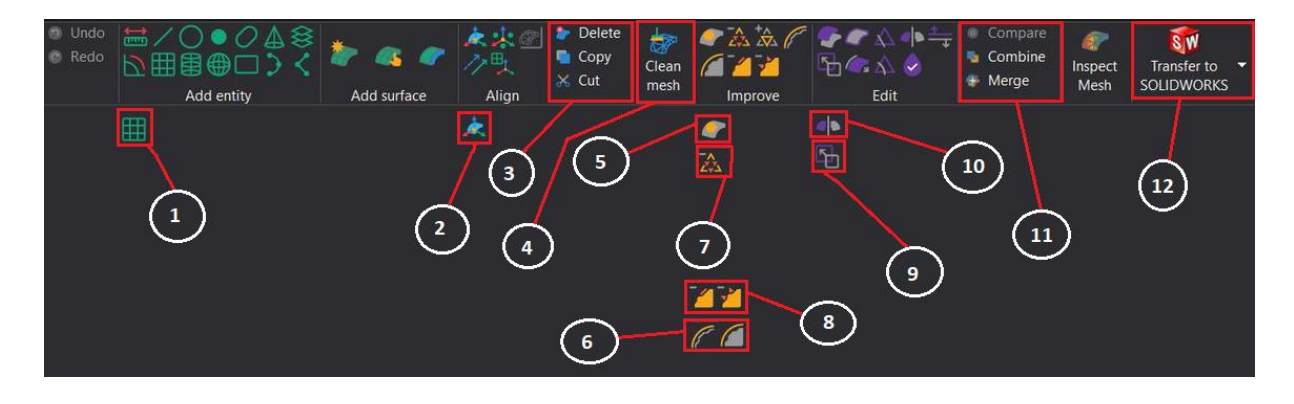

*Figur 85 Funksjonskart*

- 1. Plan benyttes for å lage plan i modellen for ulike formål.
- 2. Align to origin brukes for å få skape et nytt origo i datasentrum.
- 3. Dette vinduet benyttes for å kopiere, slette eller kutte valgte områder i modellen.
- 4. Clean Mesh rydder opp uregelmessigheter i skannet.
- 5. Fill holes brukes for å fylle hull med både høy, lav og flat kurvatur.
	- a. Denne funksjonen har 3 underkategorier
		- i. Funksjon som brukes for å fylle hele hull innesluttet av annen geometri
		- ii. Funksjon som fyller deler av et hull, ikke nødvendigvis innesluttet av annen geometri
		- iii. Funksjon som bygger «broer» mellom forskjellige geometrier.
- 6. Edit boundary, Smooth mesh
	- a. Edit boundary brukes for å behandle kantene på modellen.
	- b. Smooth mesh brukes for å jevne ut alle små ujevnheter på modellens overflate
- 7. Decimate reduserer antall triangler i modellen.
- 8. Defeature, Remove spike fjerner uregelmessigheter i modellens overflate.
	- a. Defeature fjerner små uregelmessigheter langs homogene flater
	- b. Remove spike fjerner større endringer for å skape homogene flater
- 9. Scale skalerer modellen
- 10. Mirror benyttes for å speile modeller.
- 11. Vinduet brukes for å sette sammen, sammenlikne og kombinere modeller.
- 12. Transfer to SOLIDWORKS overfører modellen fra VXmodel til SOLIDWORKS.

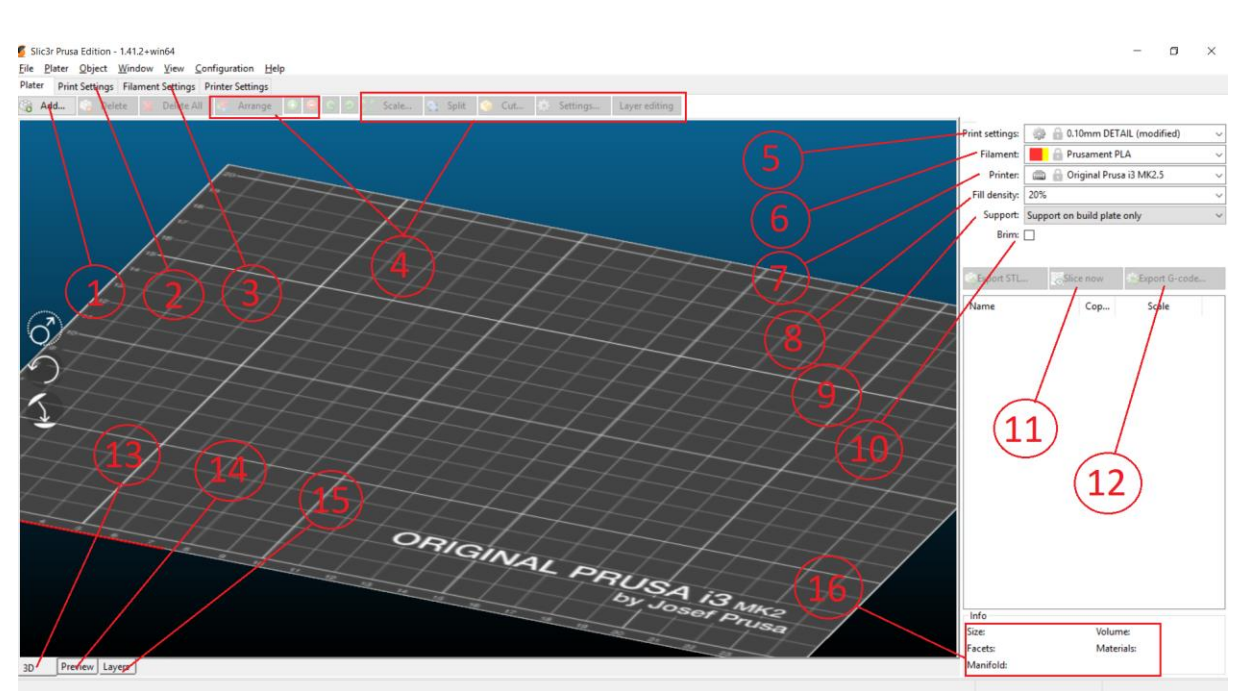

## **Vedlegg 8: Funksjonalitet i Slic3r Pruza Edition**

*Figur 86 Slicerens grensesnitt, rød markerer viktig funksjonalitet*

- 1. Legg til fil
- 2. Avanserte innstillinger
- 3. Avanserte innstillinger for filament
- 4. Innstillinger for å flytte og endre modellen fra sliceren.
	- a. Kan blant annet brukes til å flytte, rotere, dele, kutte og skalere modellen.
- 5. Innstillinger for høyden på hvert lag
- 6. Valg av filamenttype
- 7. Valg av printer
- 8. Bestemmer grad av fyll i den printede modellen
- 9. Automatisk generering av støttestruktur
- 10. Printer en kant rundt modellen før start, nyttig for å kalibrere printeren
- 11. Slicefunksjon, deler modellen i lag basert på valgte innstillinger
- 12. Genererer og eksporterer en G-kode, det er denne filen printeren leser av
- 13. 3D visning av modellen som skal printes
- 14. Viser hvordan modellen ser ut etter den har blitt slicet. Viser også støttestruktur
- 15. 2D fremstilling av hvert lag
- 16. Informasjon om modellen etter slice

# **Vedlegg 9: Sikkerhetsdatablad**

### **SIKKERHETSDATABLAD**

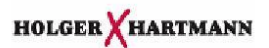

#### **BYCOTEST D30A aerosol**

Revisjonsdato: 13.10.2017

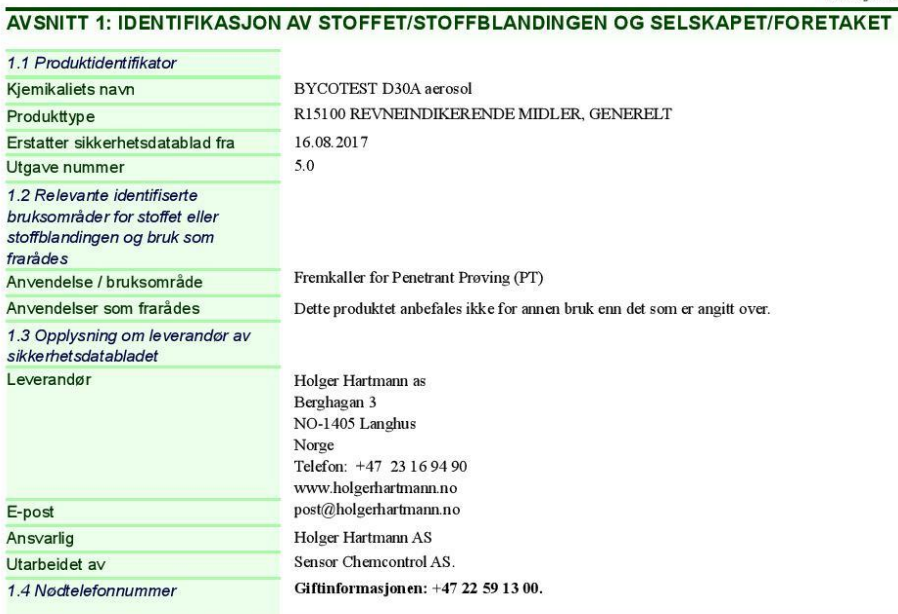

#### AVSNITT 2: FAREIDENTIFIKASJON

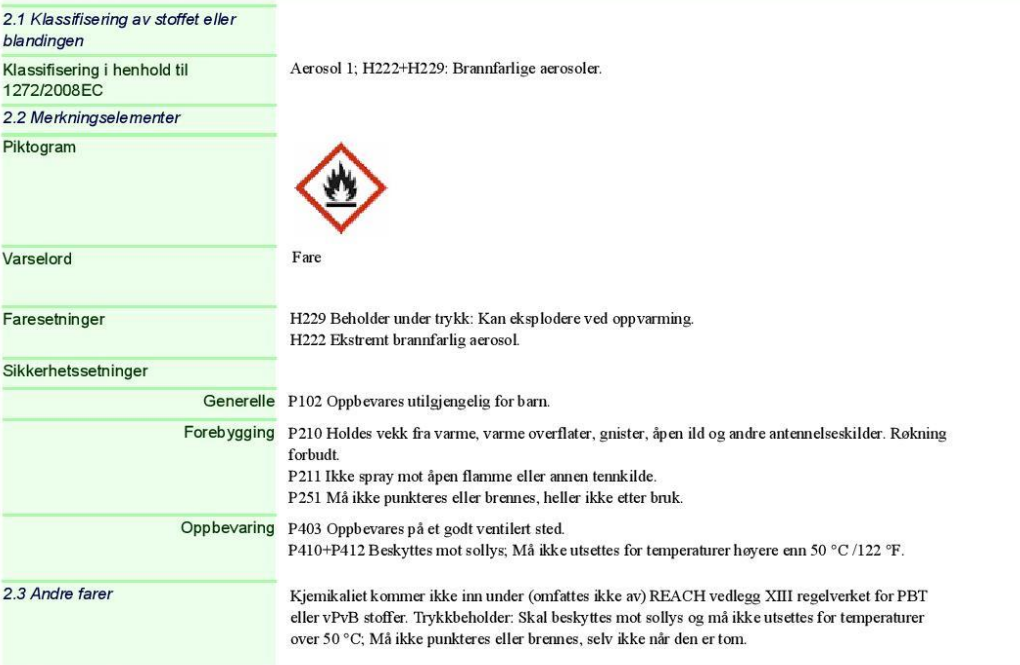

Databladet er utarbeidet av Sensor Chemcontrol AS - www.sensor.as

Side  $1(8)$ 

#### **BYCOTEST D30A aerosol**

Fortsettelse fra forrige side<br>AVSNITT 3: SAMMENSETNING/OPPLYSNINGER OM BESTANDDELER

Revisjonsdato: 13.10.2017

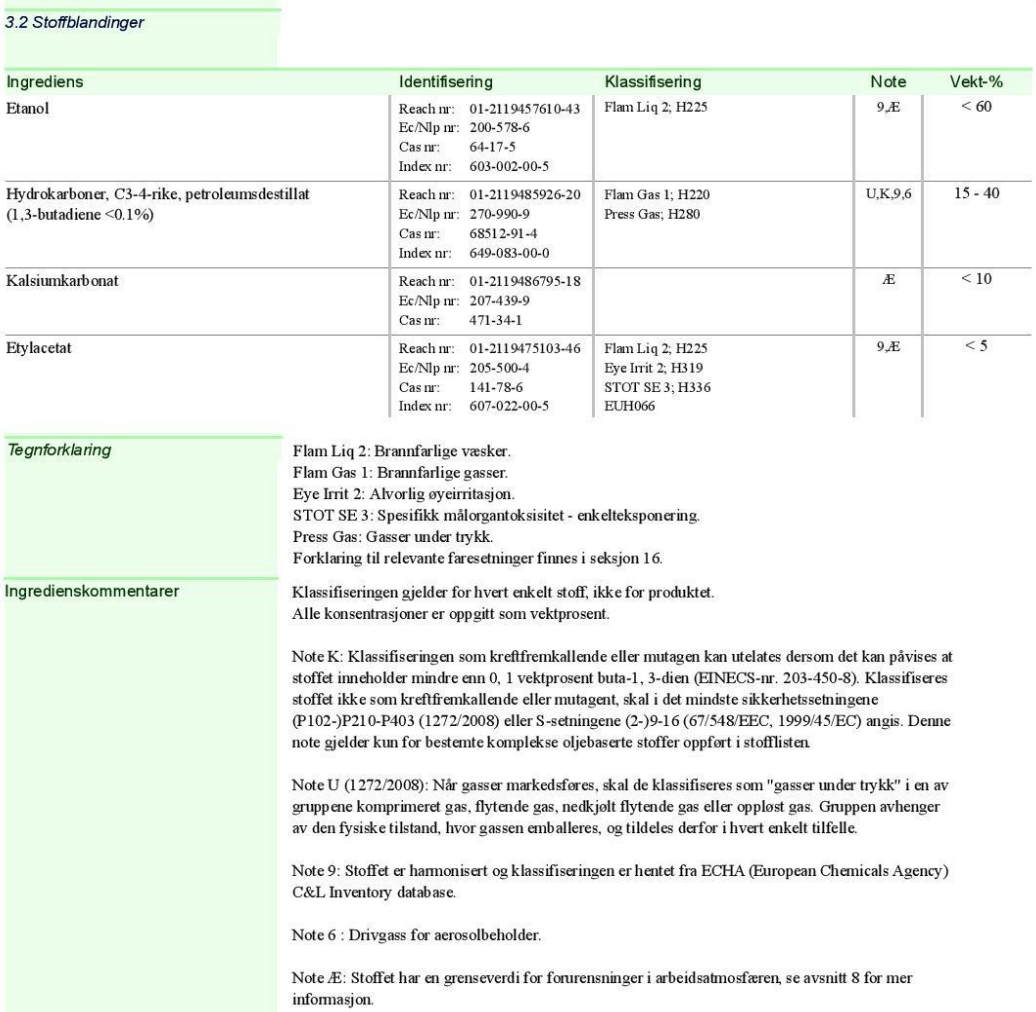

#### AVSNITT 4: FØRSTEHJELPSTILTAK

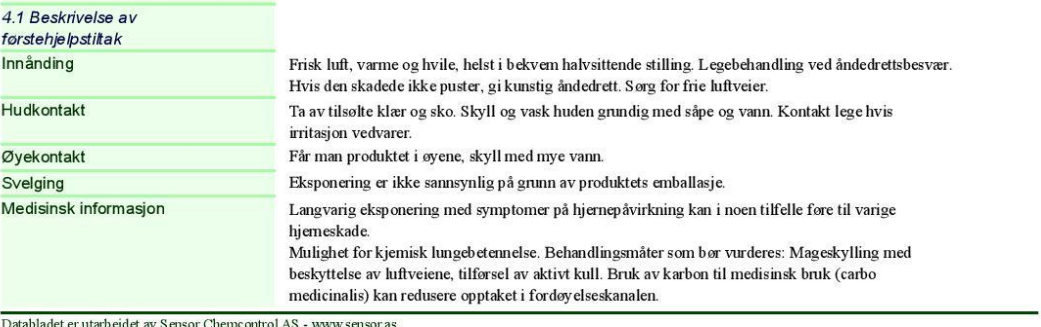

Side  $2(8)$ 

#### **BYCOTEST D30A aerosol**

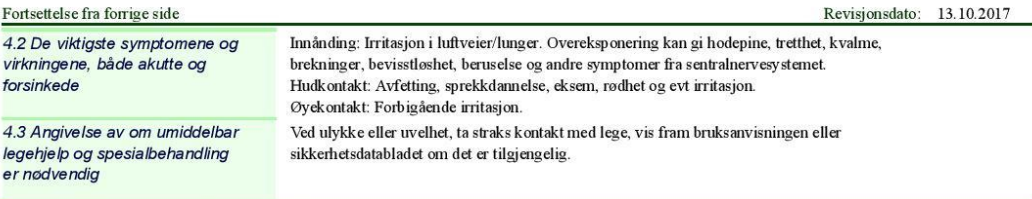

#### **AVSNITT 5: BRANNSLOKKINGSTILTAK**

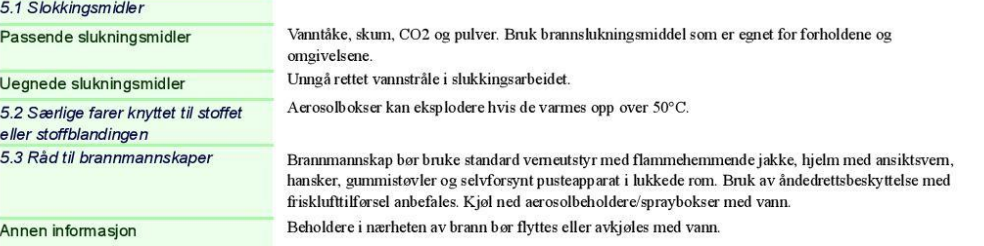

#### AVSNITT 6: TILTAK VED UTILSIKTEDE UTSLIPP

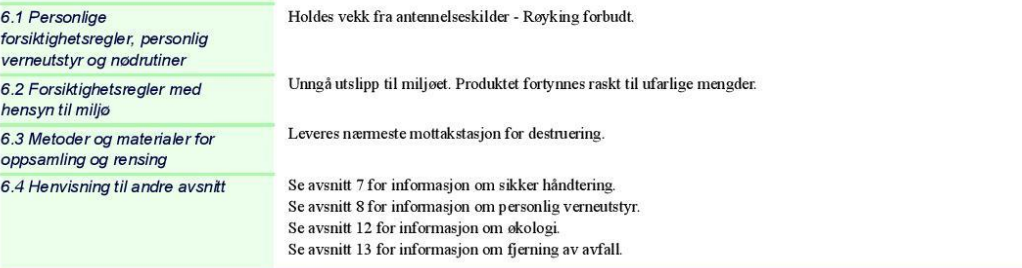

#### **AVSNITT 7: HANDTERING OG LAGRING**

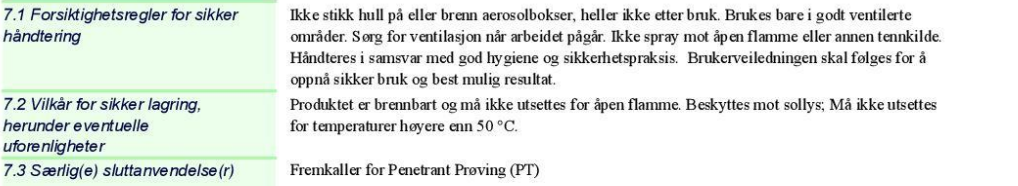

#### AVSNITT 8: EKSPONERINGSKONTROLL/PERSONLIG VERNEUTSTYR

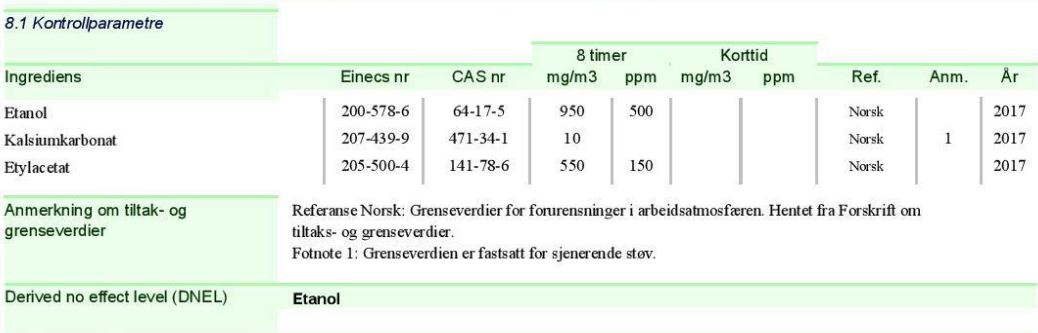

Databladet er utarbeidet av Sensor Chemcontrol AS - www.sensor.as

Side  $3(8)$ 

#### **BYCOTEST D30A aerosol**

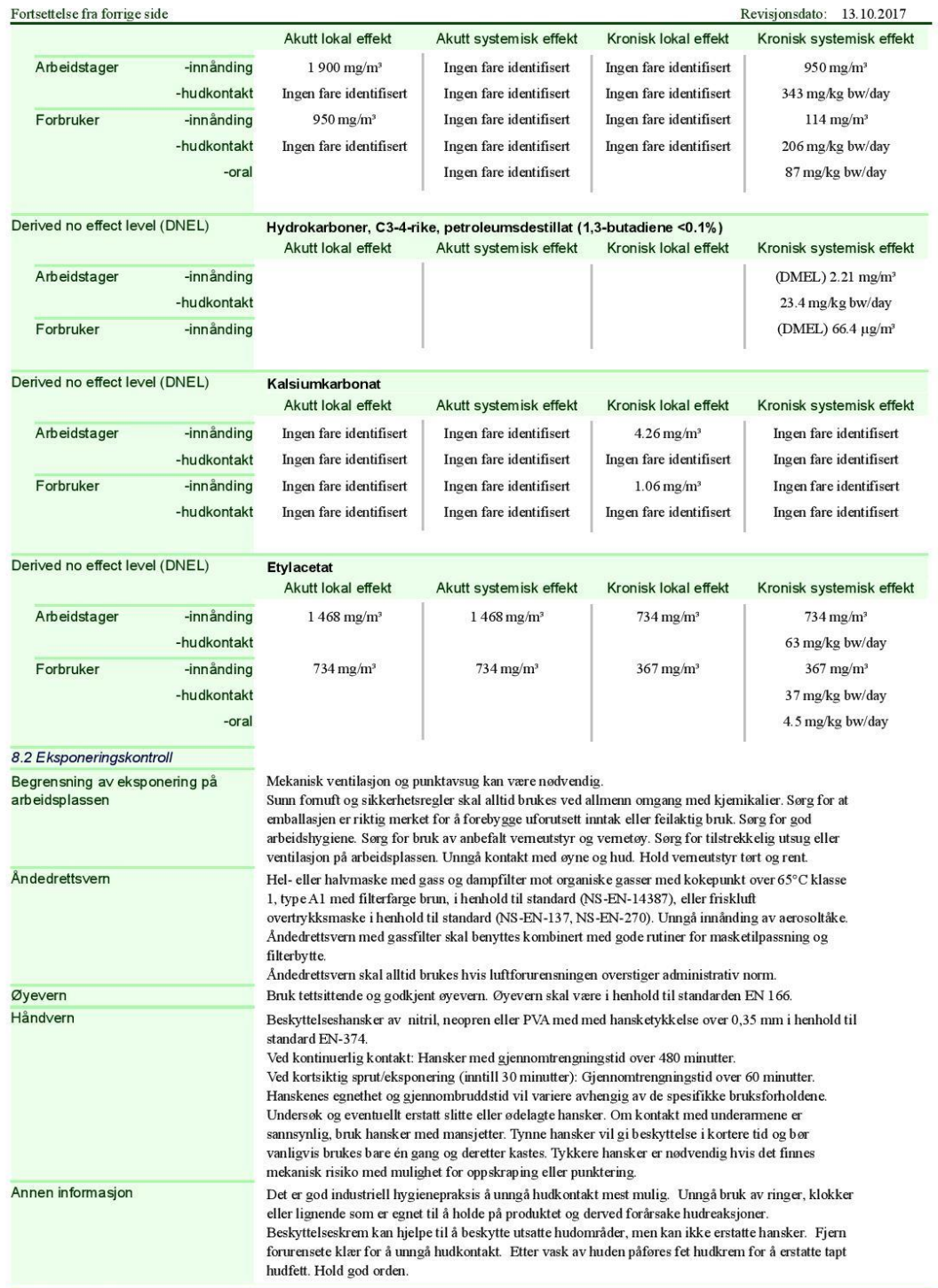

Databladet er utarbeidet av Sensor Chemcontrol AS - www.sensor.as

Side  $4(8)$ 

#### **BYCOTEST D30A aerosol**

Fortsettelse fra forrige side

Revisjonsdato: 13.10.2017

#### AVSNITT 9: FYSISKE OG KJEMISKE EGENSKAPER

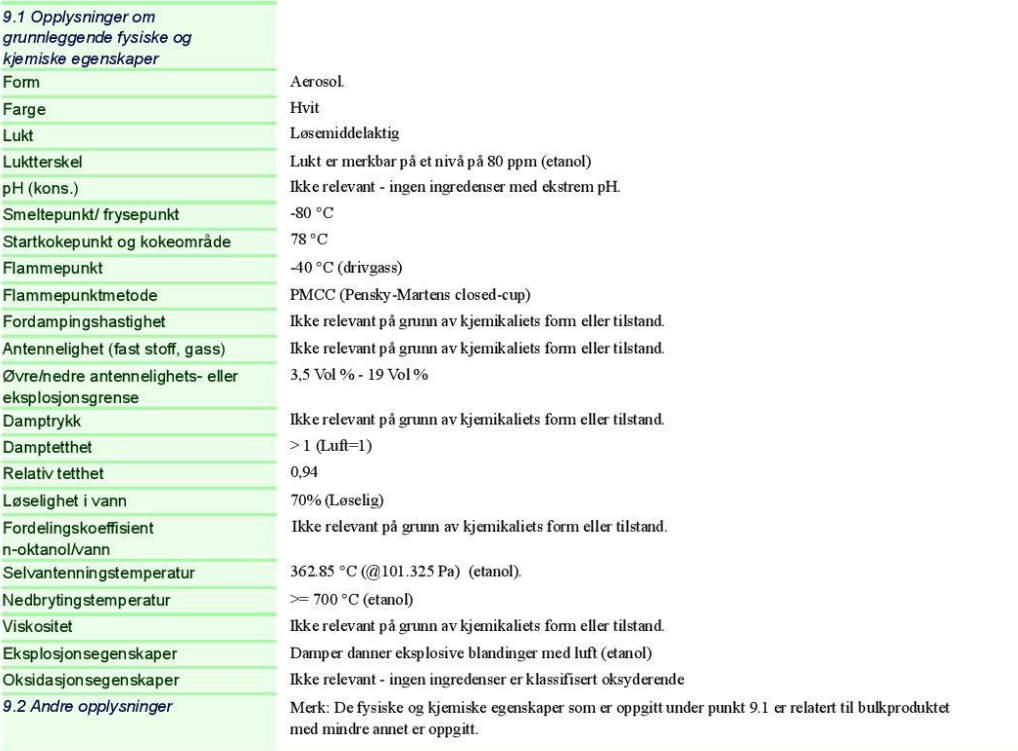

#### AVSNITT 10: STABILITET OG REAKTIVITET

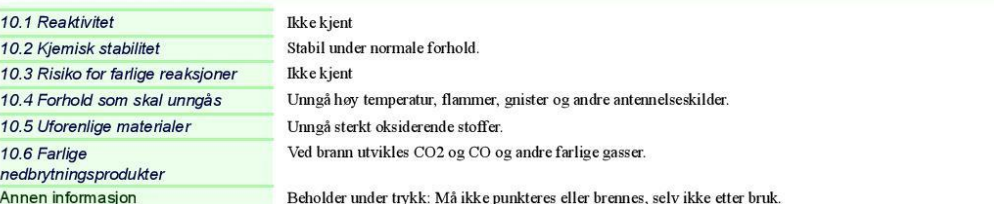

#### **AVSNITT 11: TOKSIKOLOGISKE OPPLYSNINGER**

11.1 Opplysninger om<br>toksikologiske virkninger

Databladet er utarbeidet av Sensor Chemcontrol AS - www.sensor.as

Side  $5(8)$ 

#### **BYCOTEST D30A aerosol**

Revisjonsdato: 13.10.2017

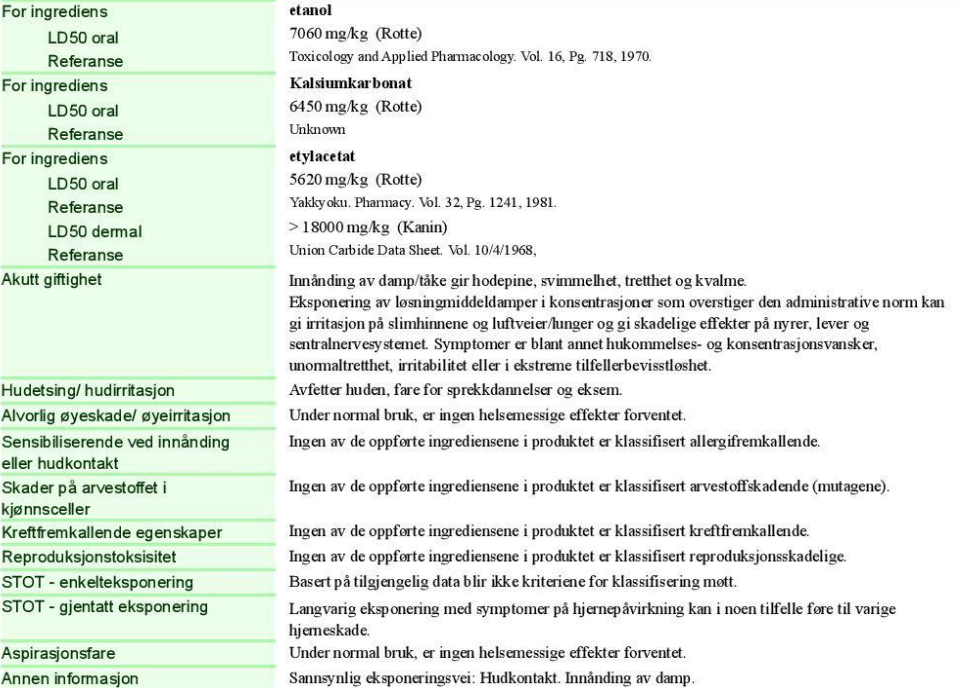

#### AVSNITT 12: ØKOLOGISKE OPPLYSNINGER

Fortsettelse fra forrige side

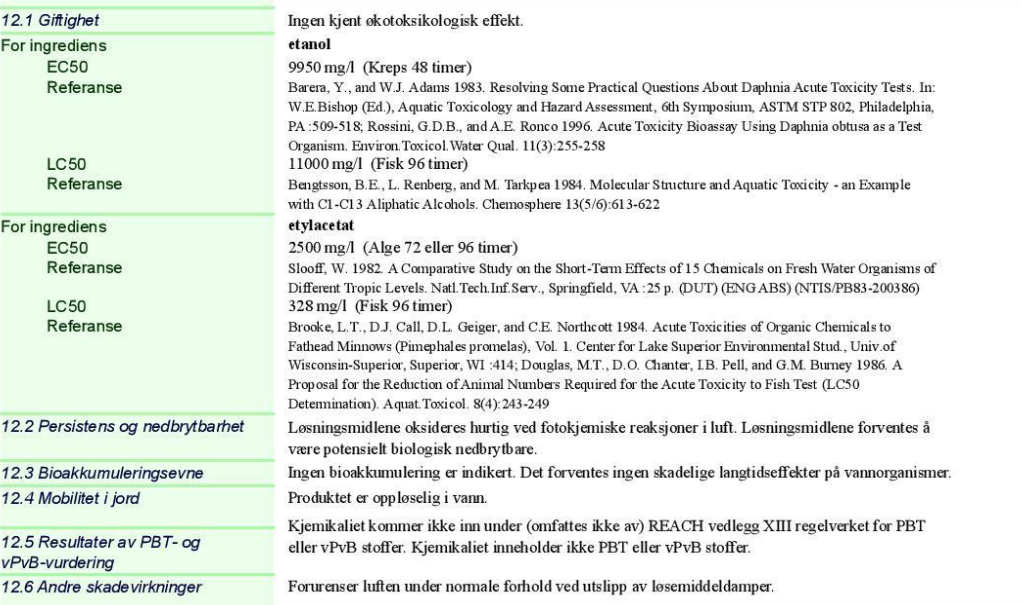

#### **AVSNITT 13: SLUTTBEHANDLING**

Databladet er utarbeidet av Sensor Chemcontrol AS - www.sensor.as

Side  $6(8)$ 

#### **BYCOTEST D30A aerosol**

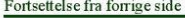

Revisjonsdato: 13.10.2017

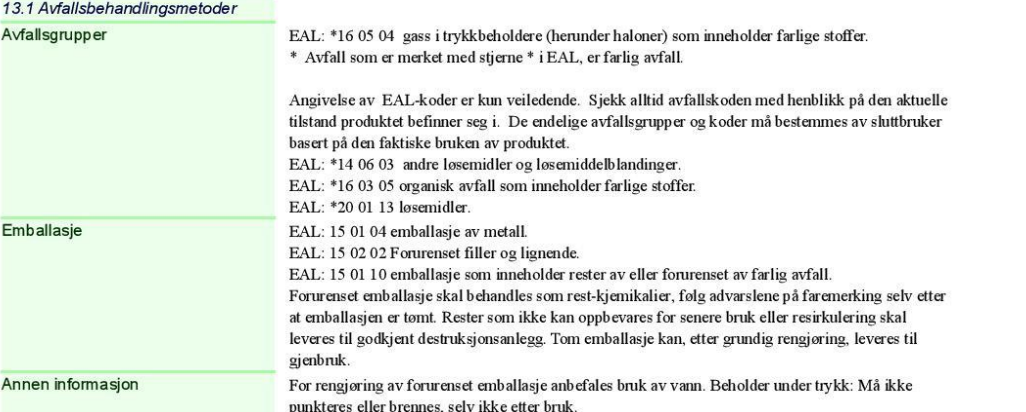

### AVSNITT 14: TRANSPORTOPPLYSNINGER

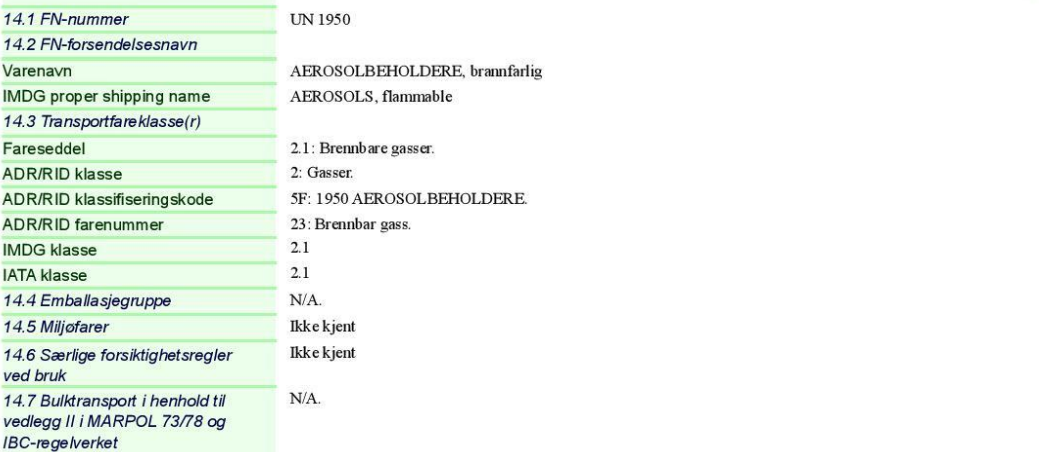

#### AVSNITT 15: OPPLYSNINGER OM REGELVERK

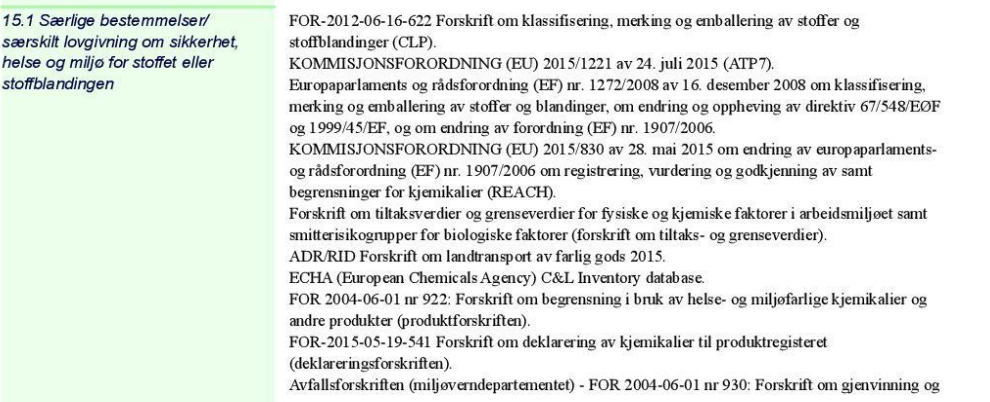

Databladet er utarbeidet av Sensor Chemcontrol AS - www.sensor.as

Side  $7(8)$ 

#### **BYCOTEST D30A aerosol**

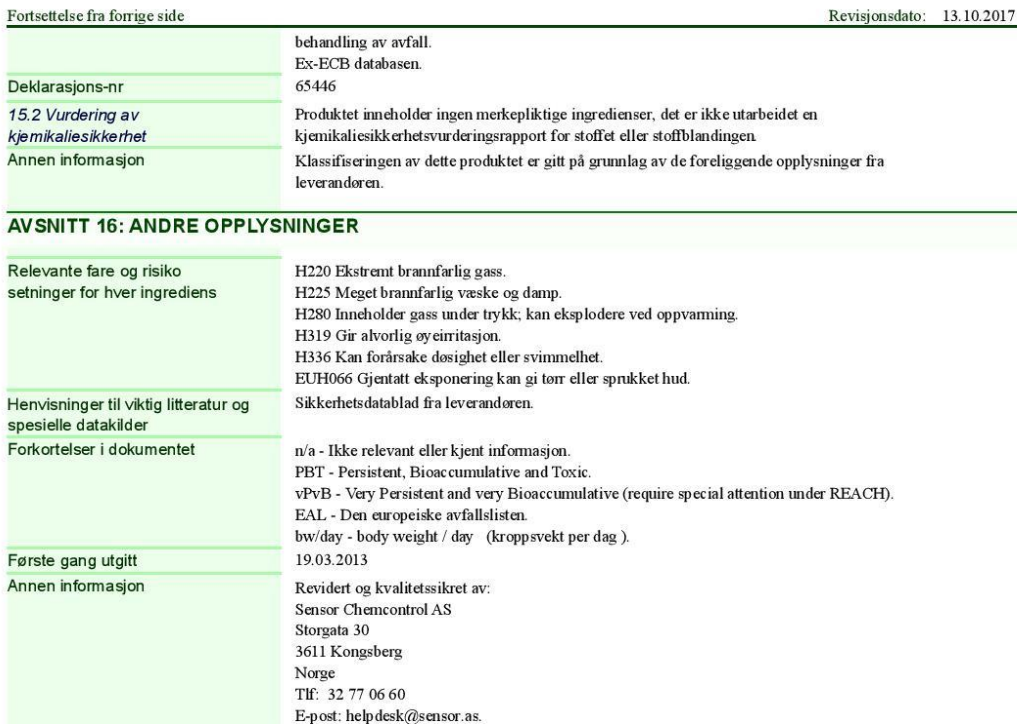

- SIKKERHETSDATABLAD i henhold til (EU) direktiv (EC) 1272/2008 og (EU) 2015/830 -

Databladet er utarbeidet av Sensor Chemcontrol AS - www.sensor.as